## Annex Workshop Materials

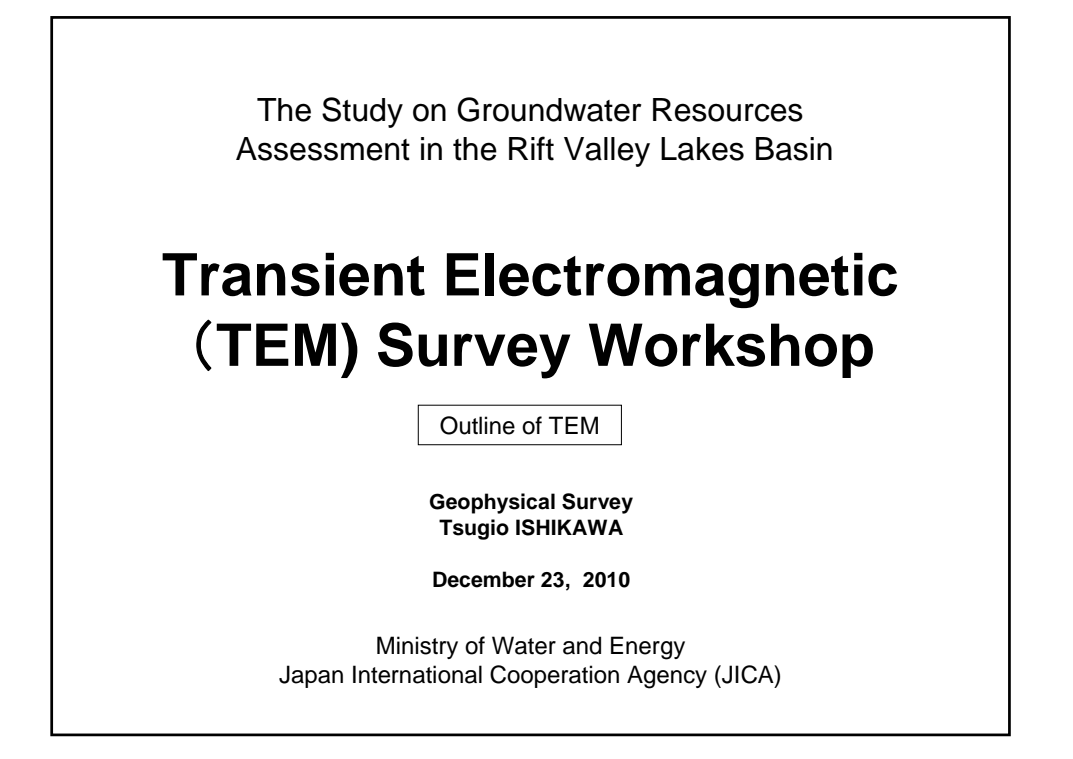

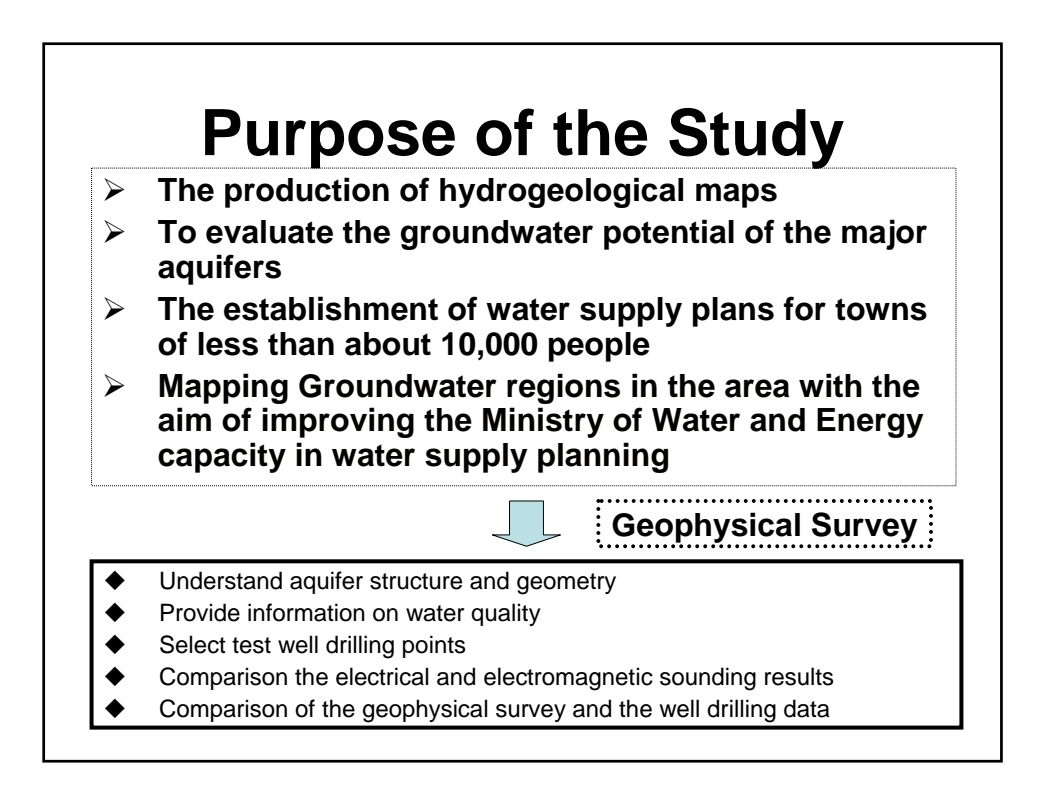

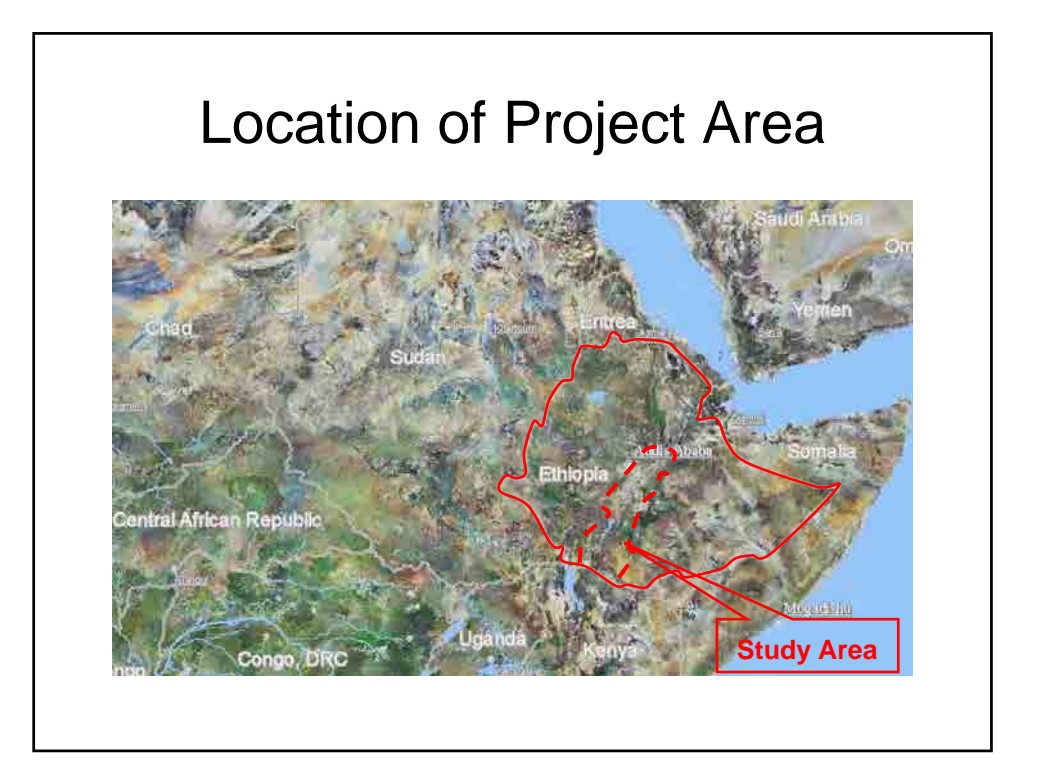

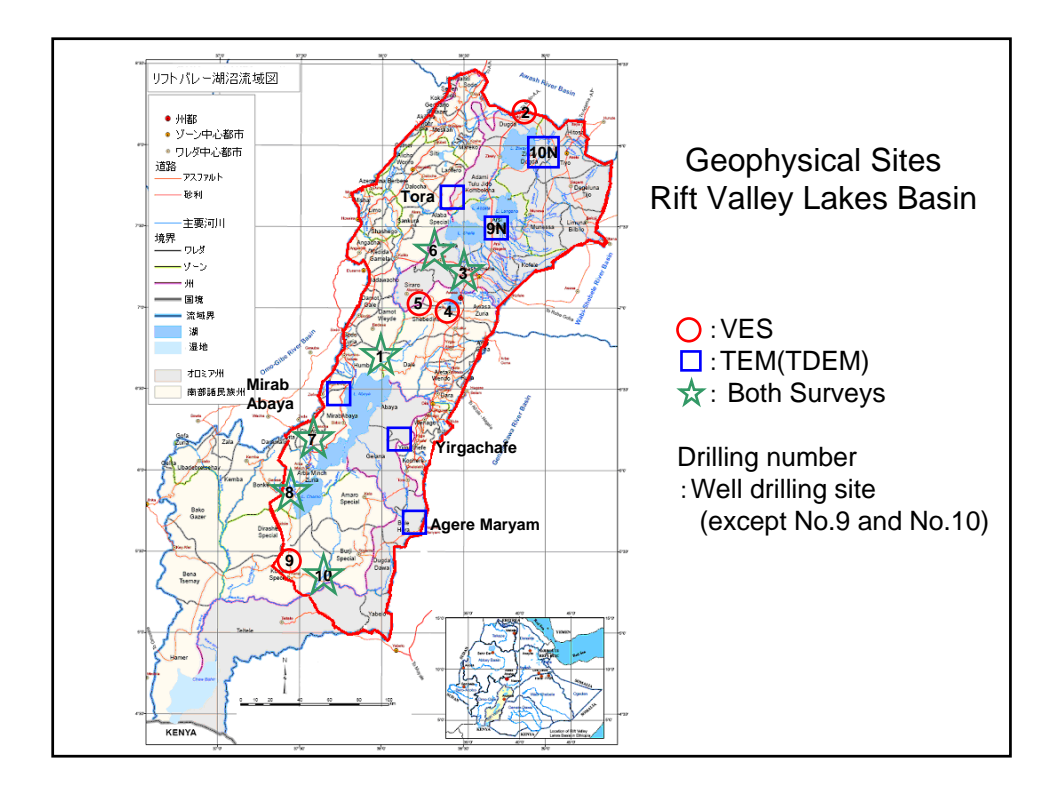

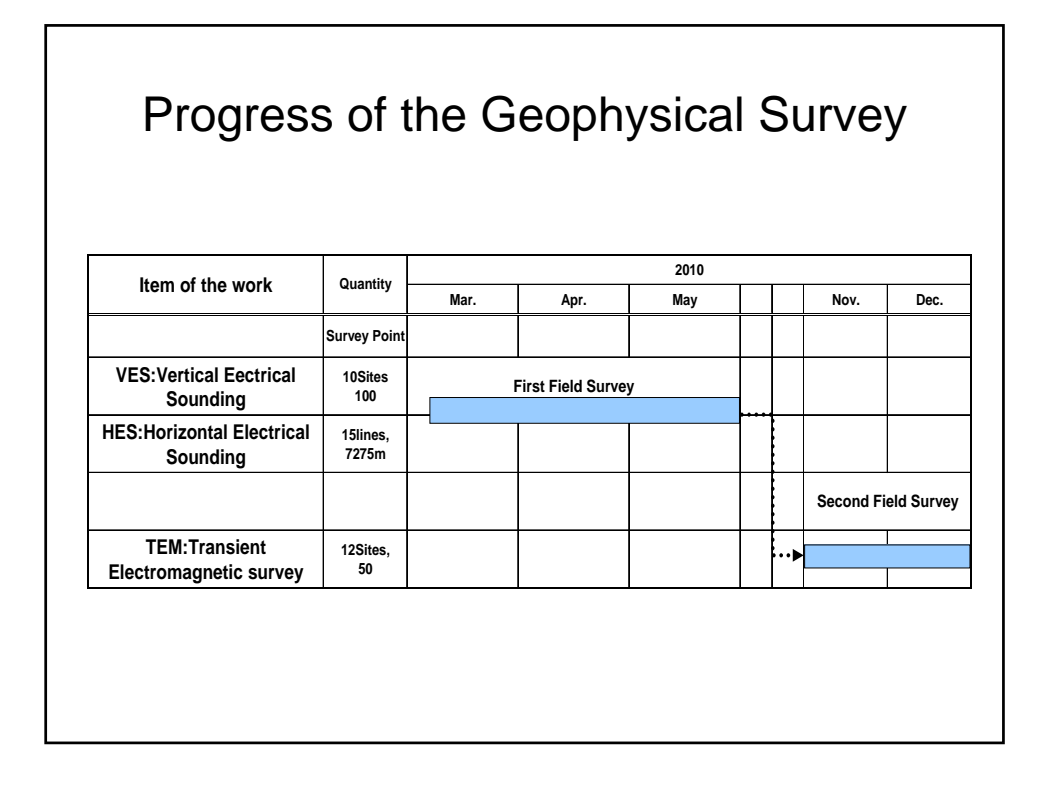

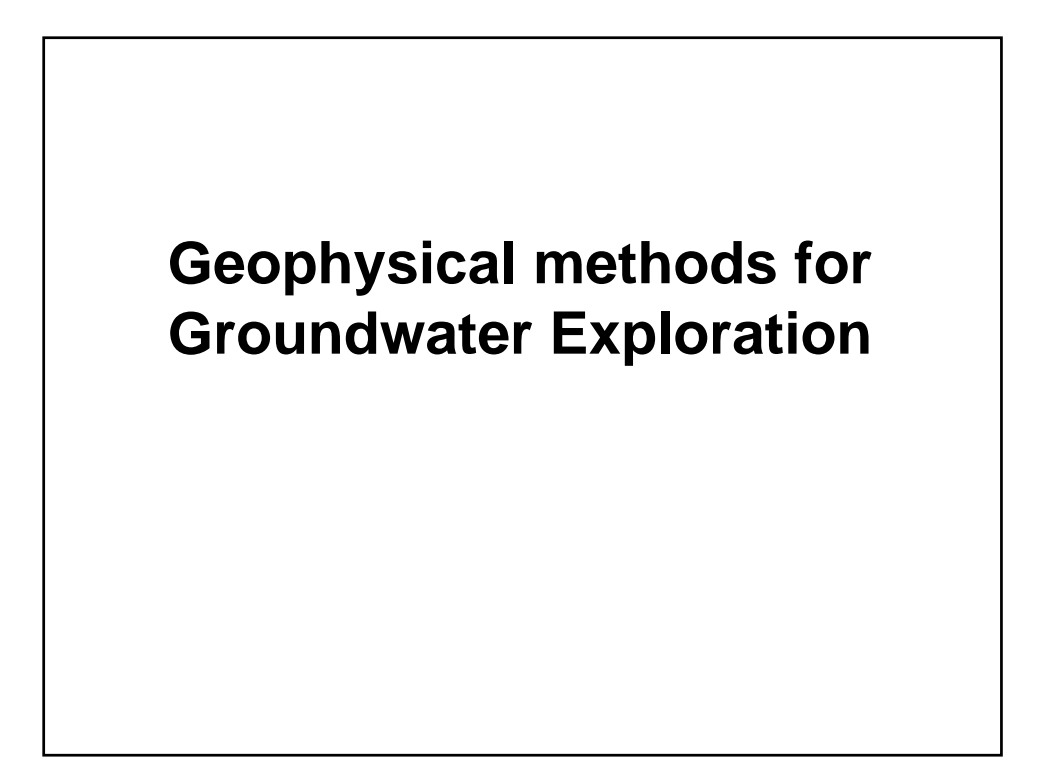

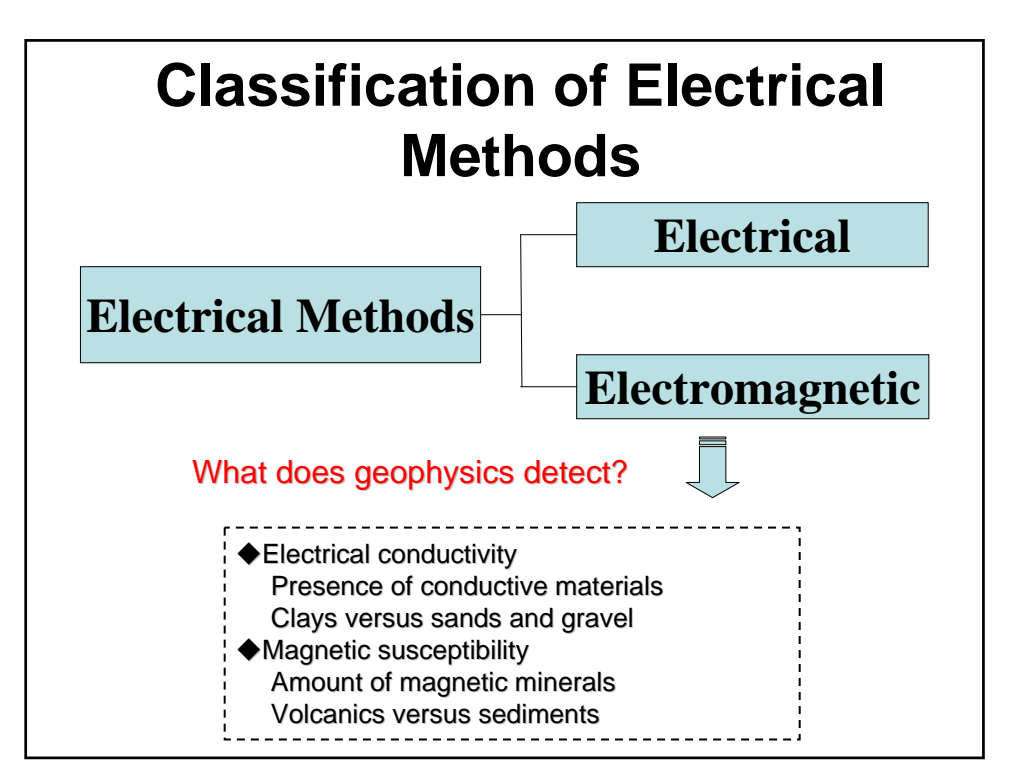

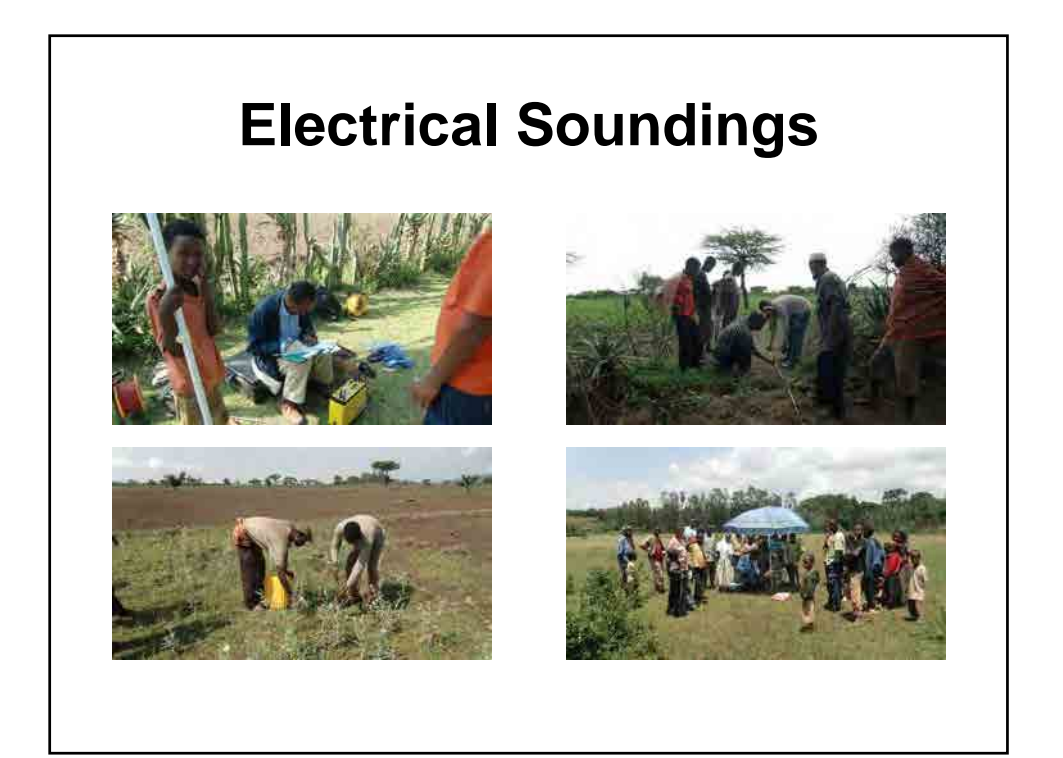

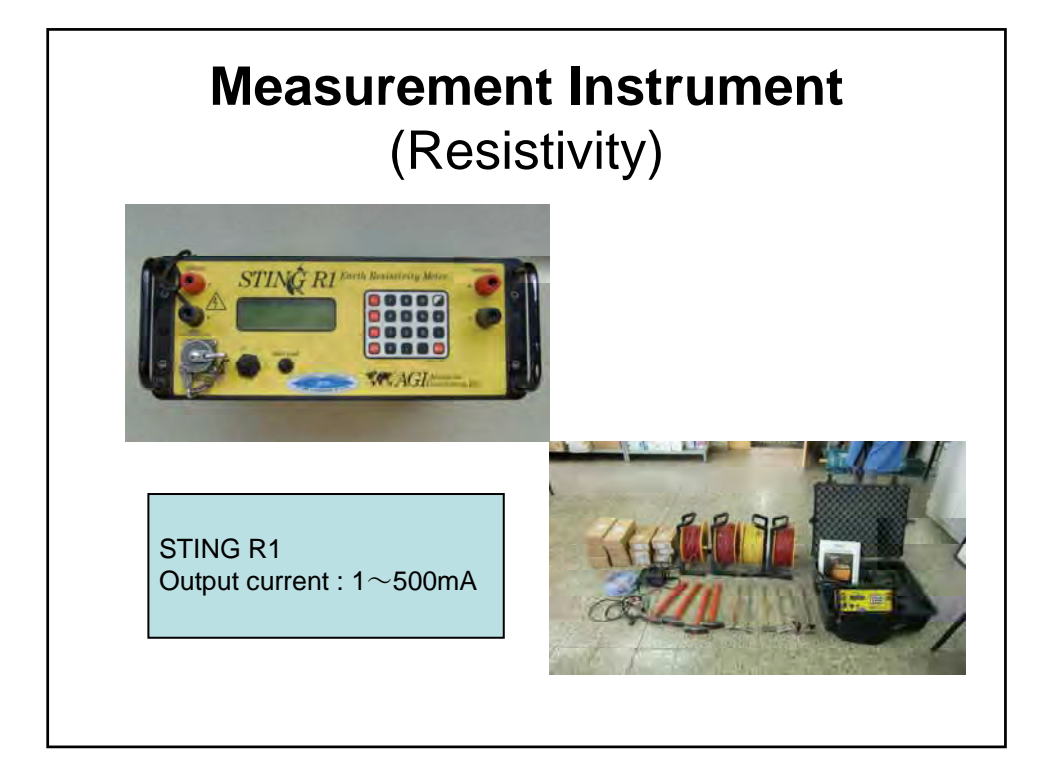

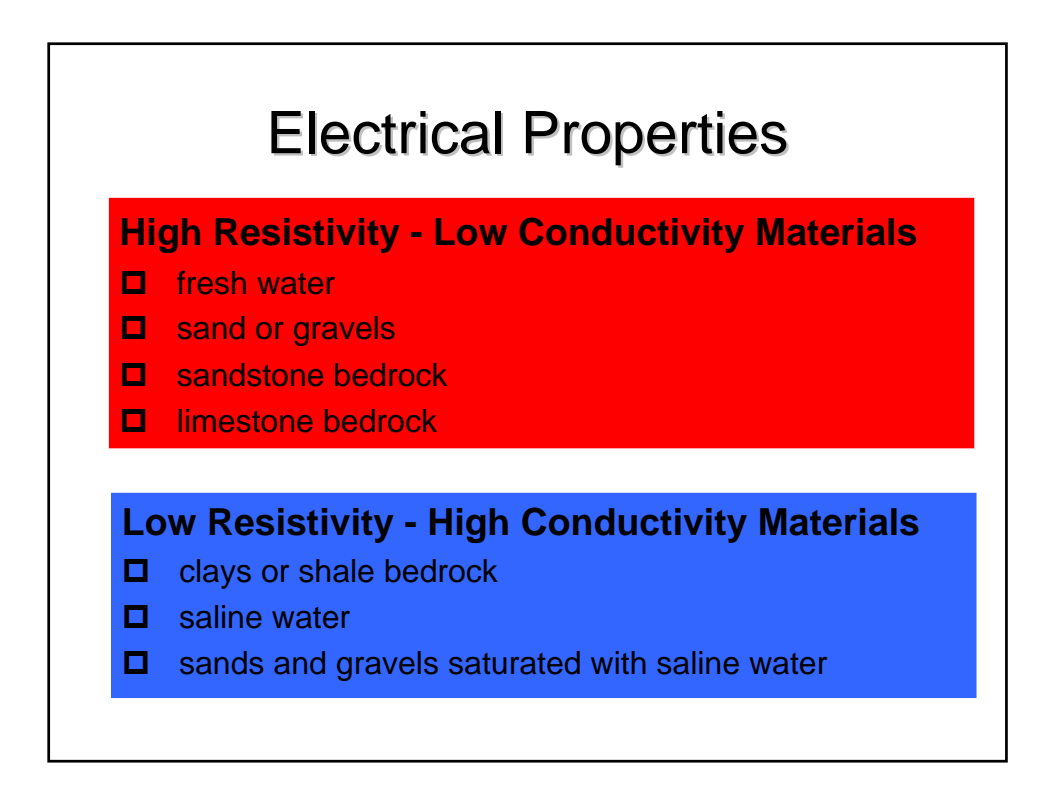

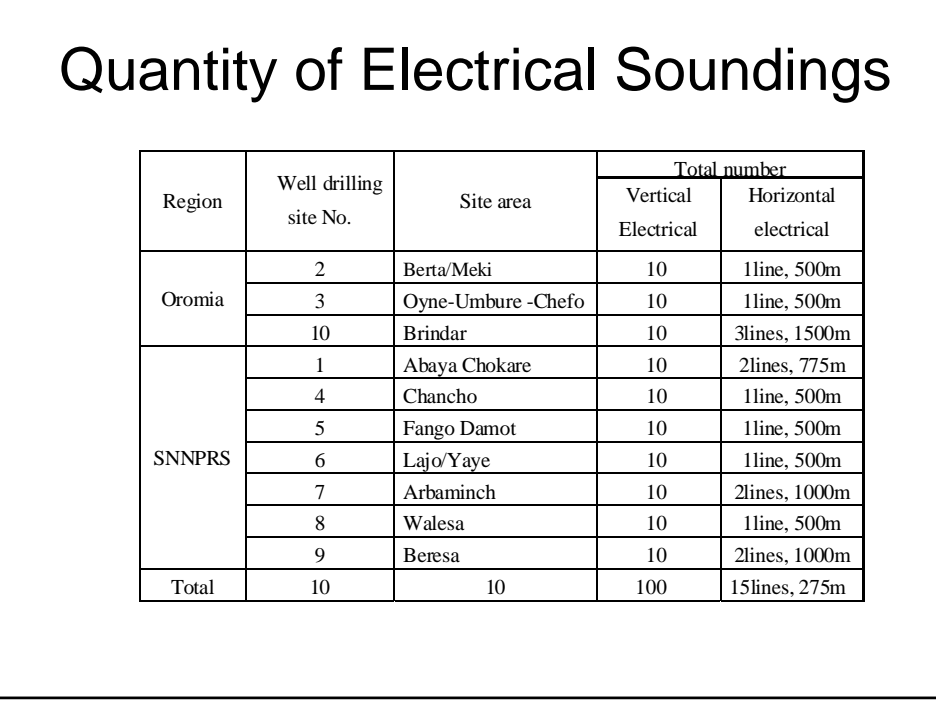

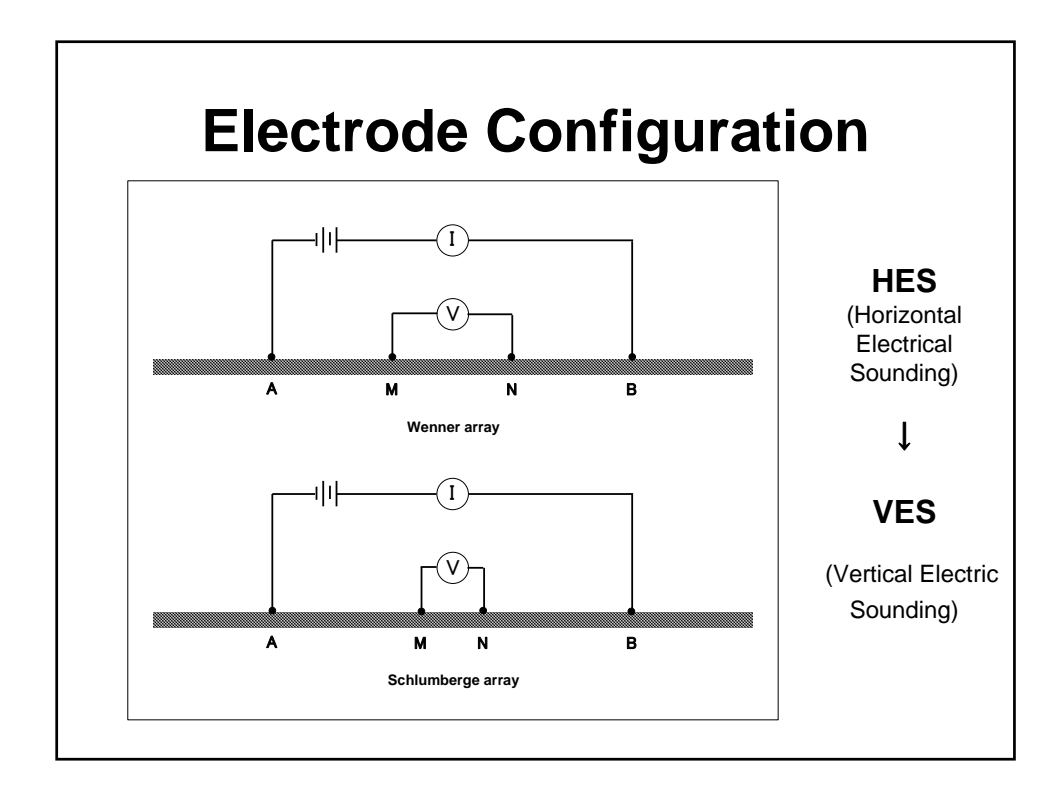

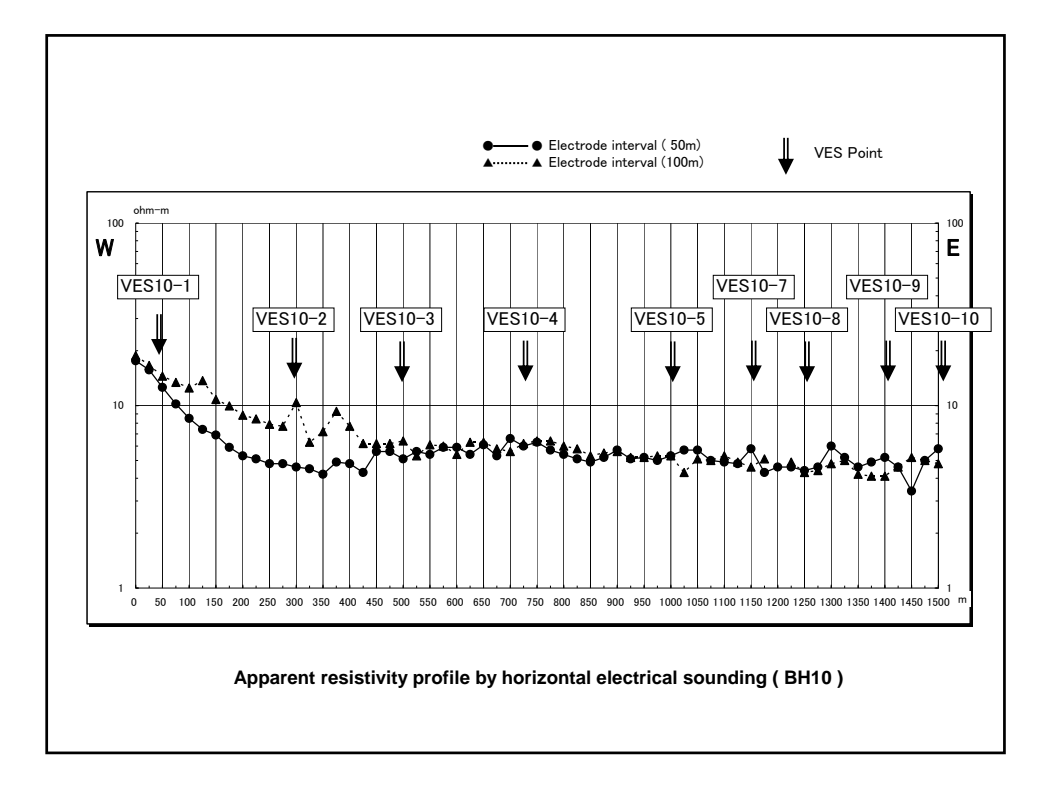

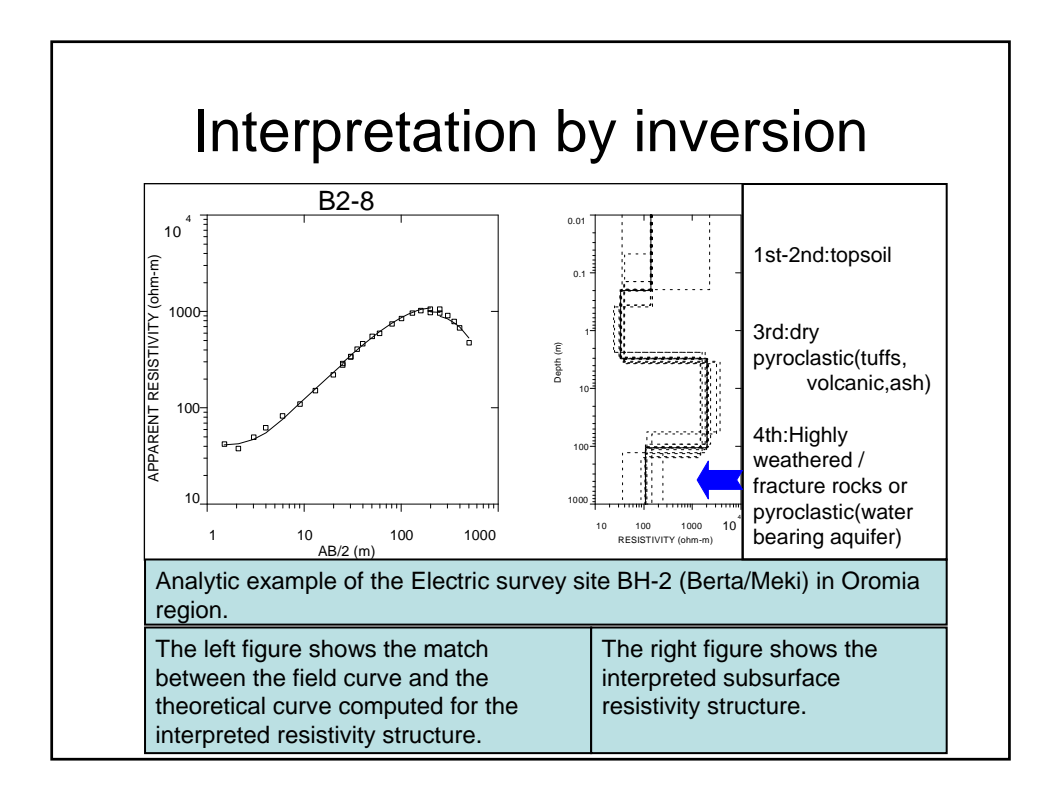

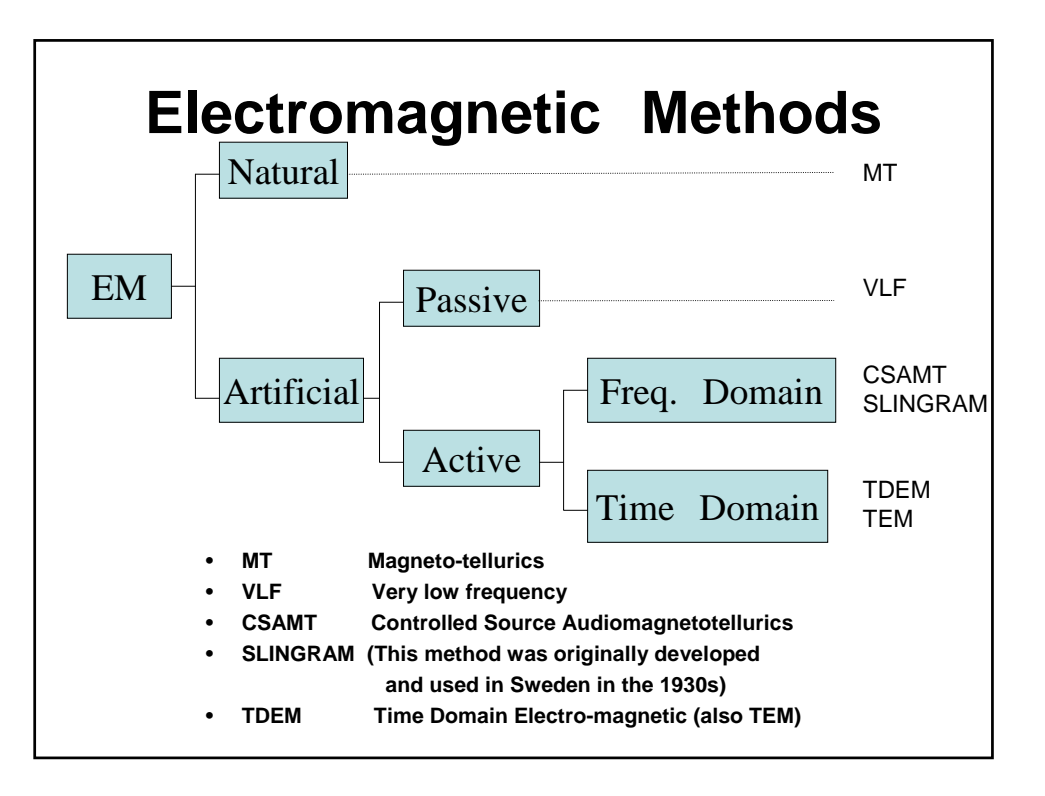

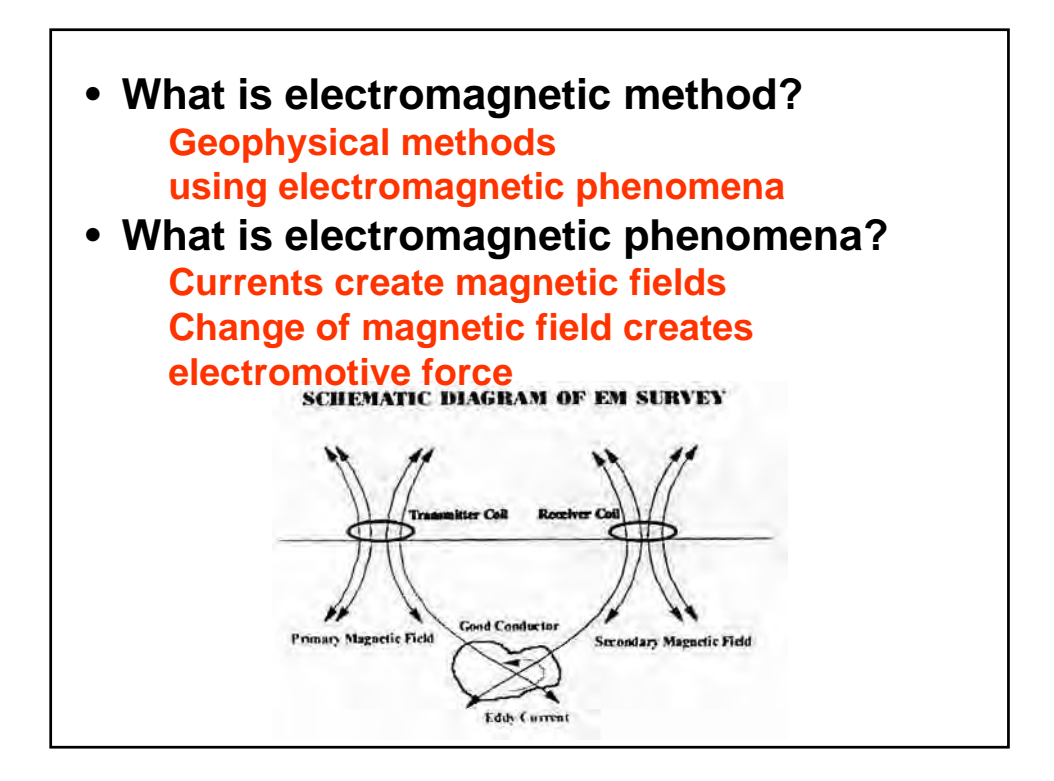

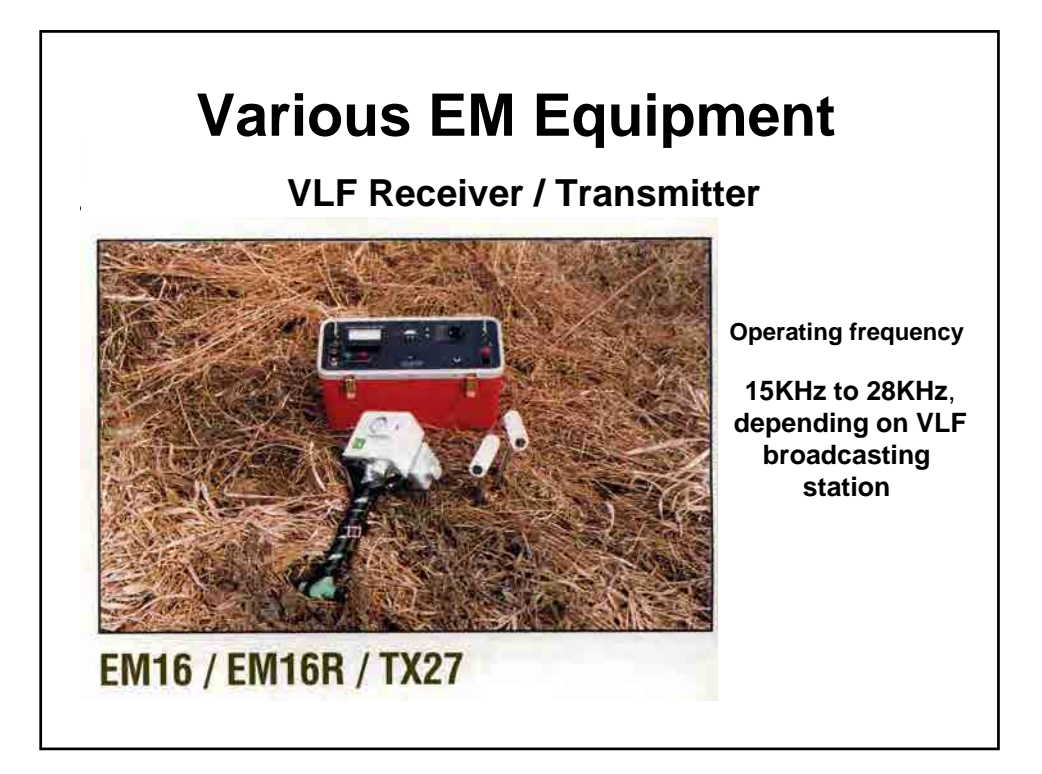

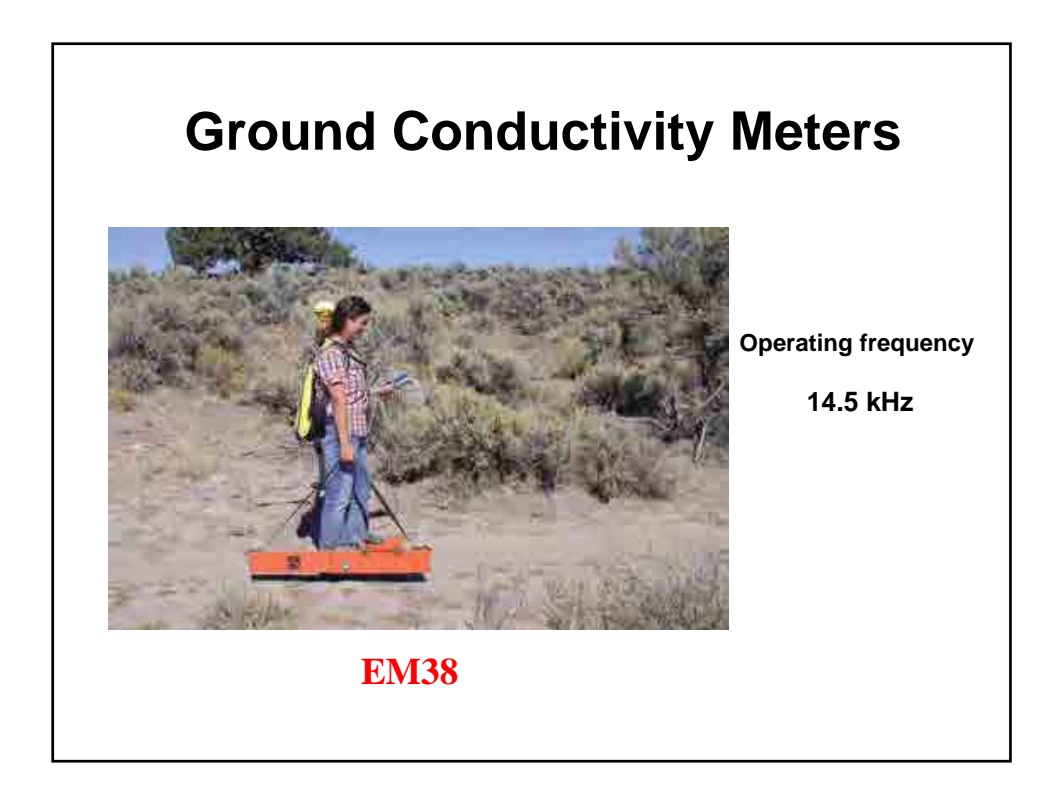

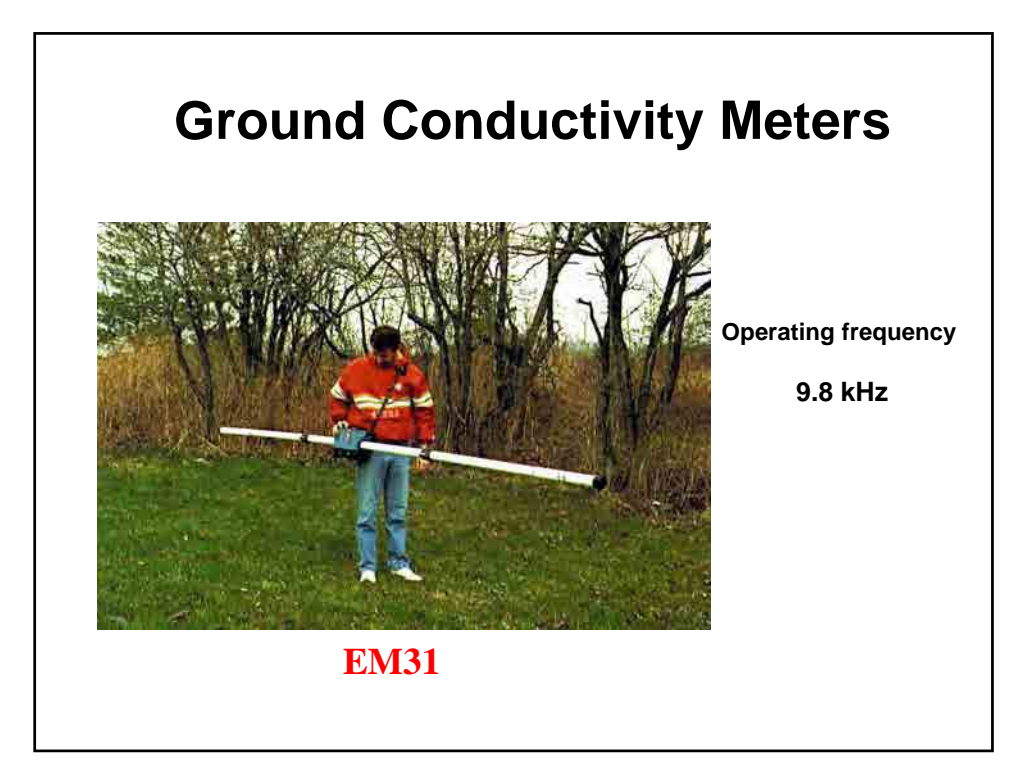

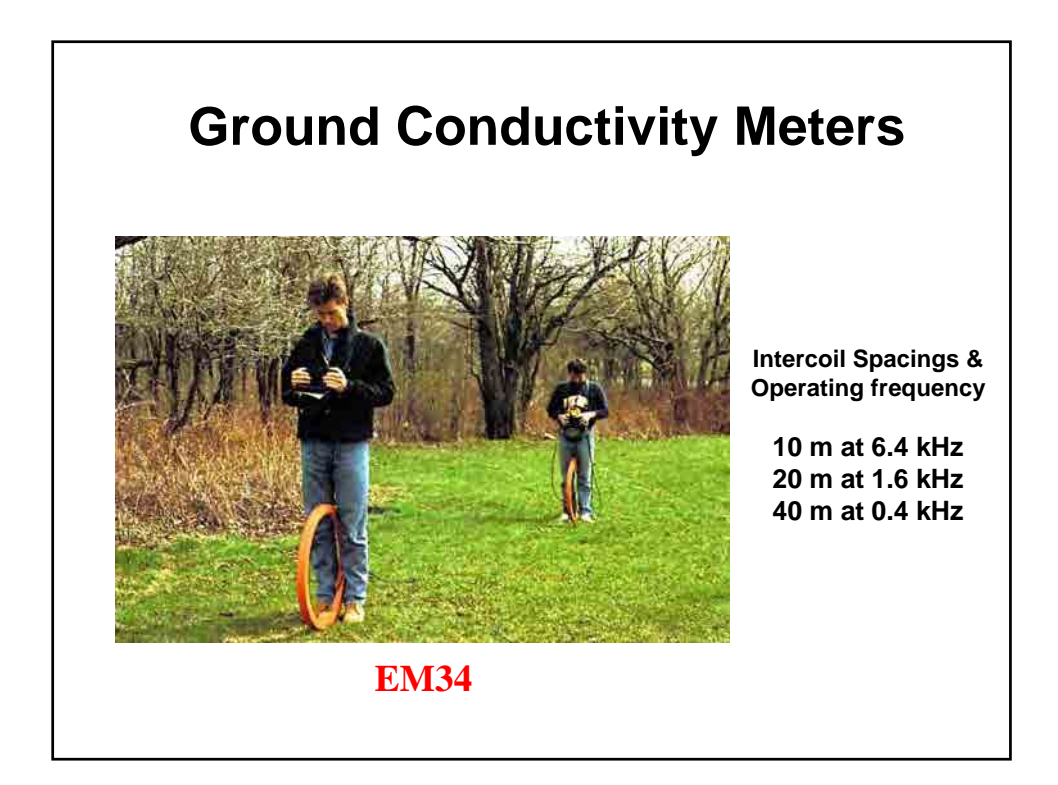

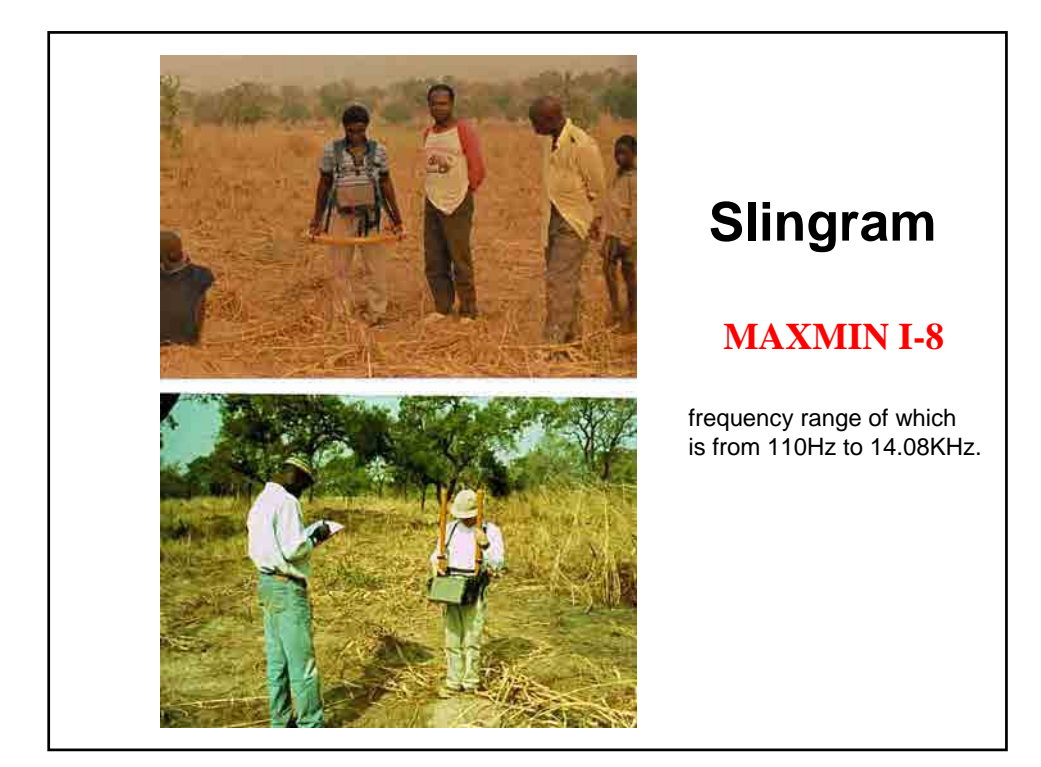

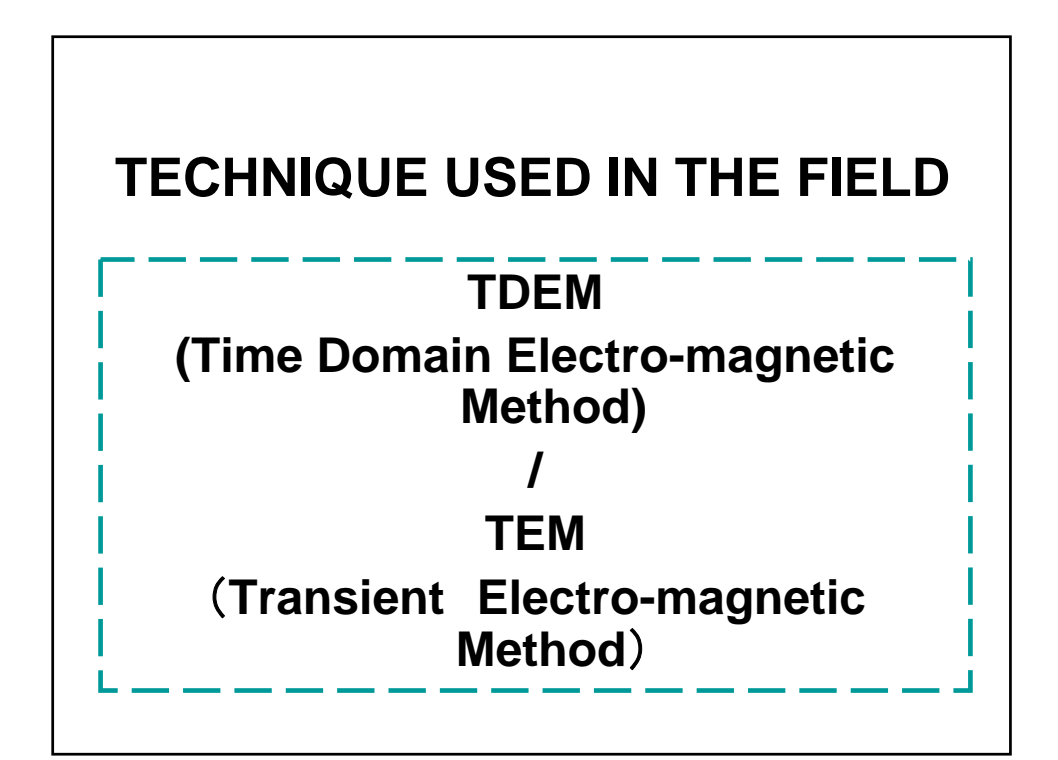

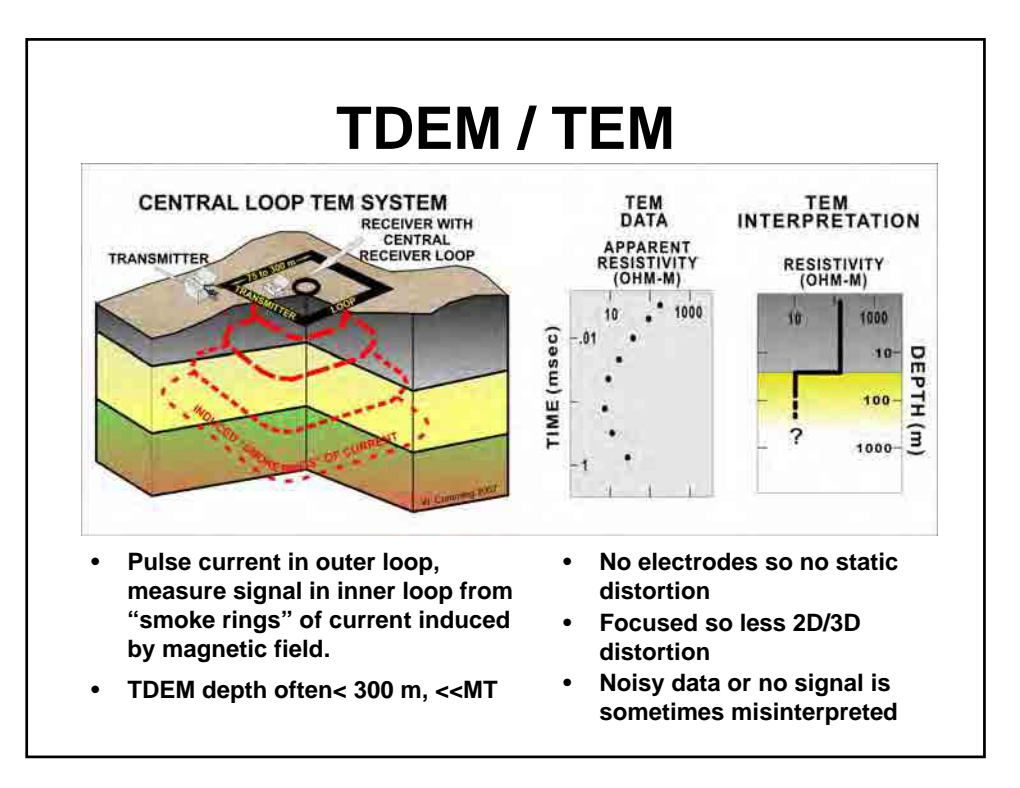

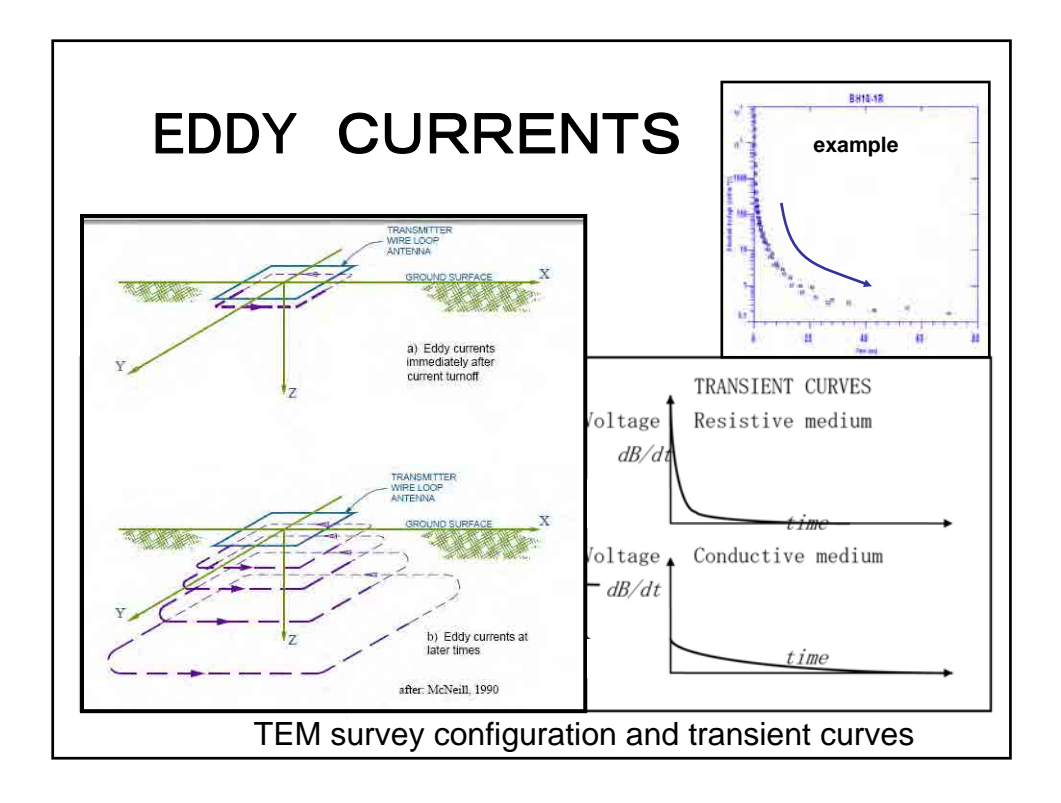

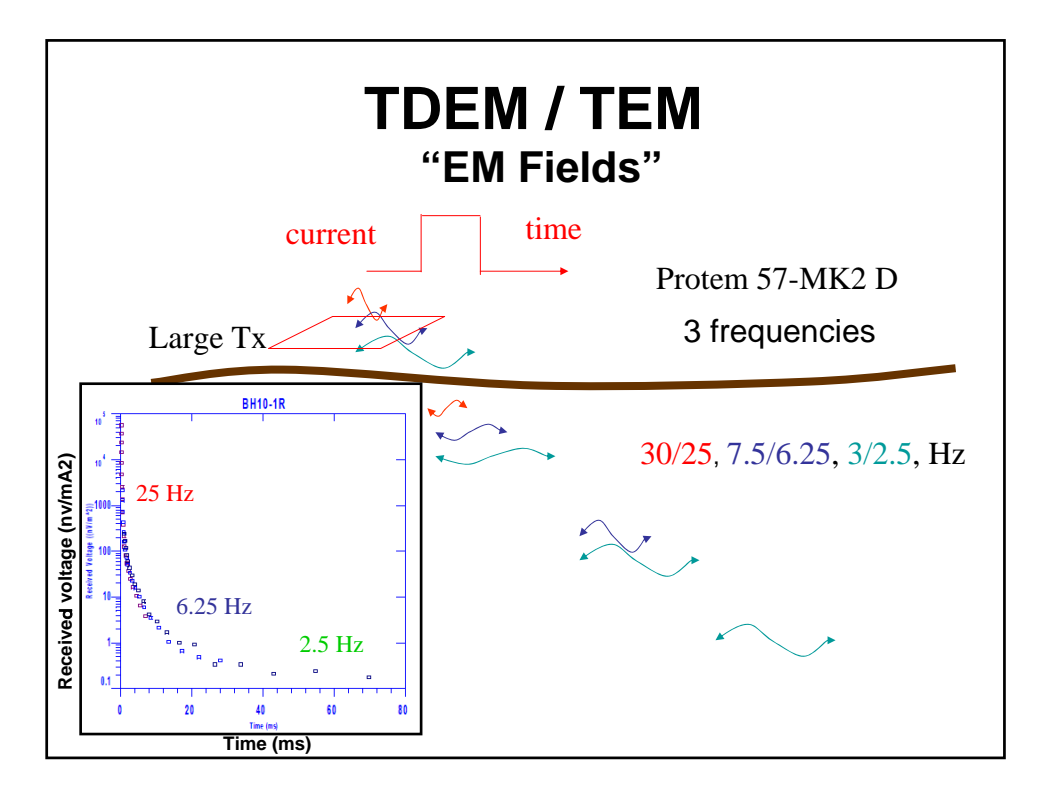

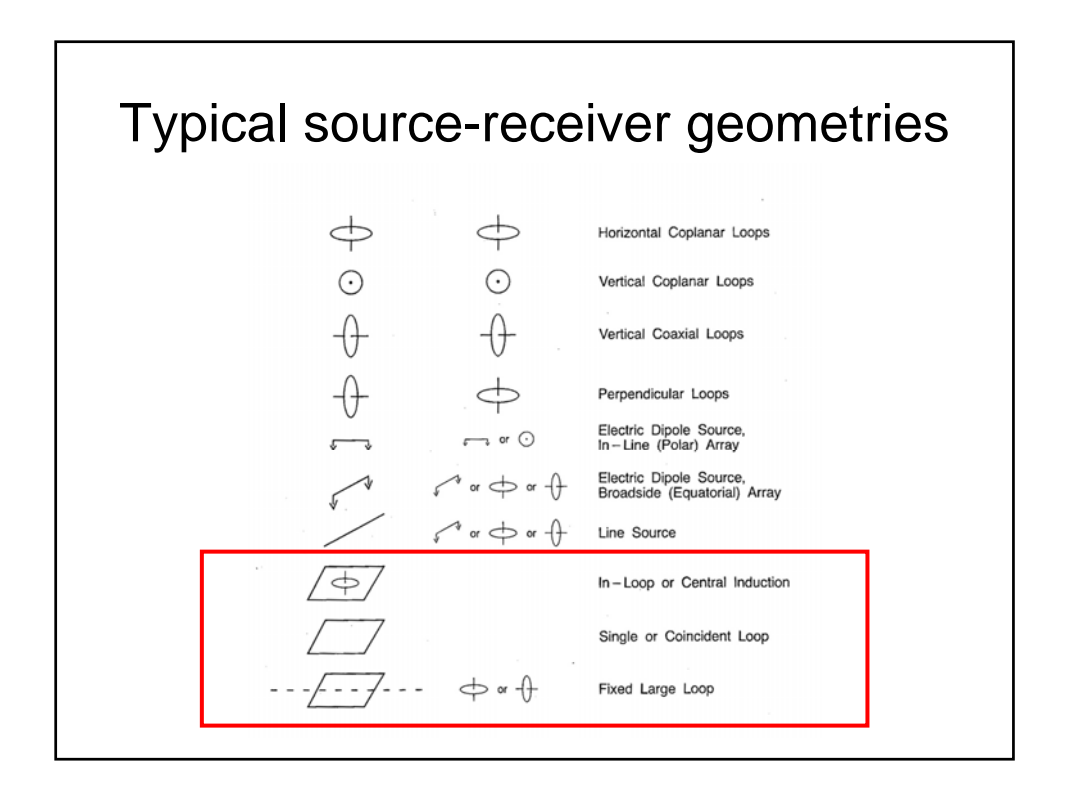

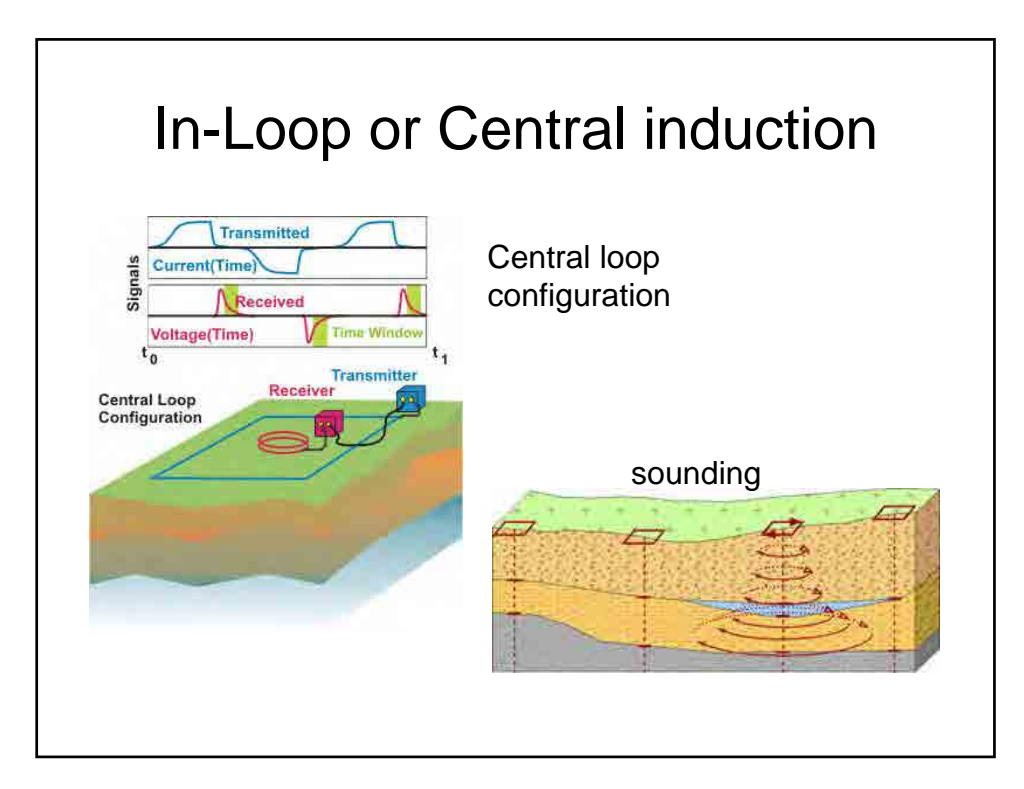

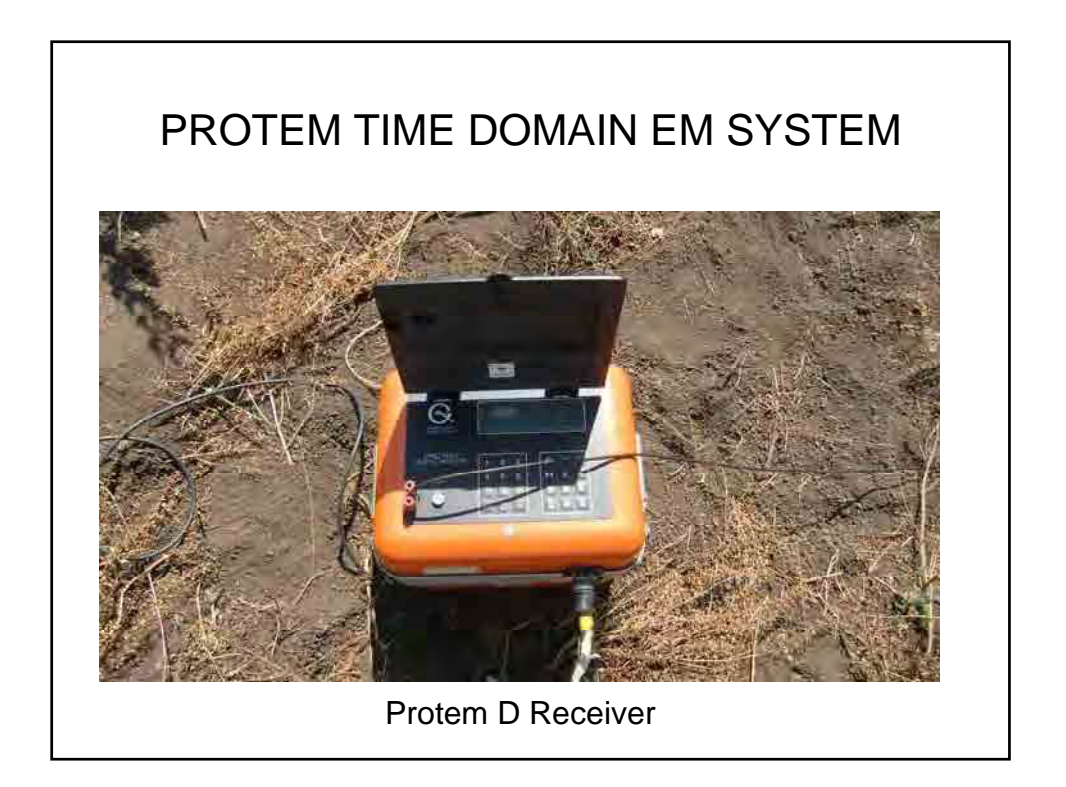

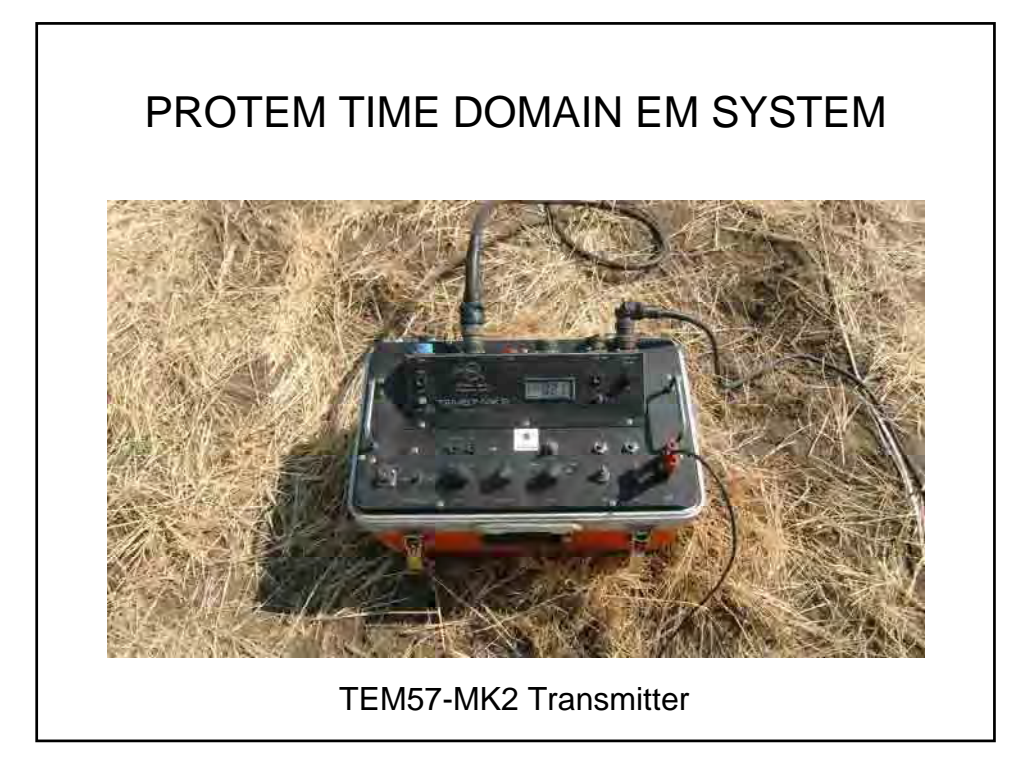

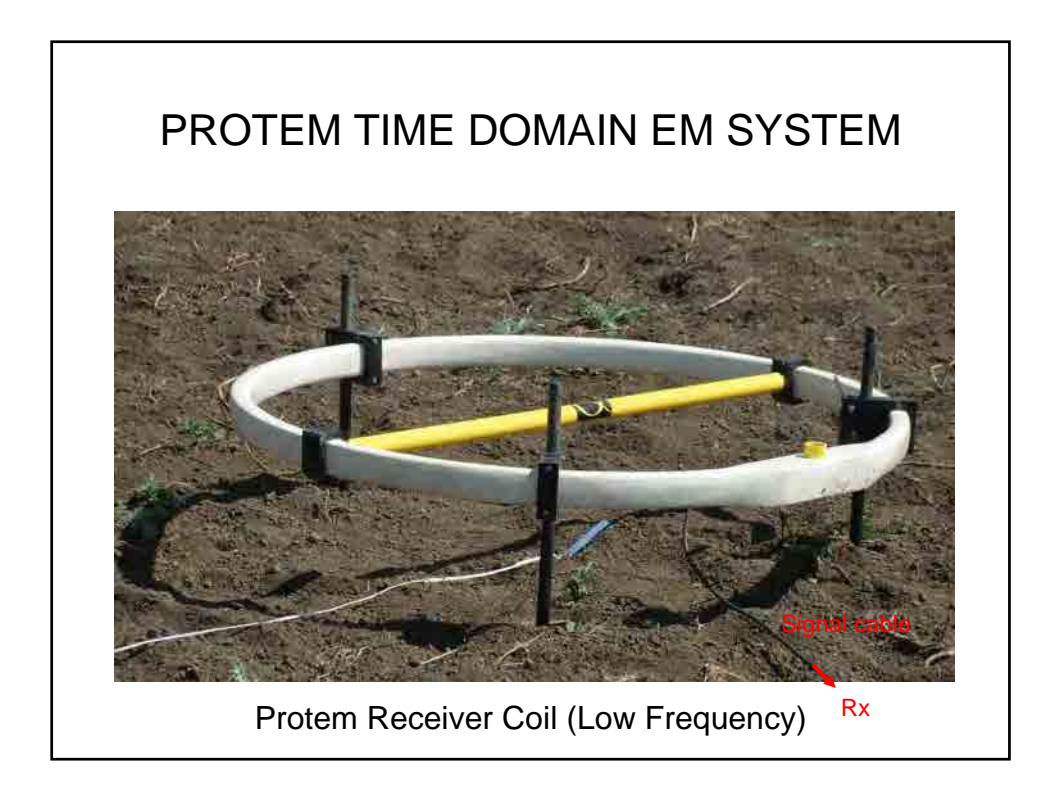

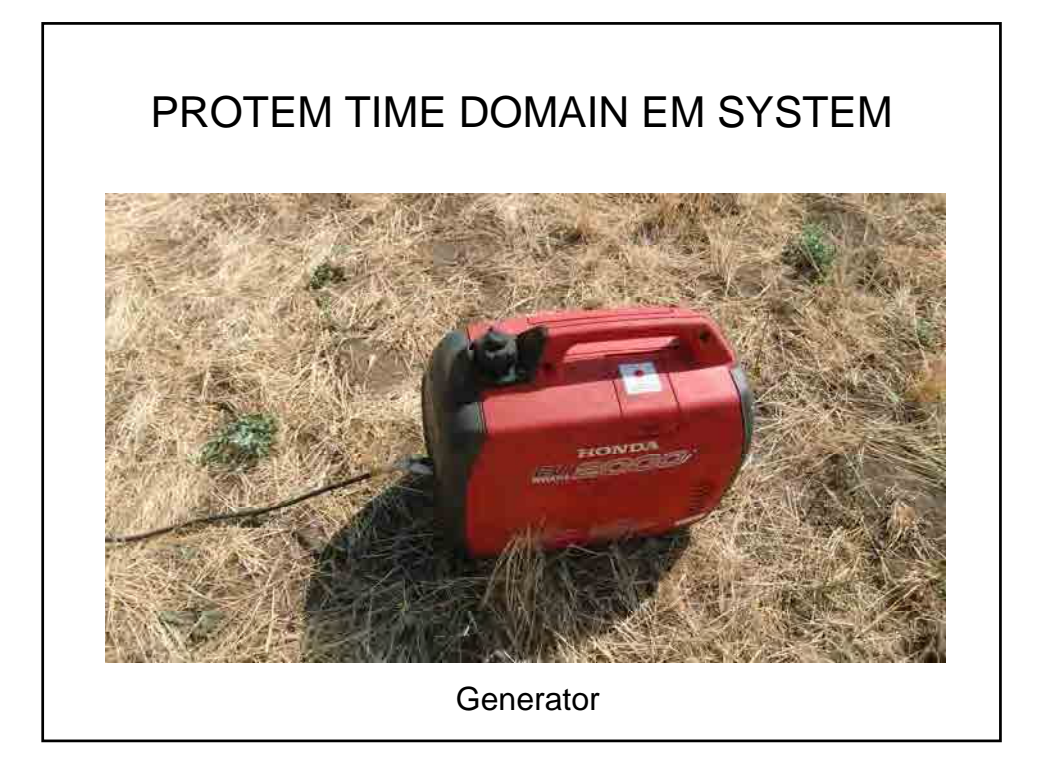

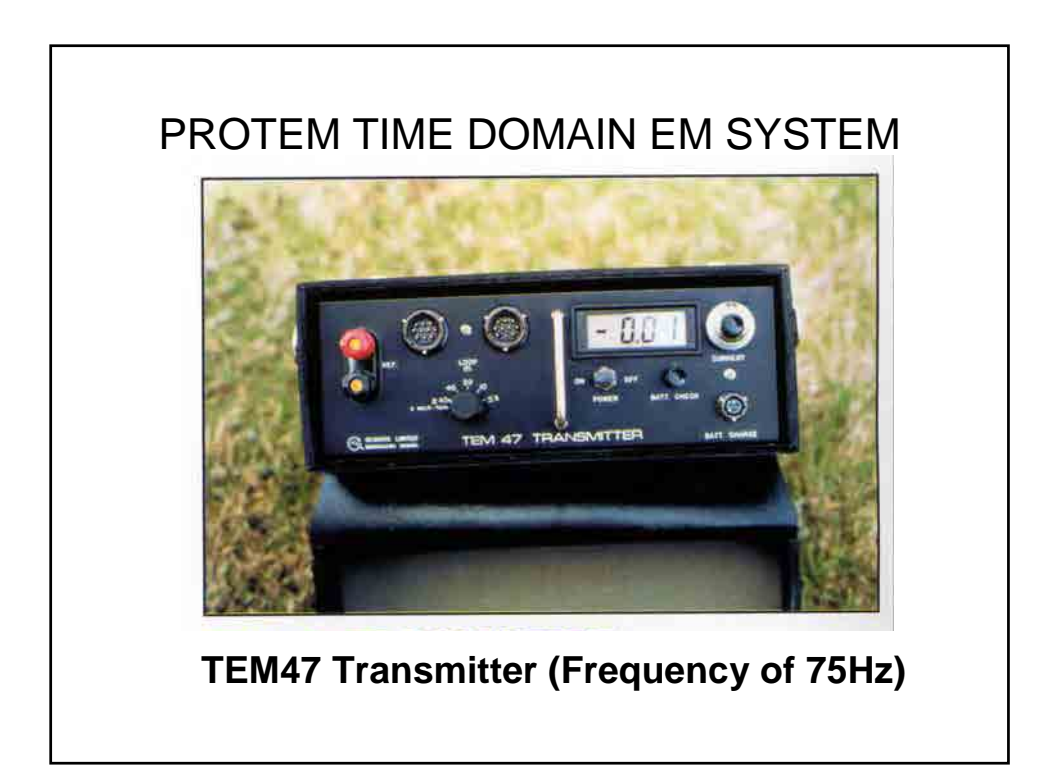

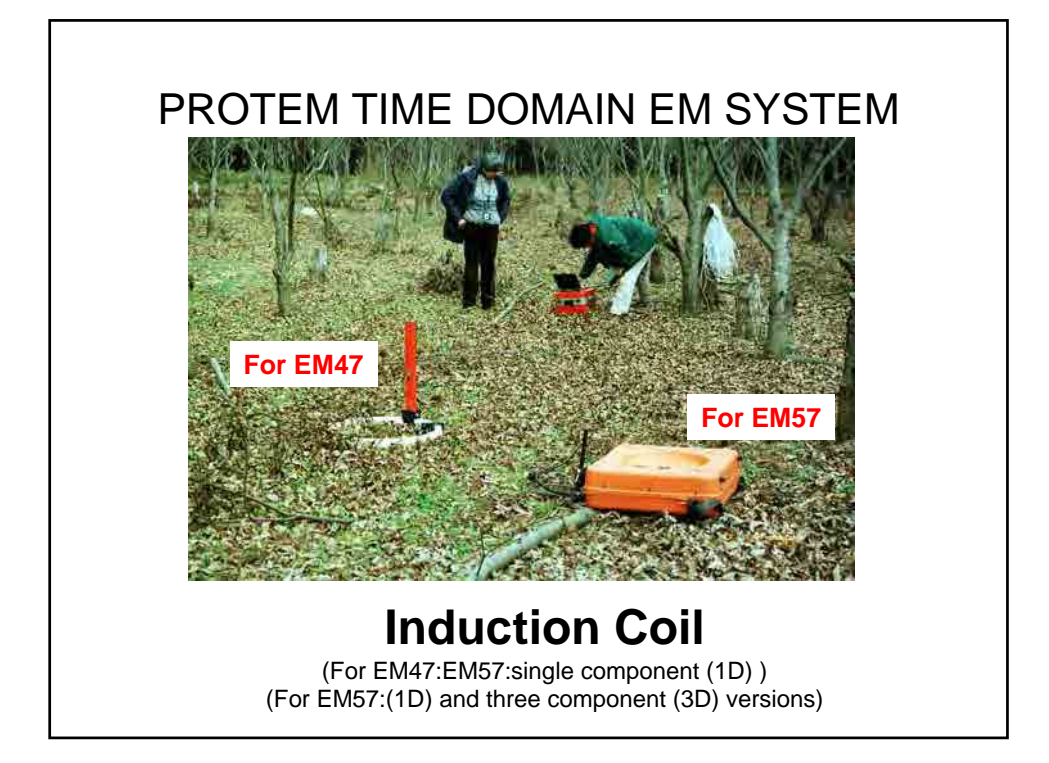

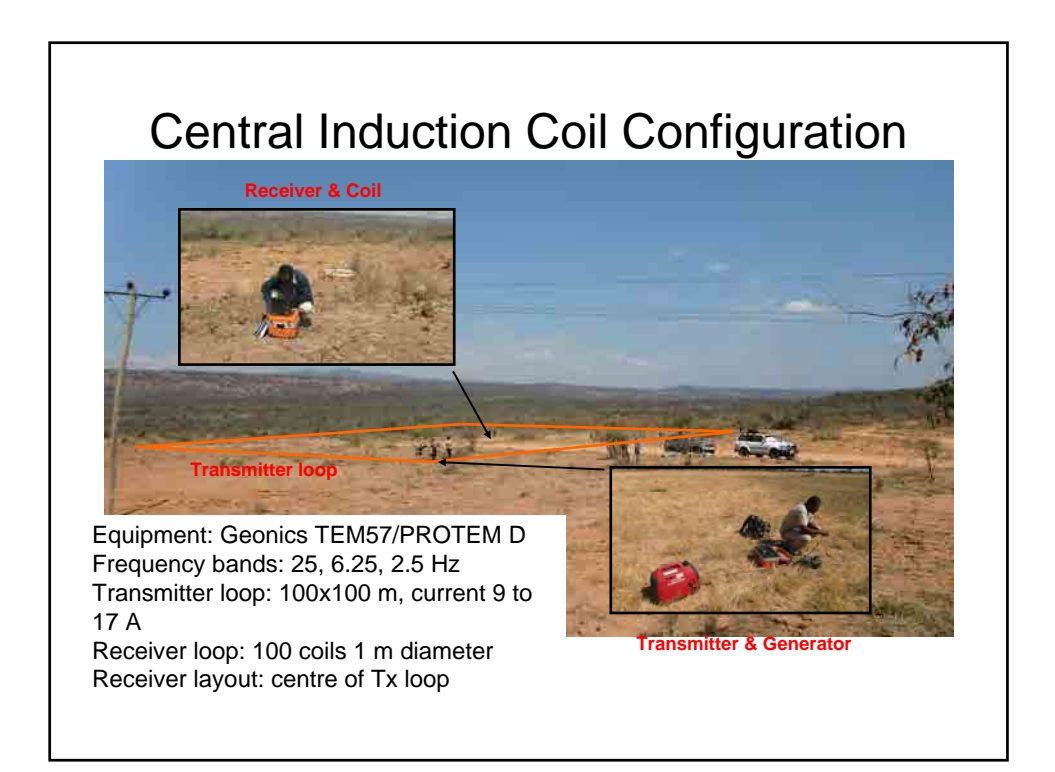

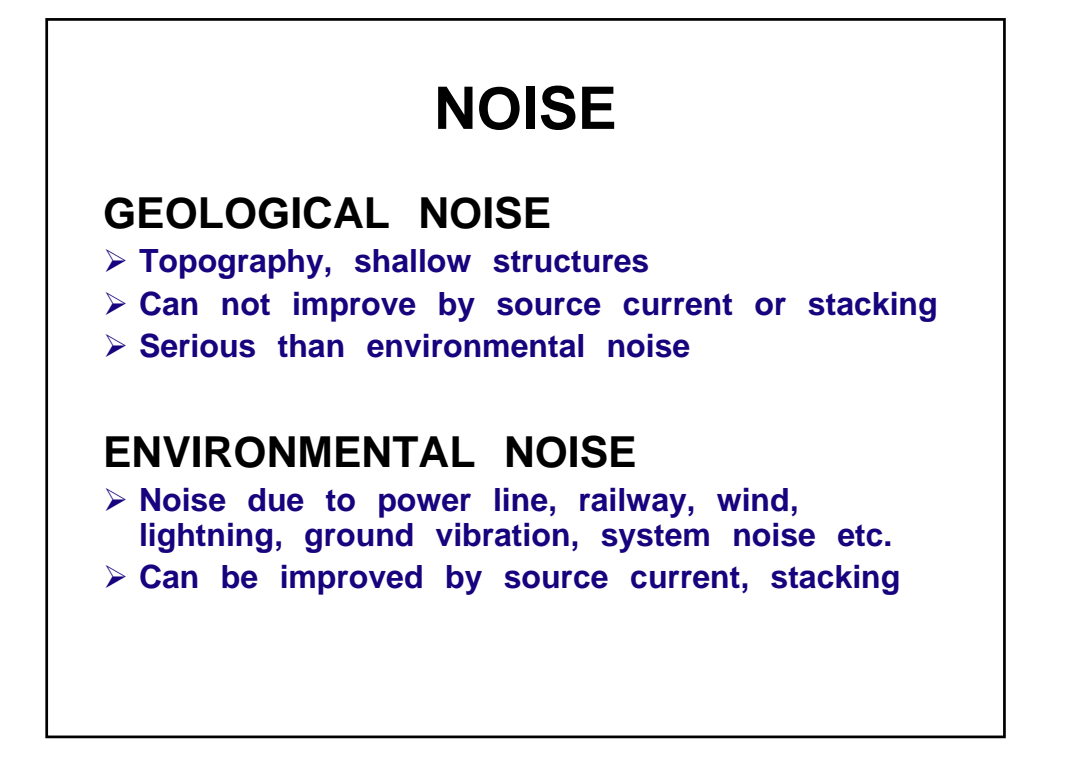

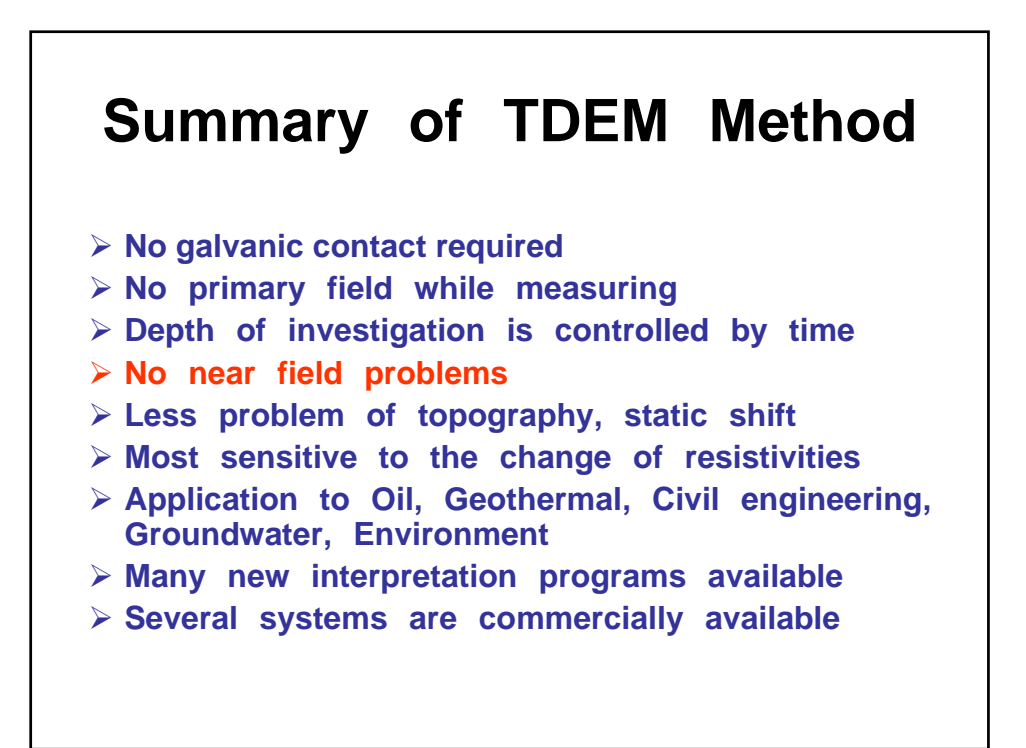

## **Thank you for your attention. Thank you for your attention.**

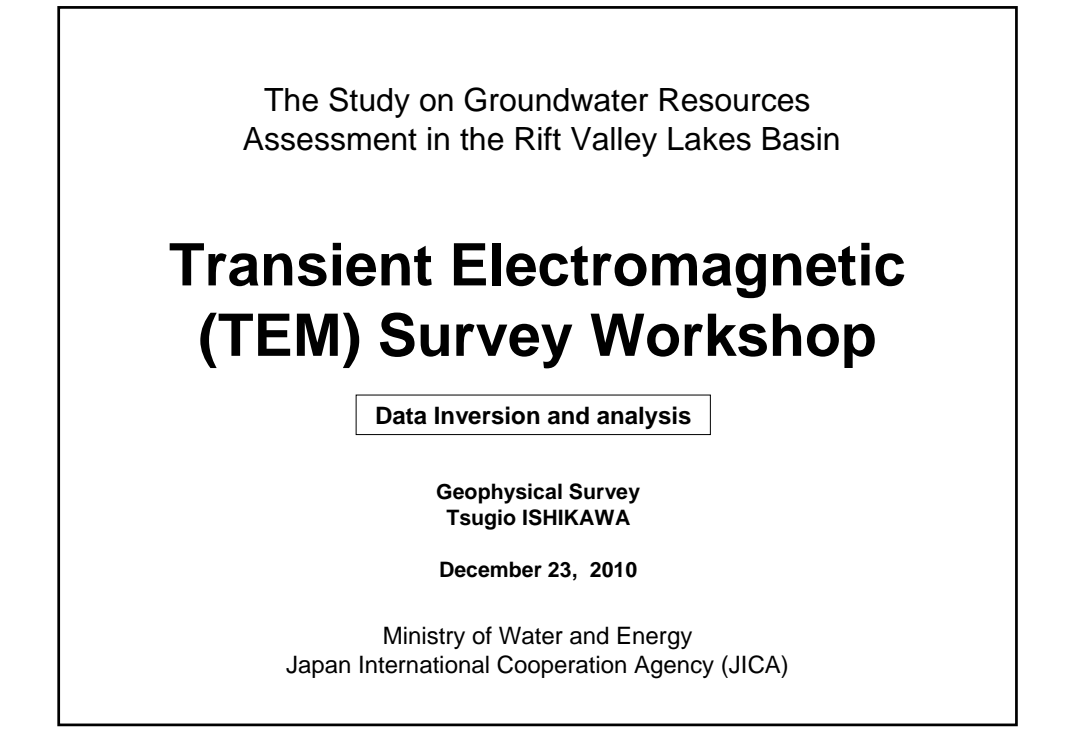

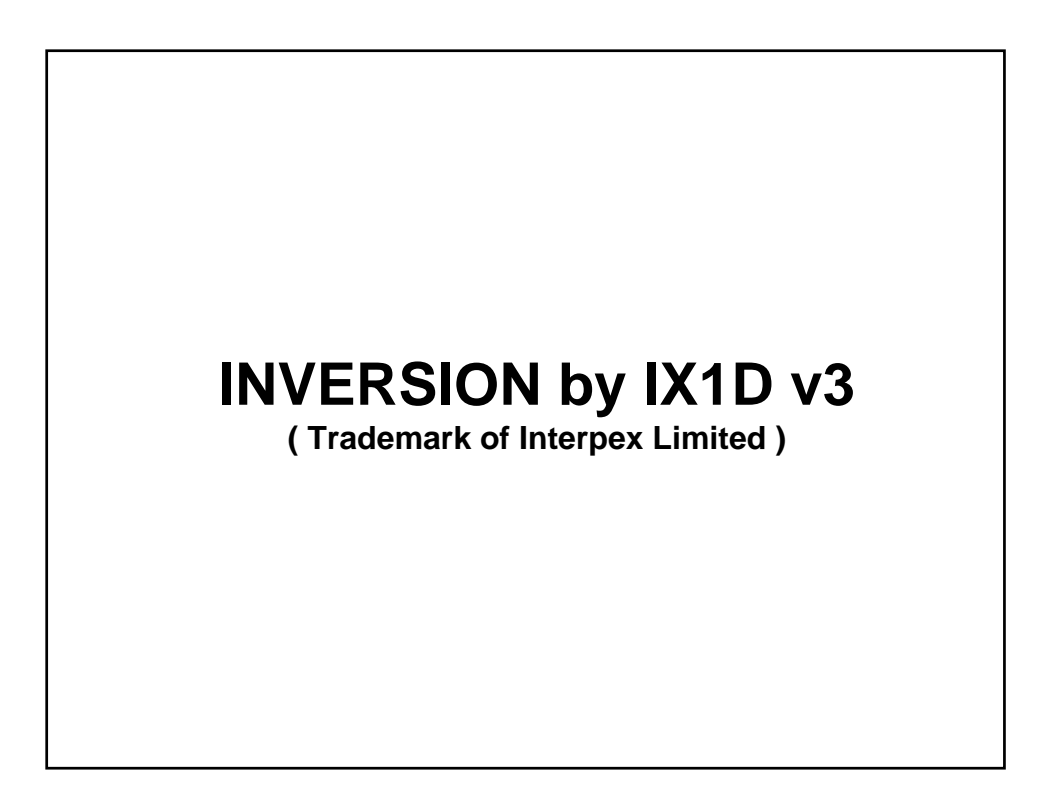

## **OVERVIEW of IX1D**

**IX1D** is a 1-D Direct Current (DC) resistivity, Induced Polarization (IP), Magnetotelluric (MT) and electromagnetic sounding inversion program

**TEM** data taken with coincident, central or fixed loop configurations can be inverted.

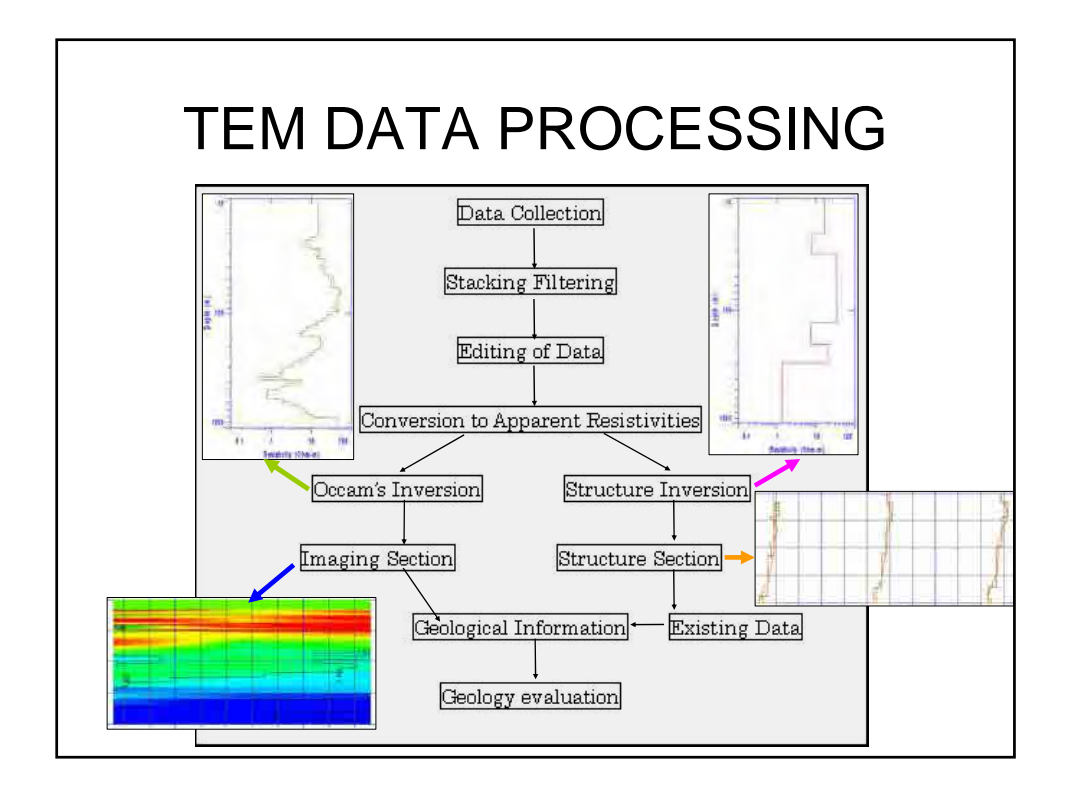

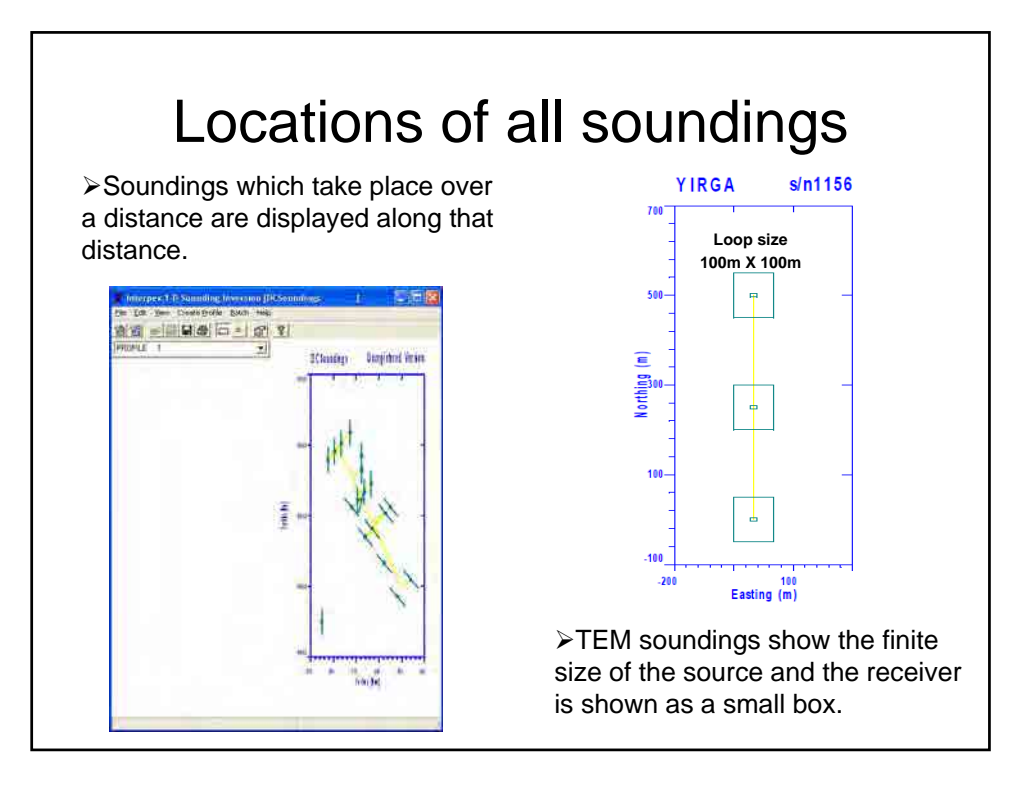

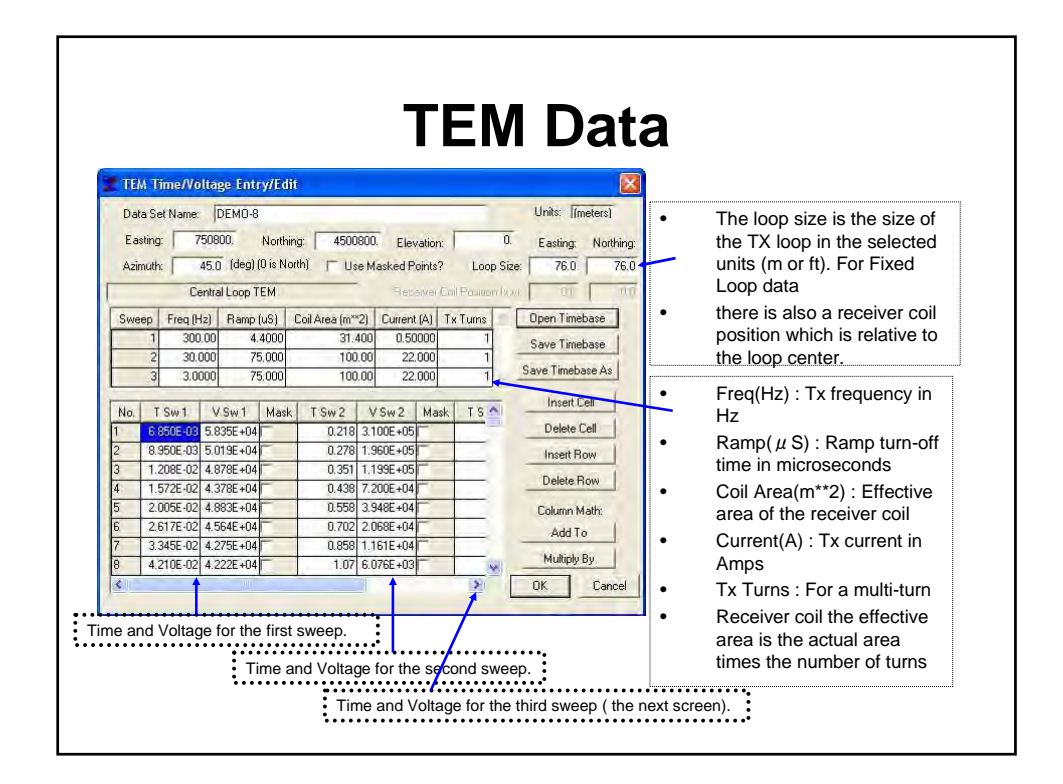

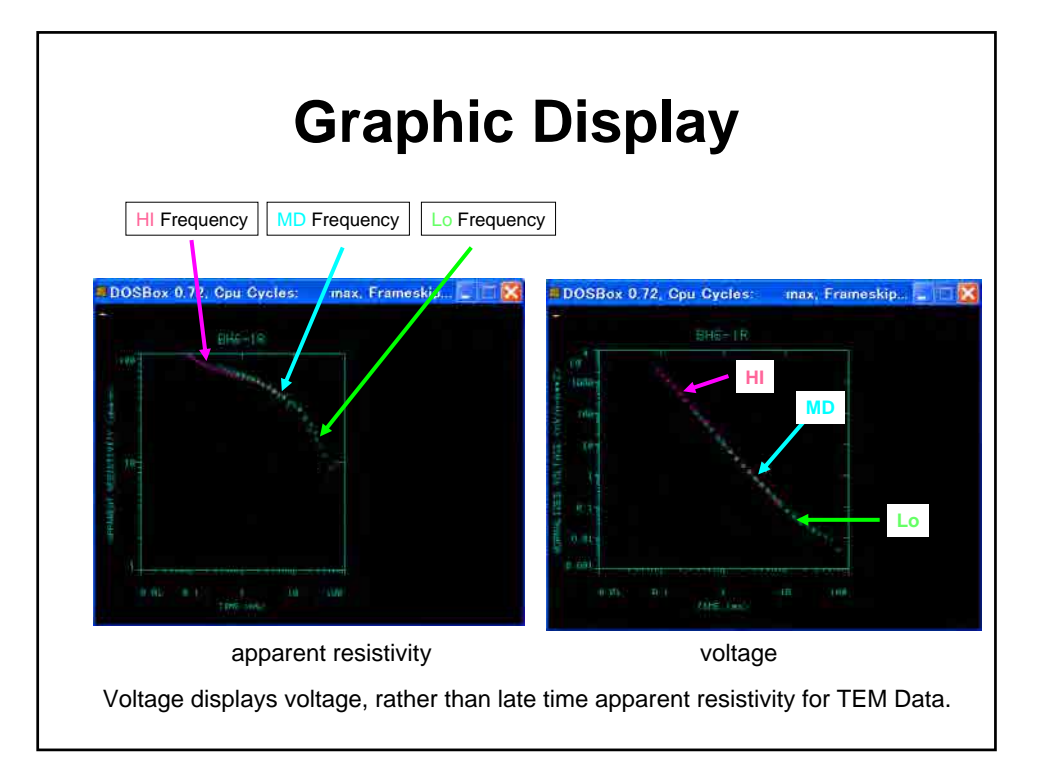

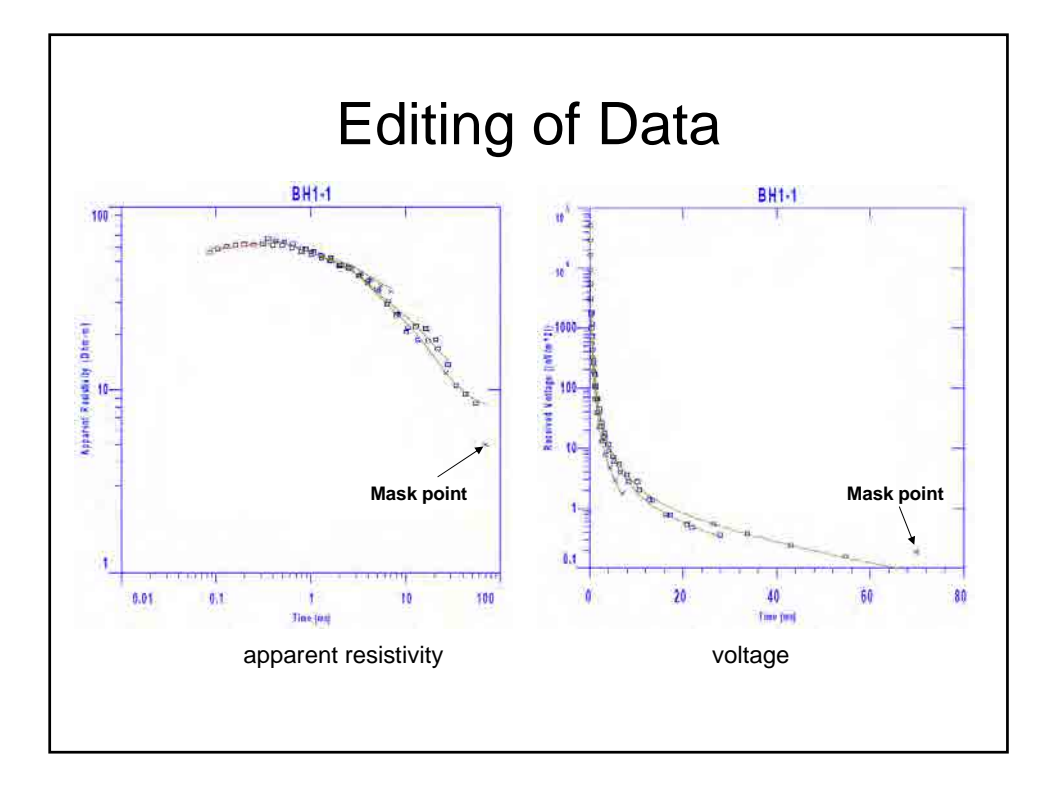

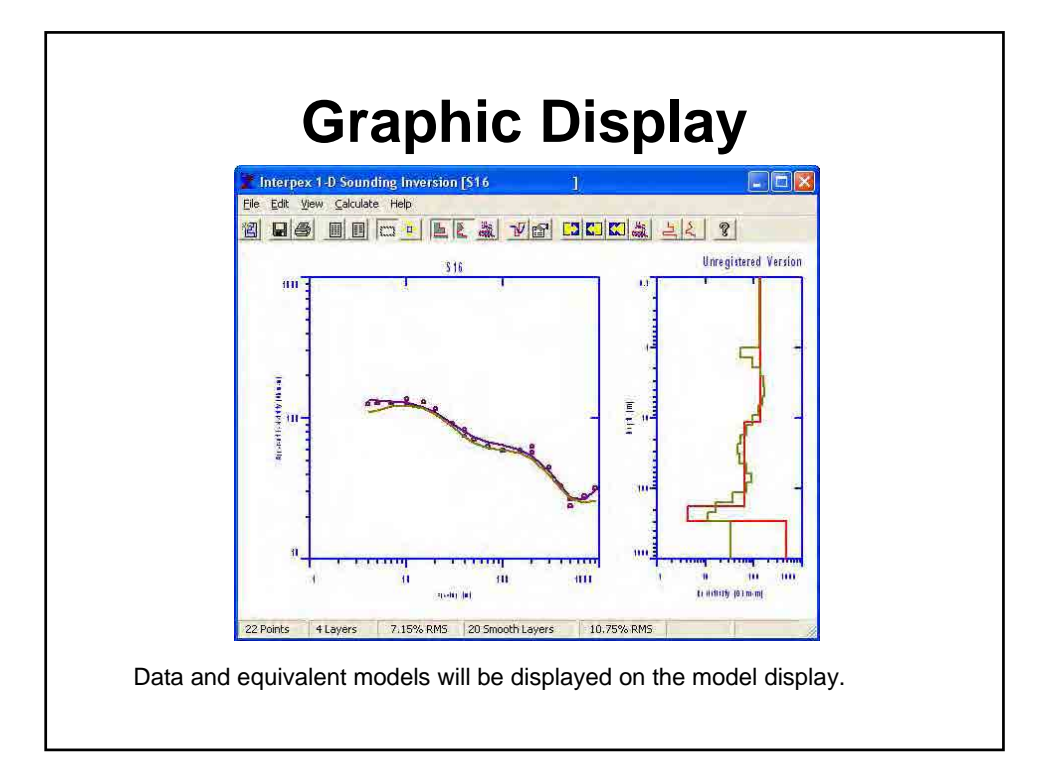

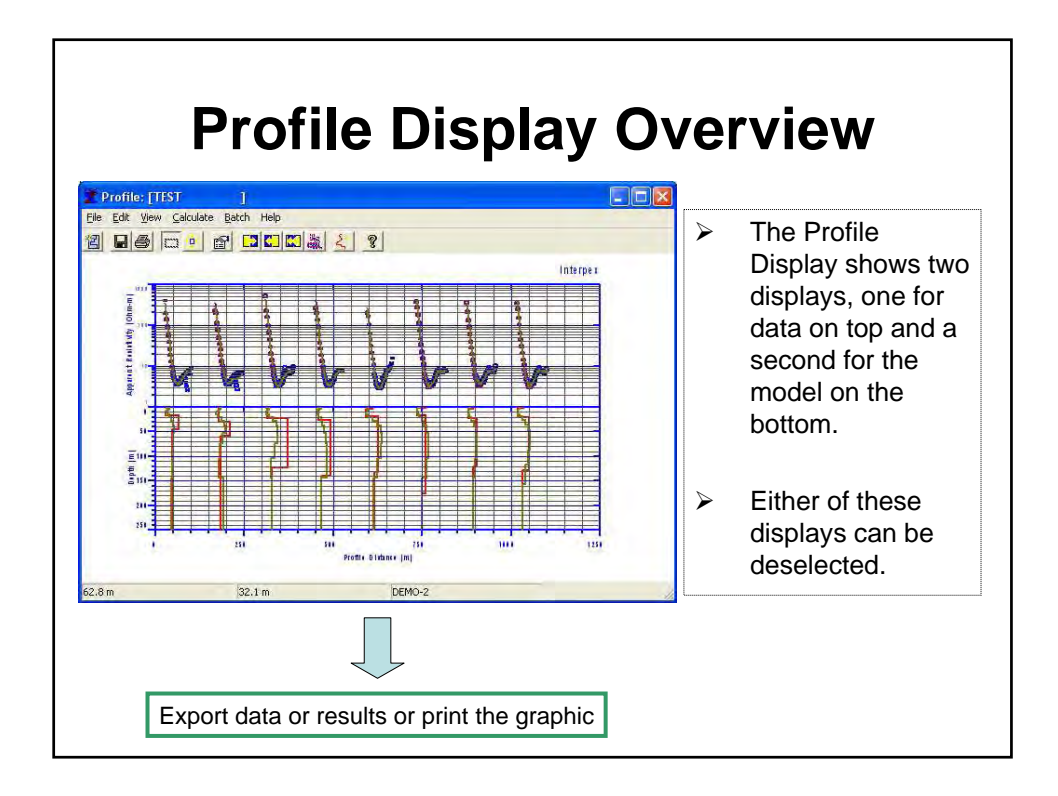

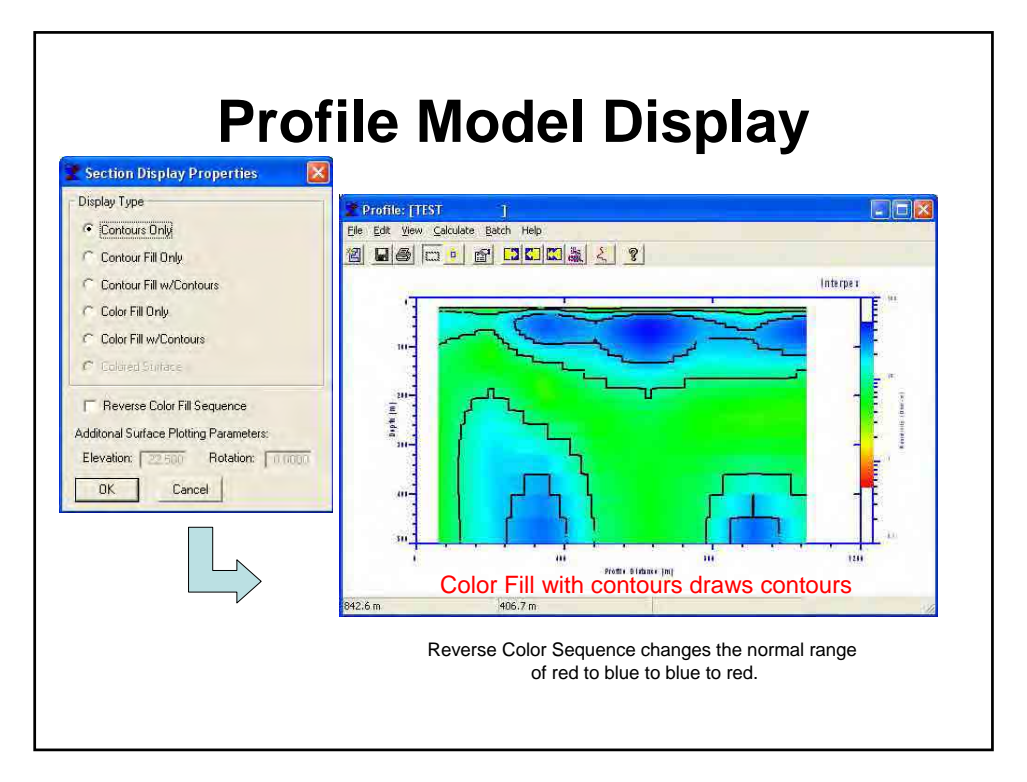

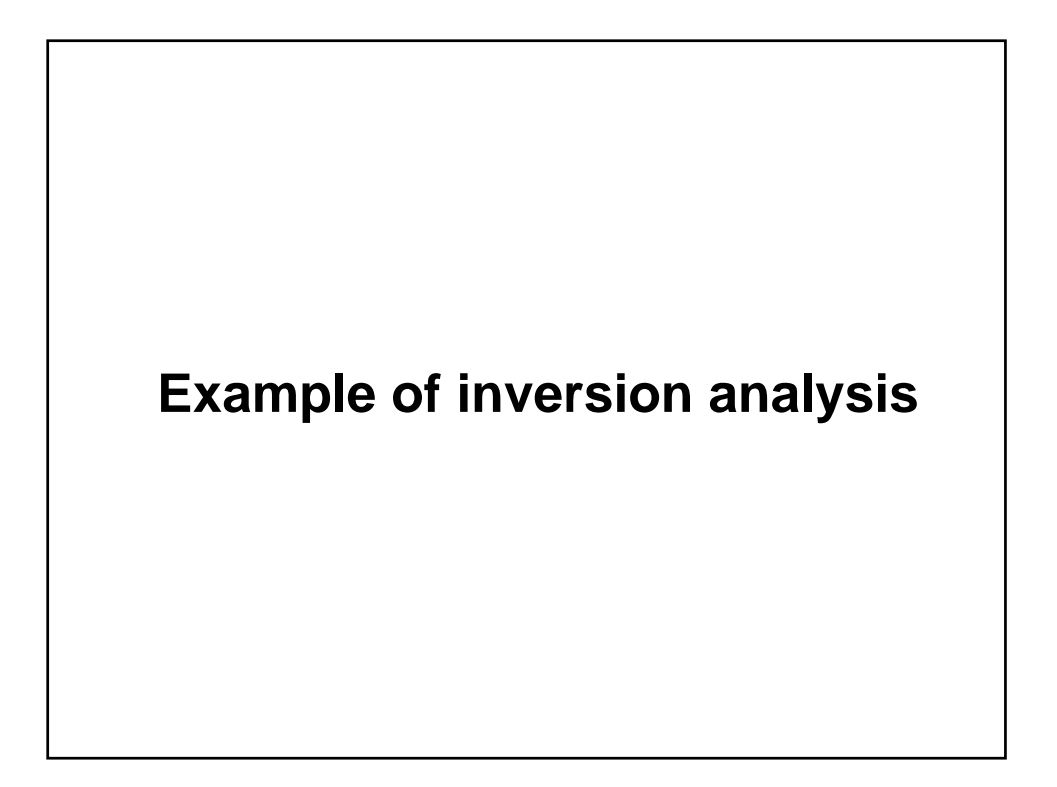

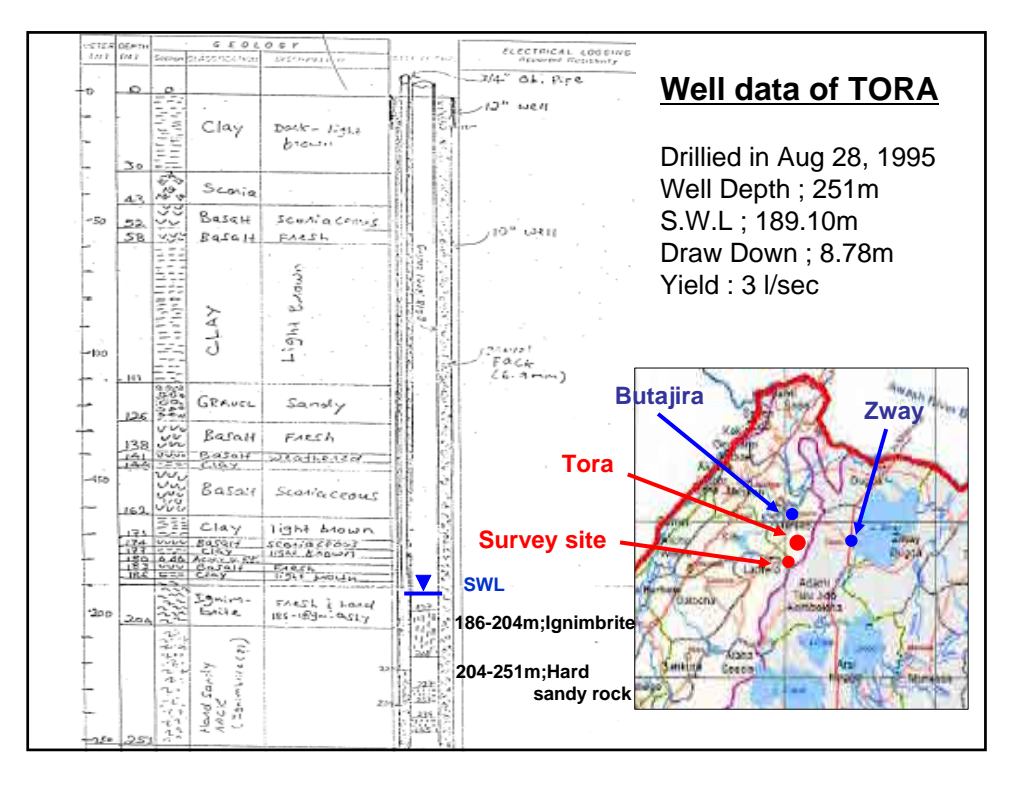

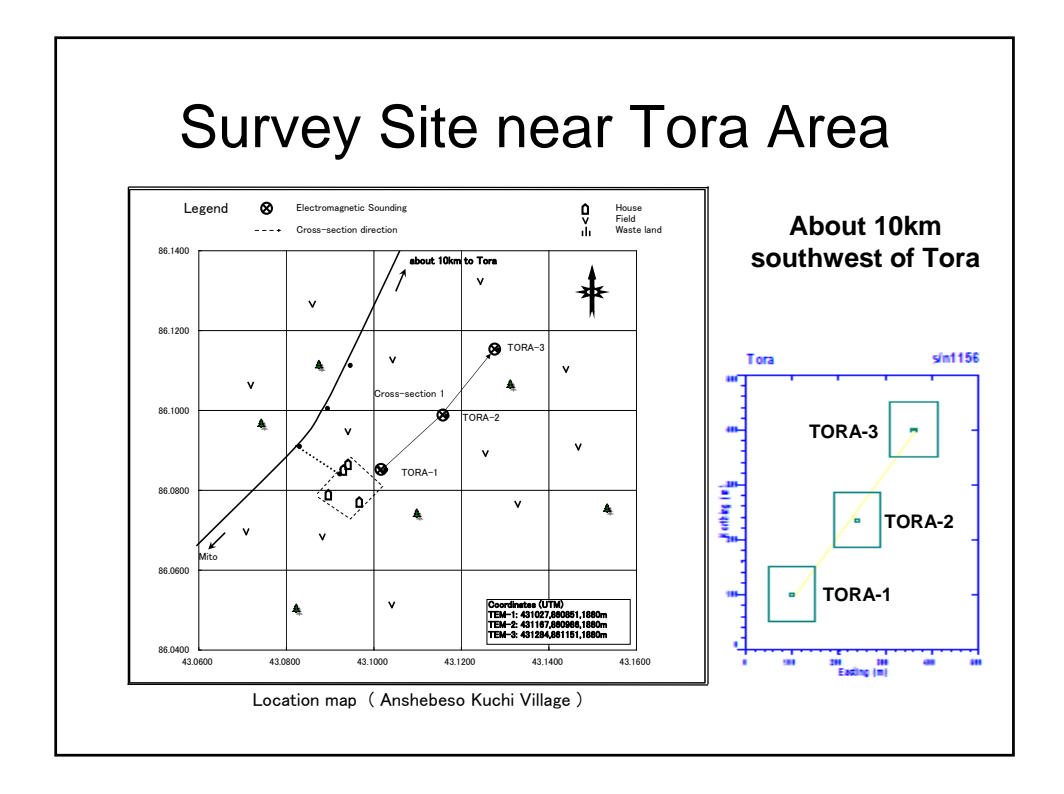

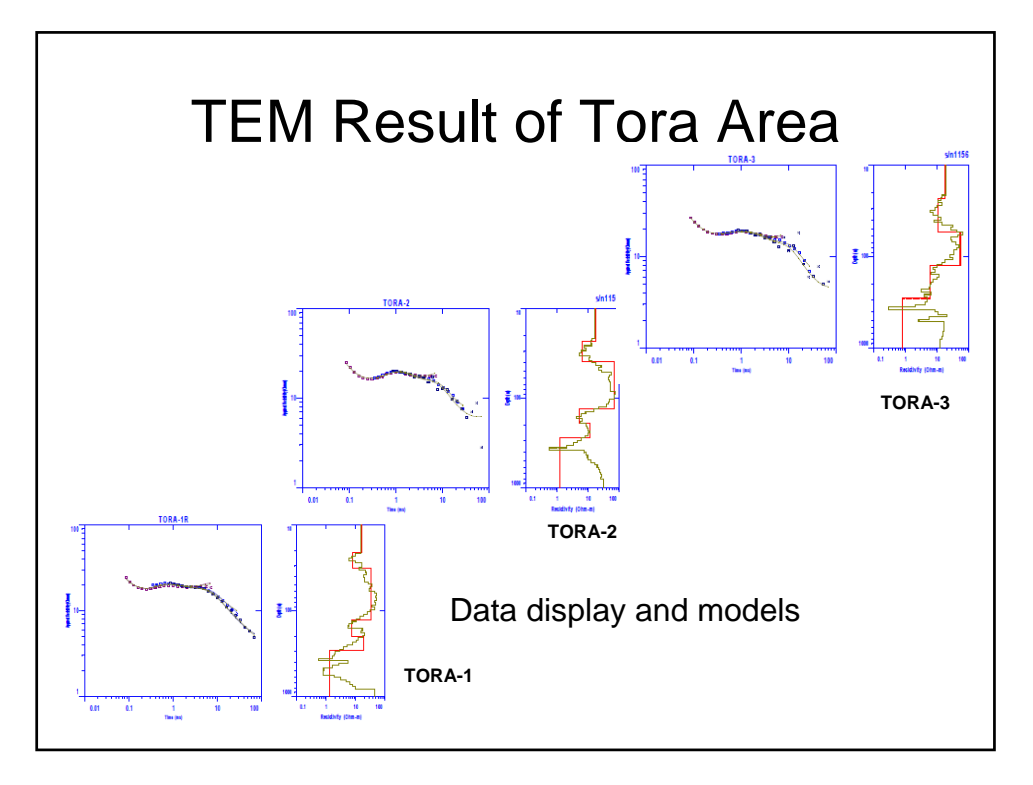

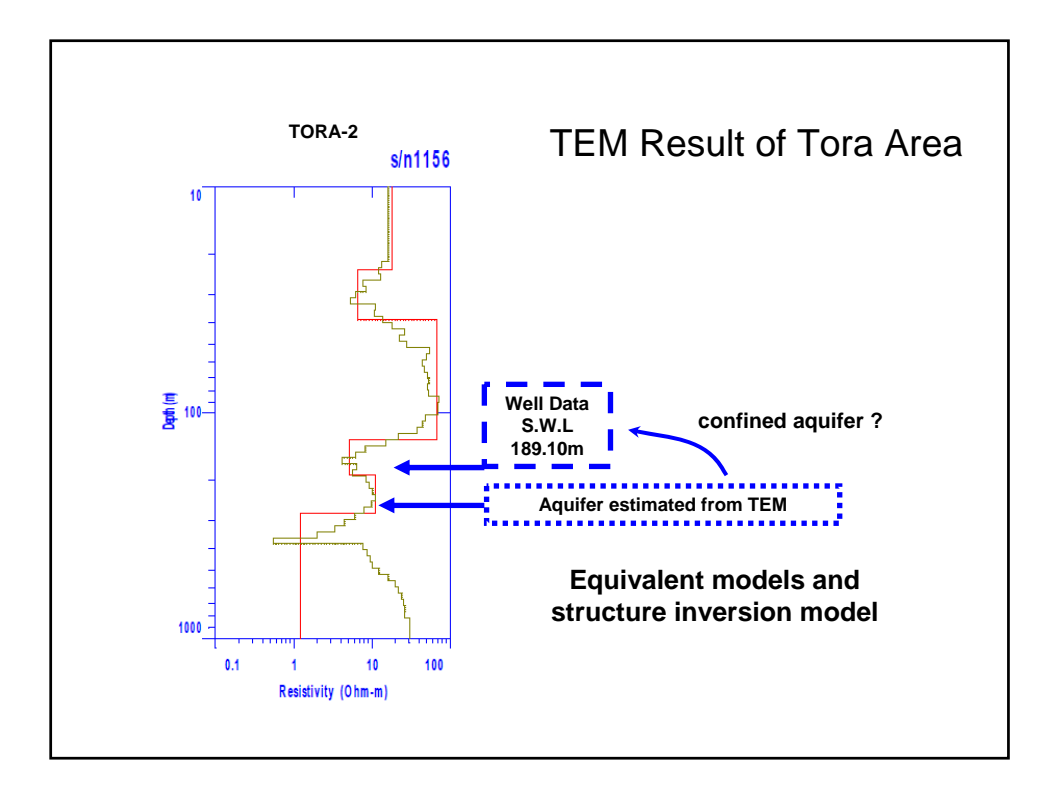

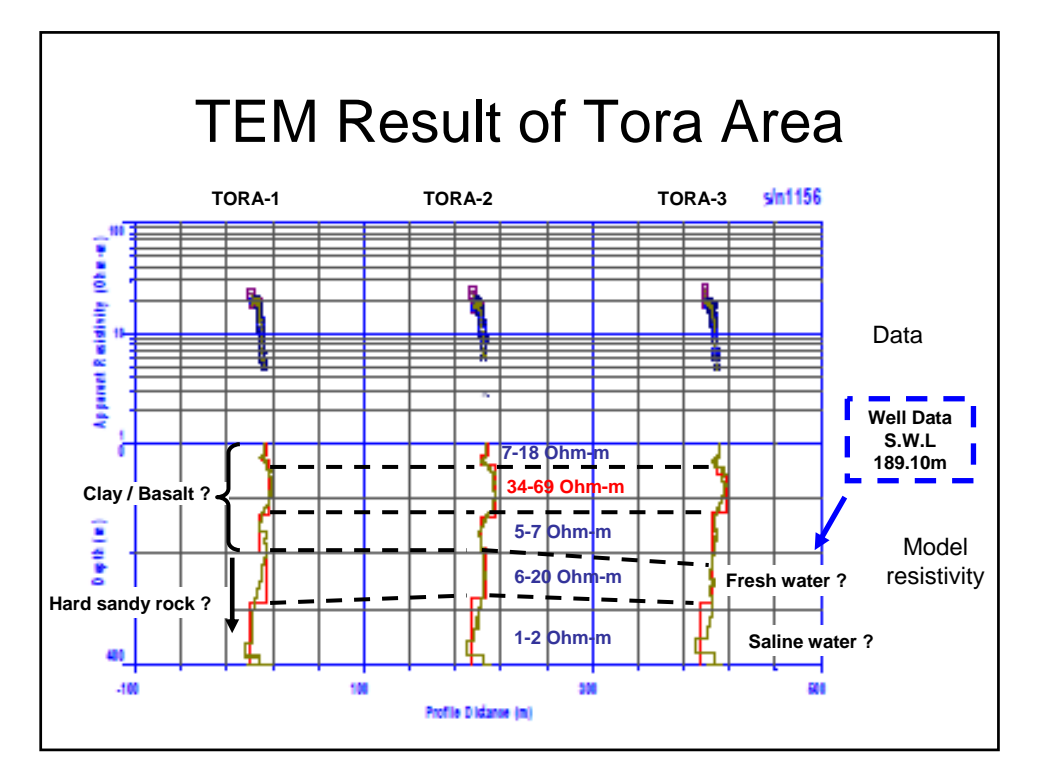

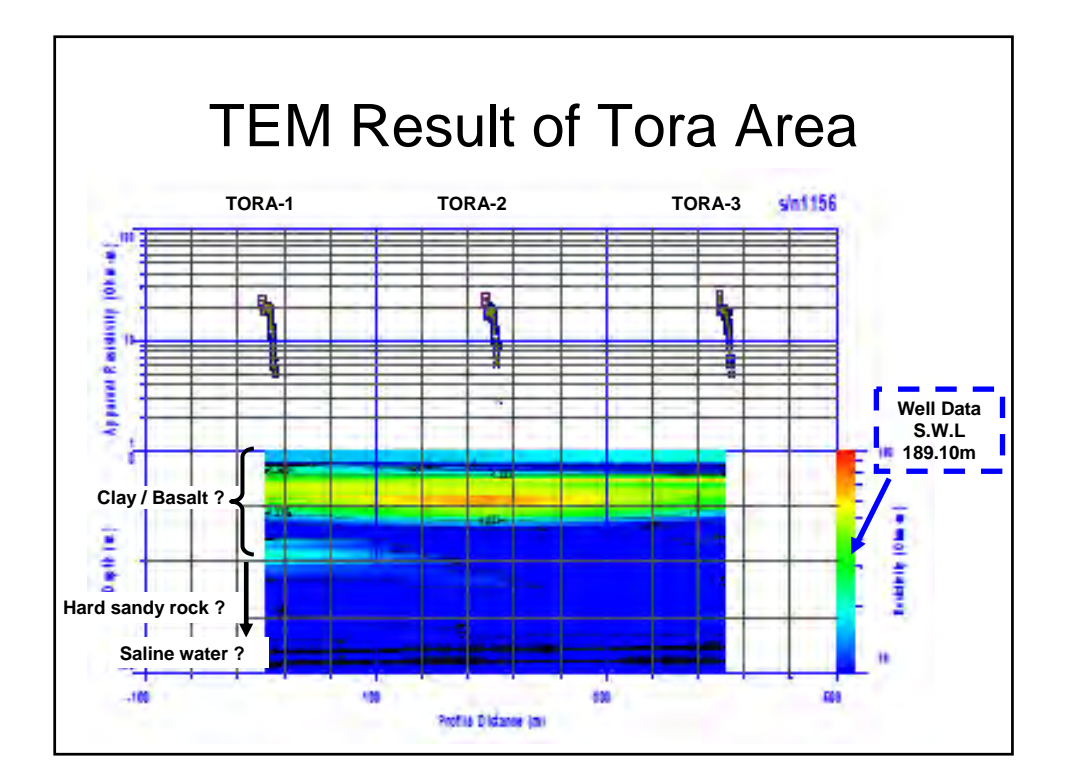

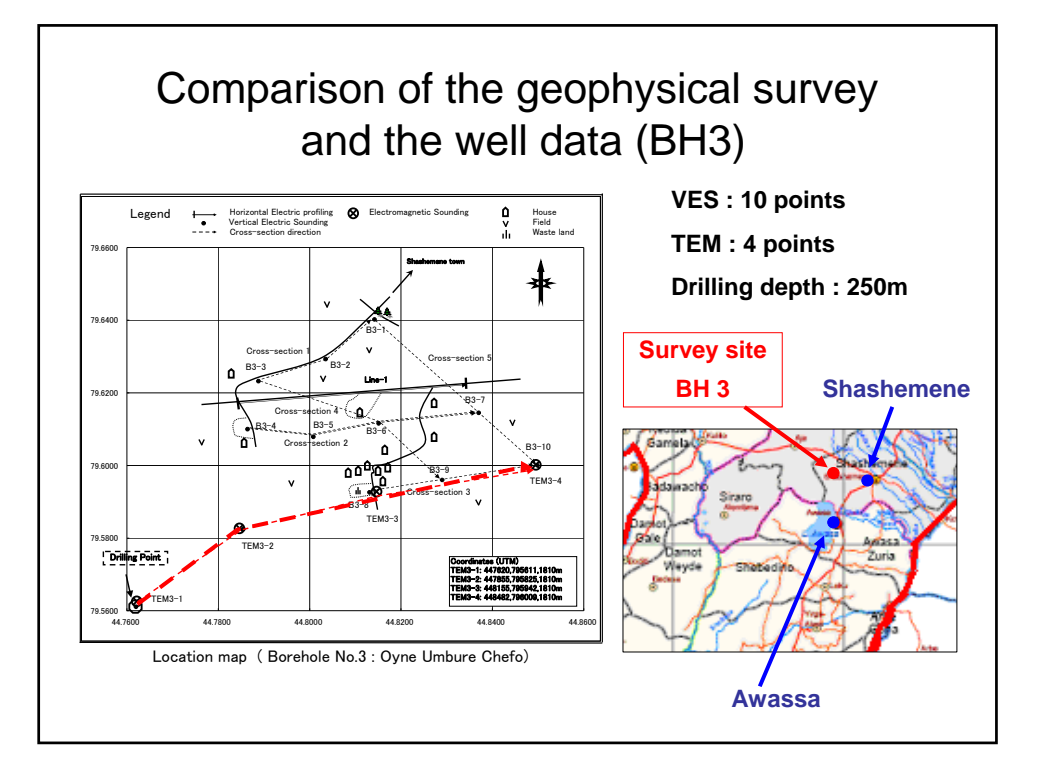

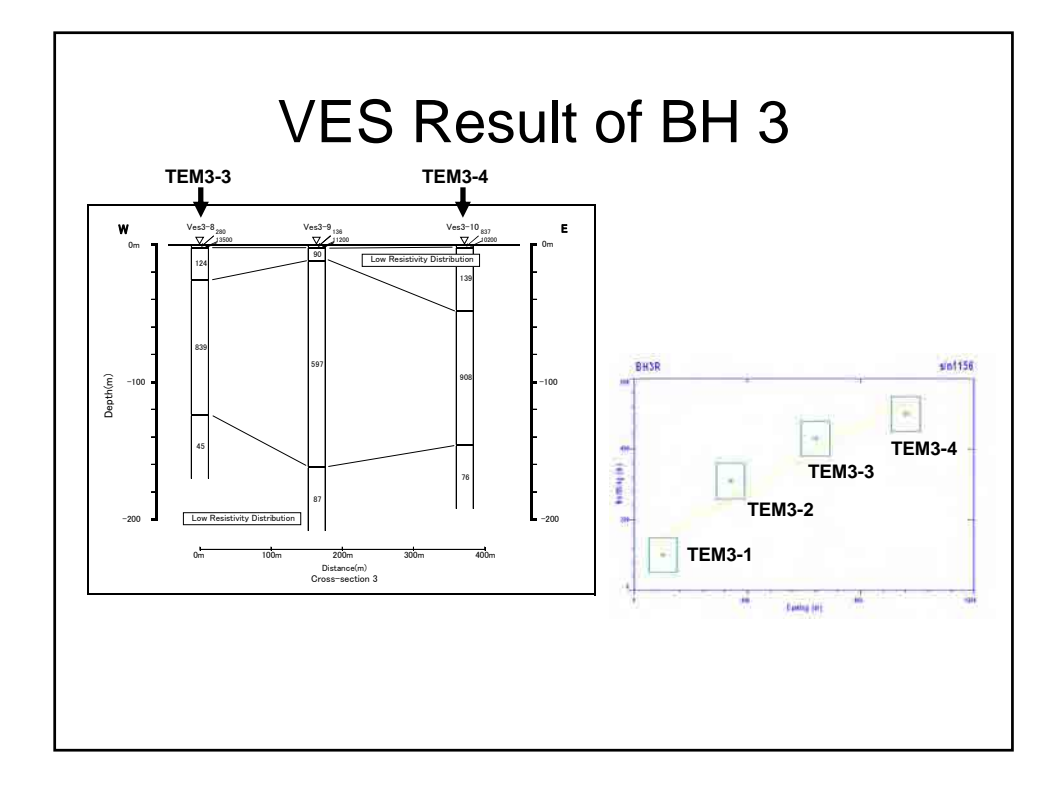

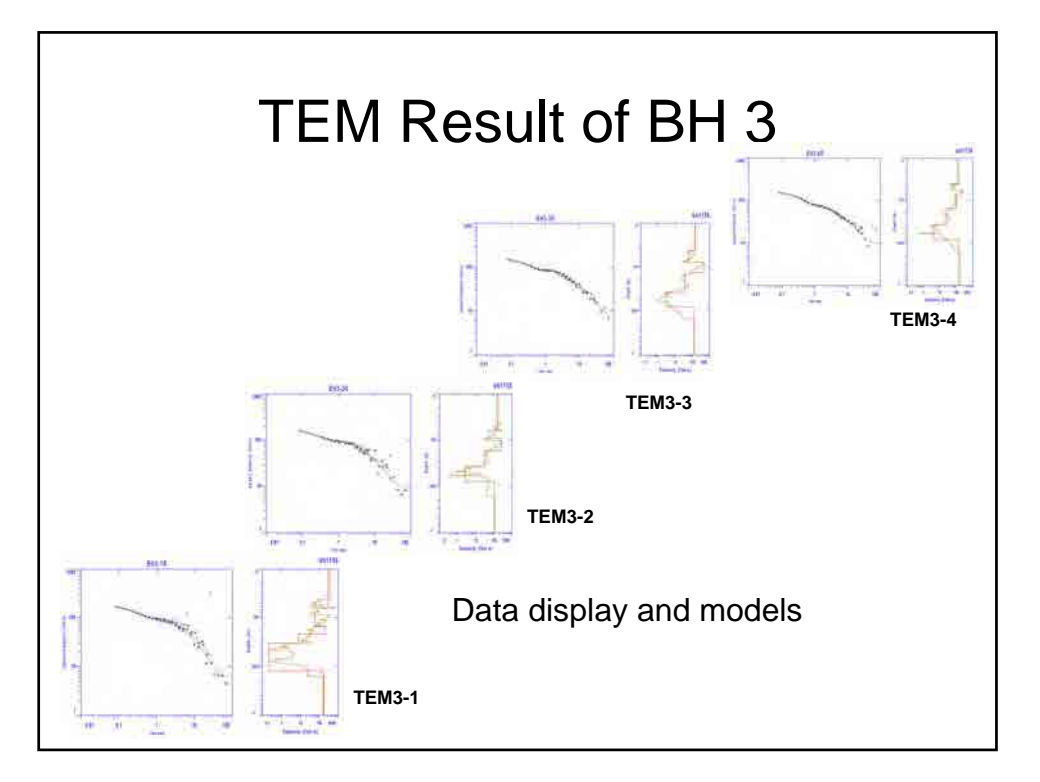

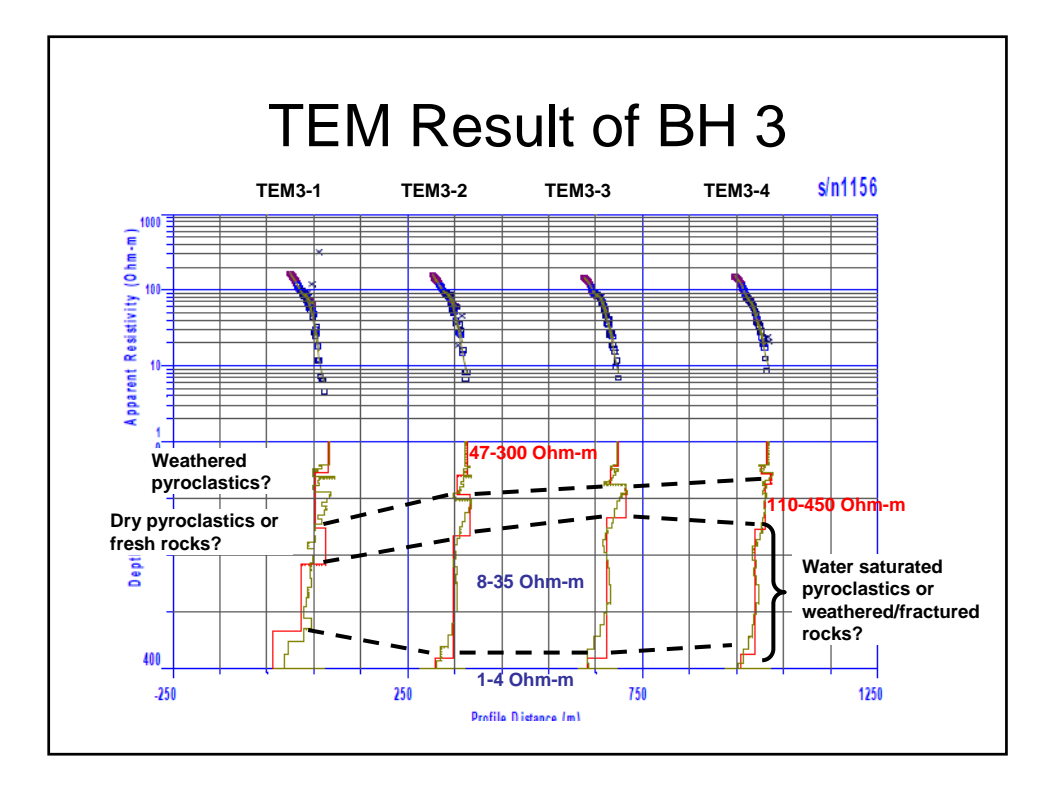

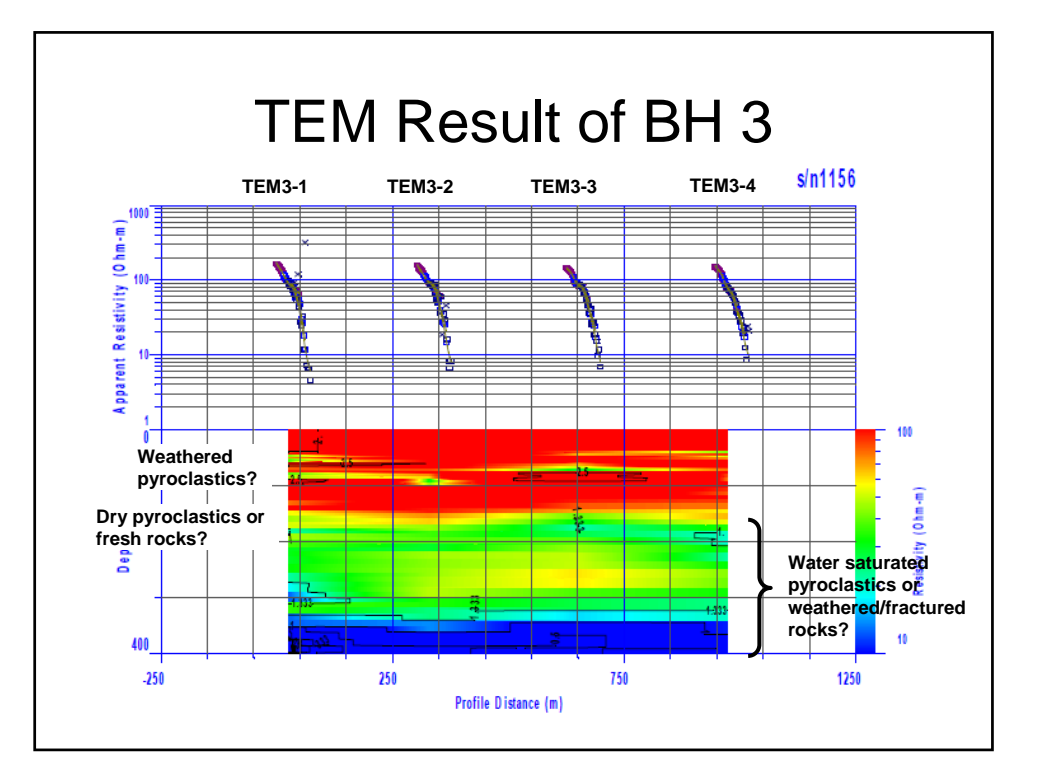

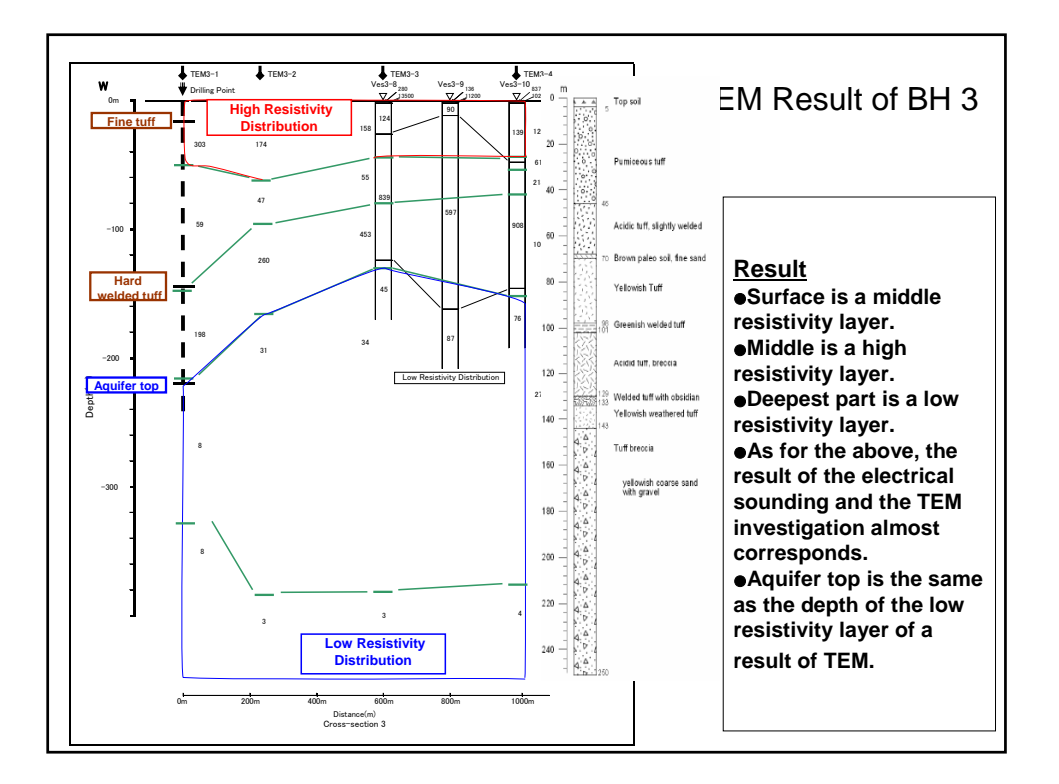

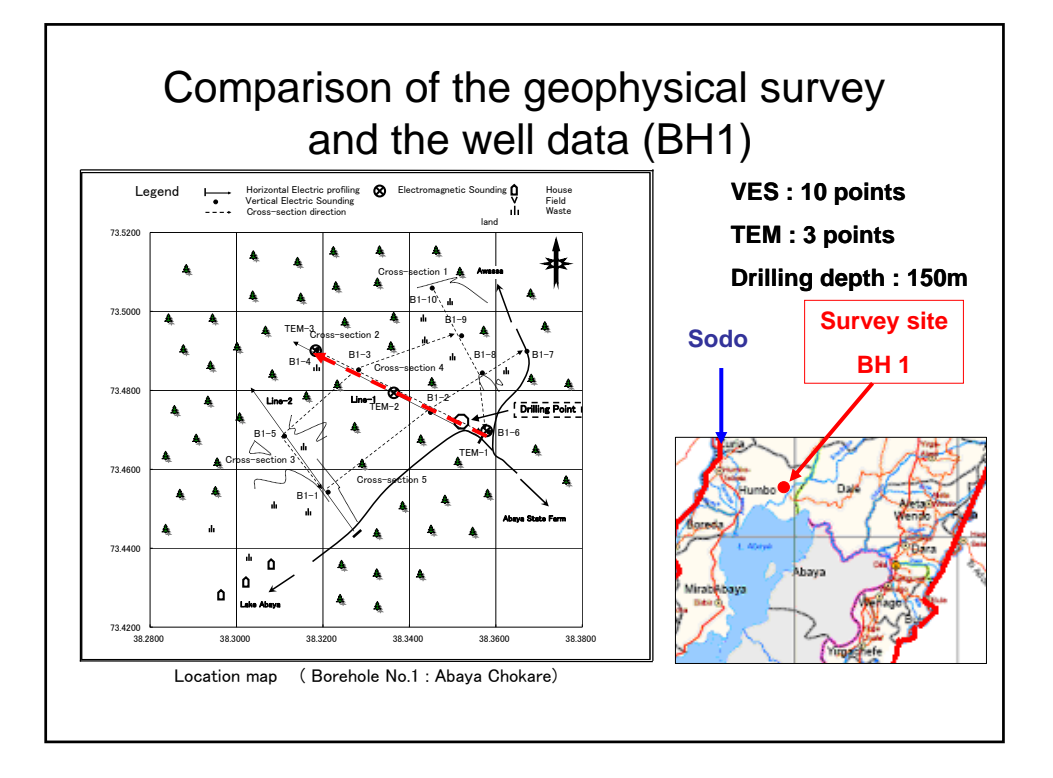

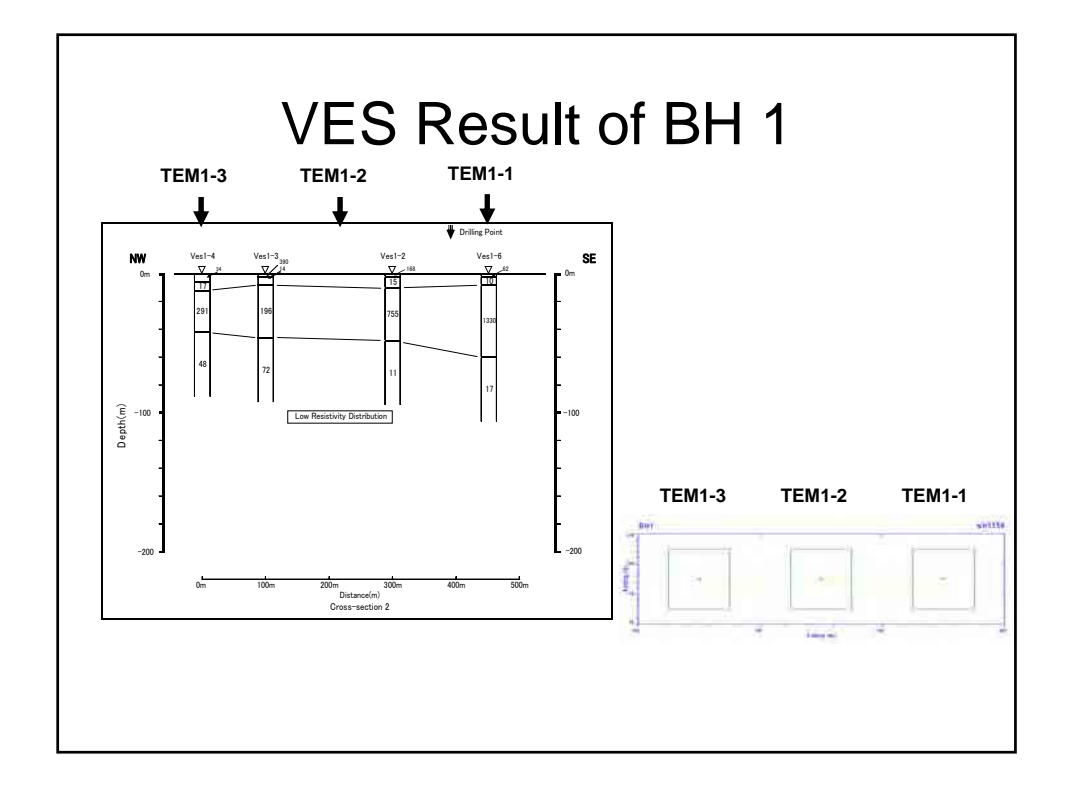

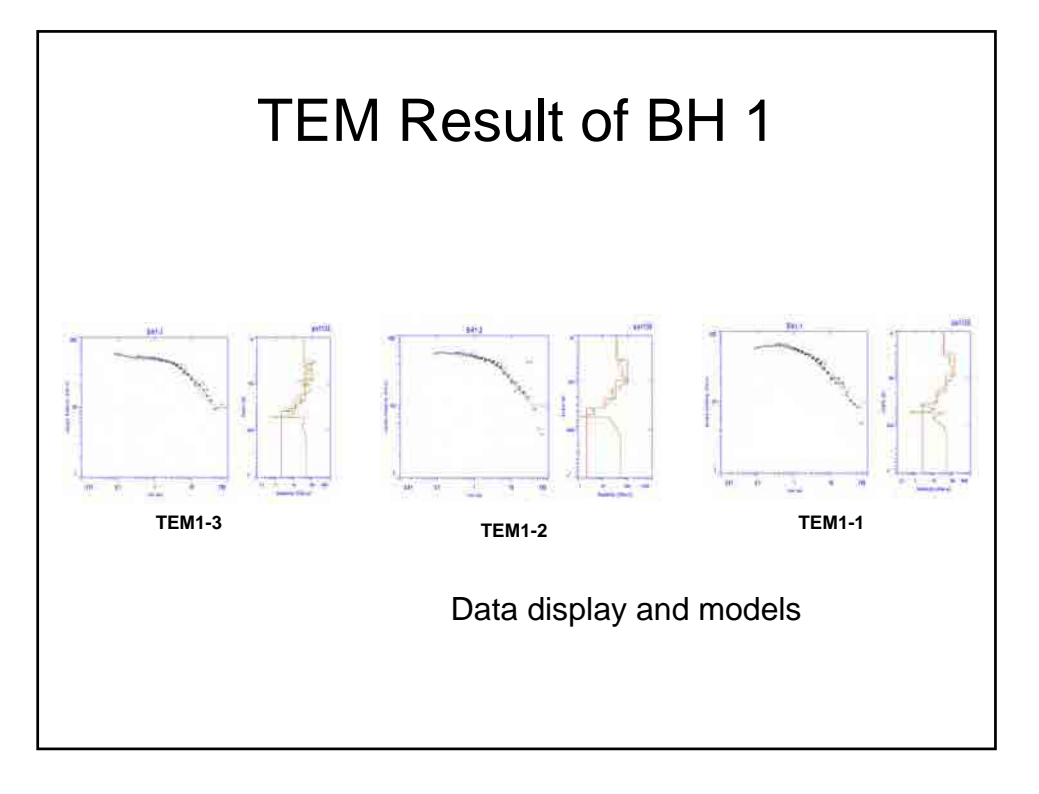

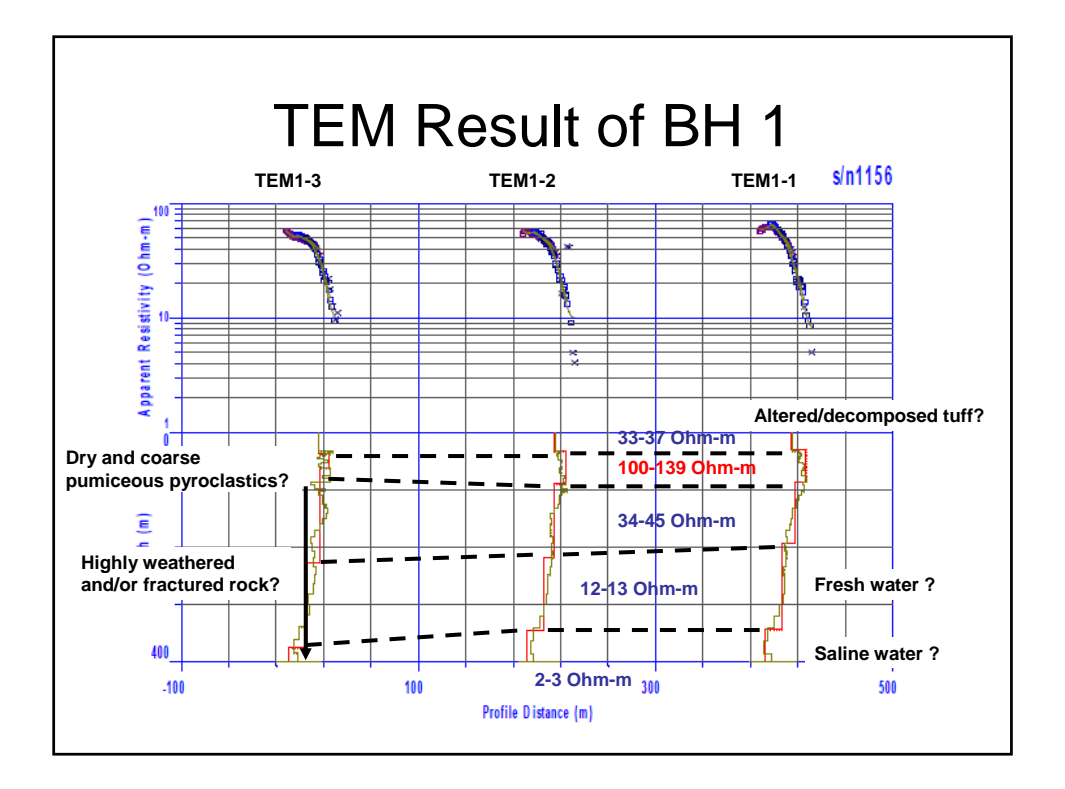

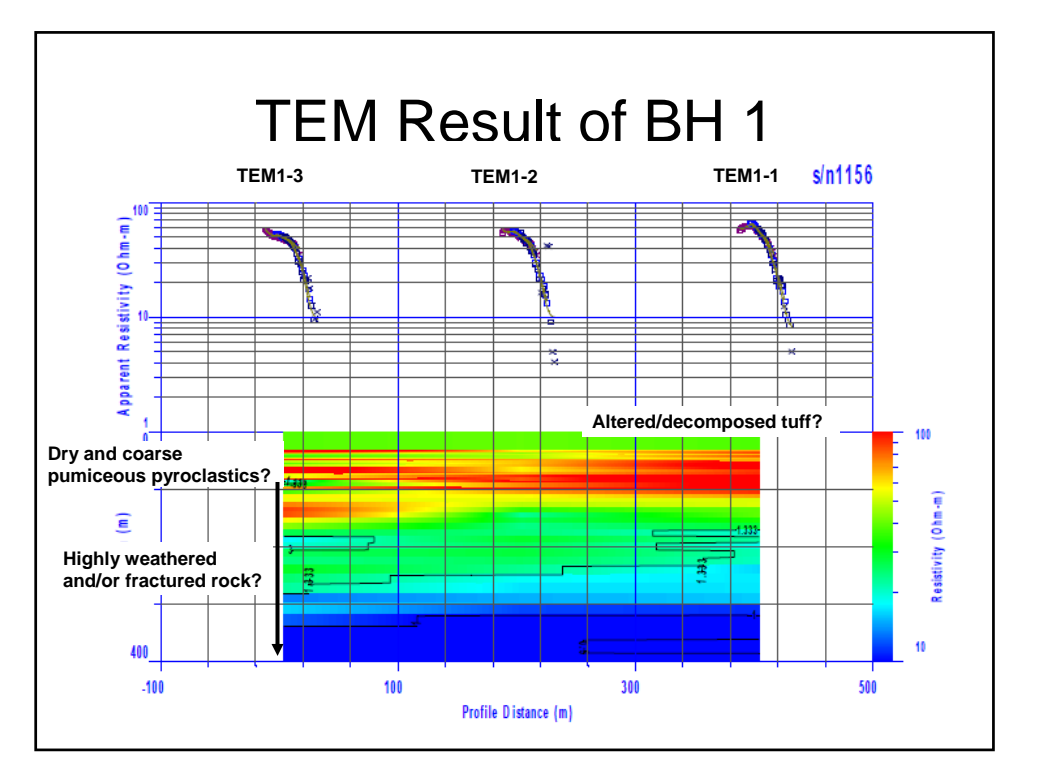

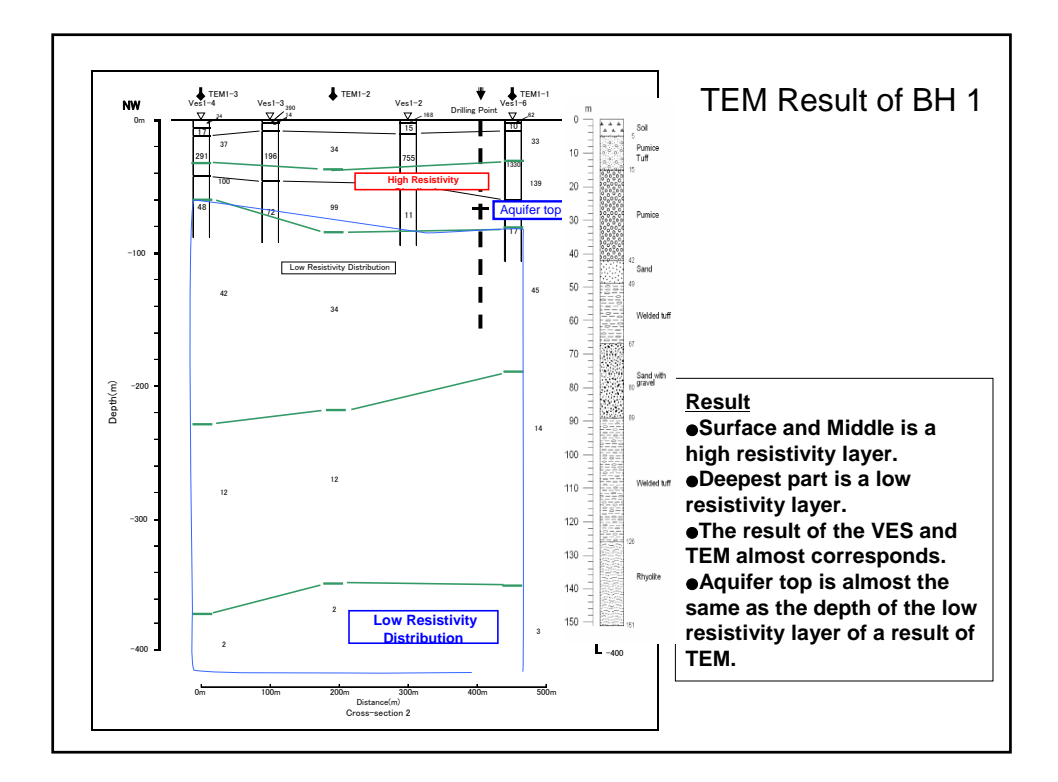
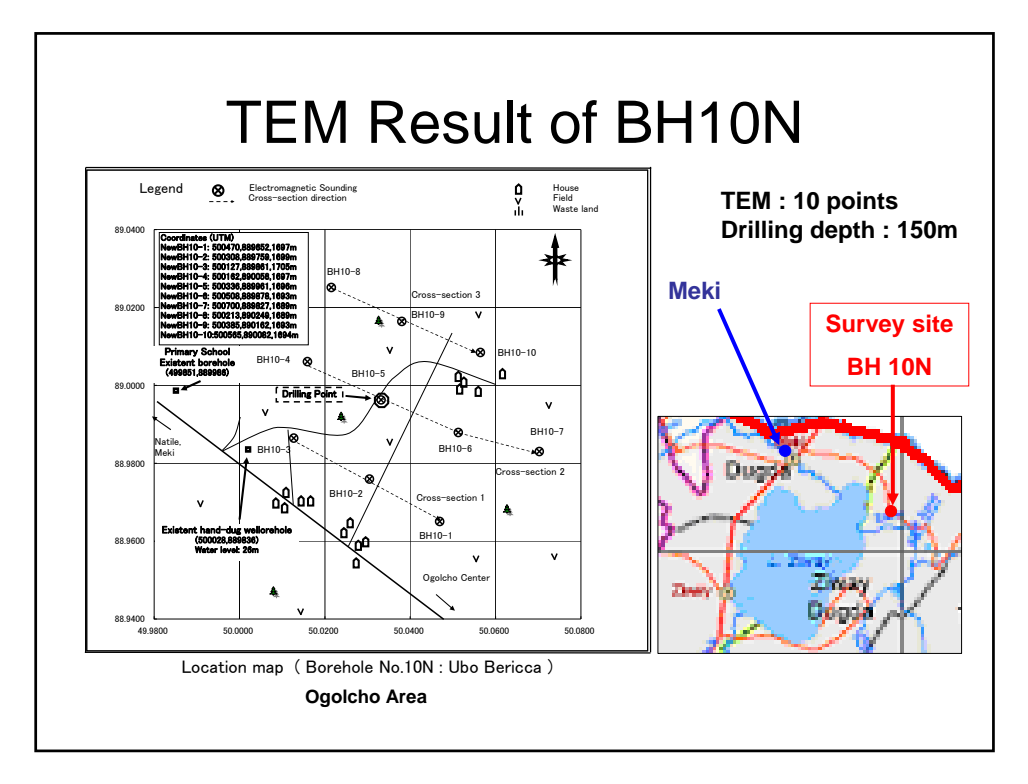

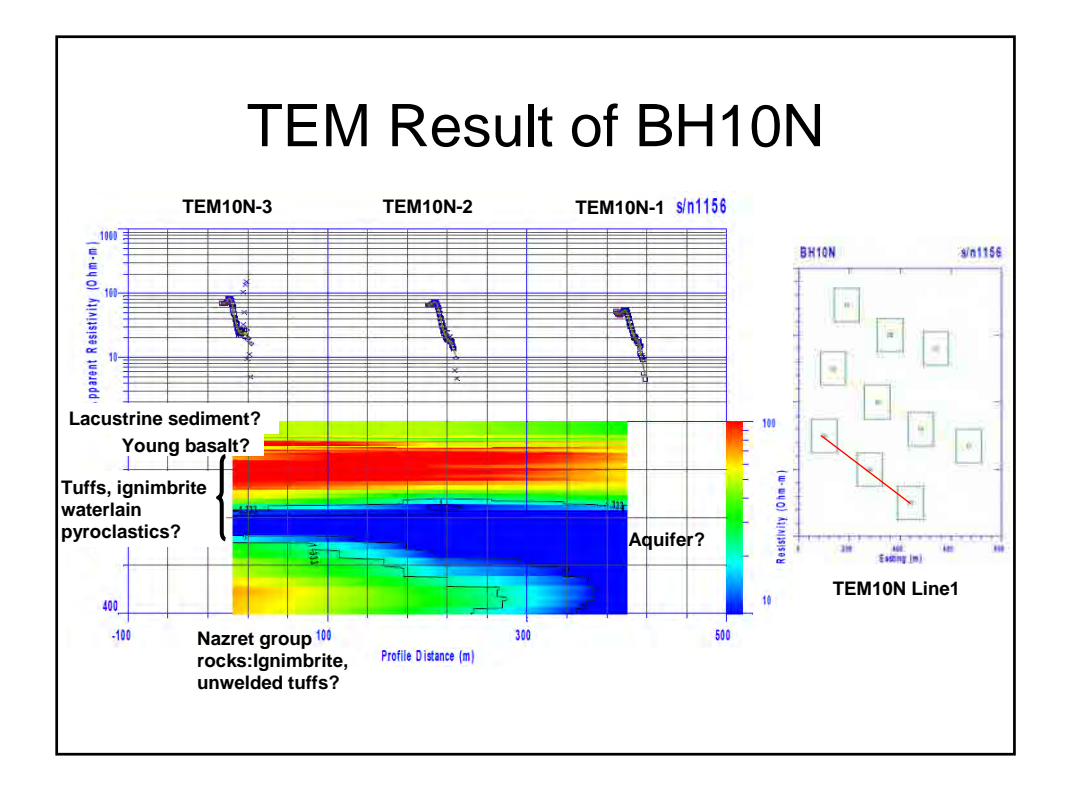

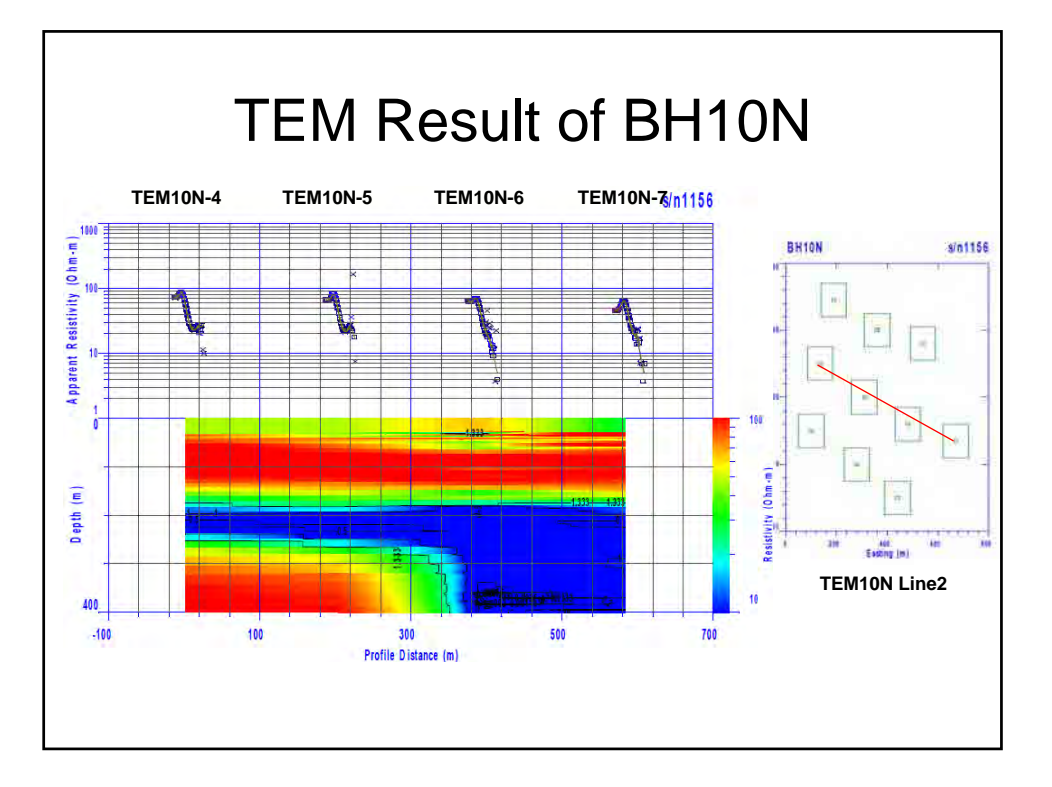

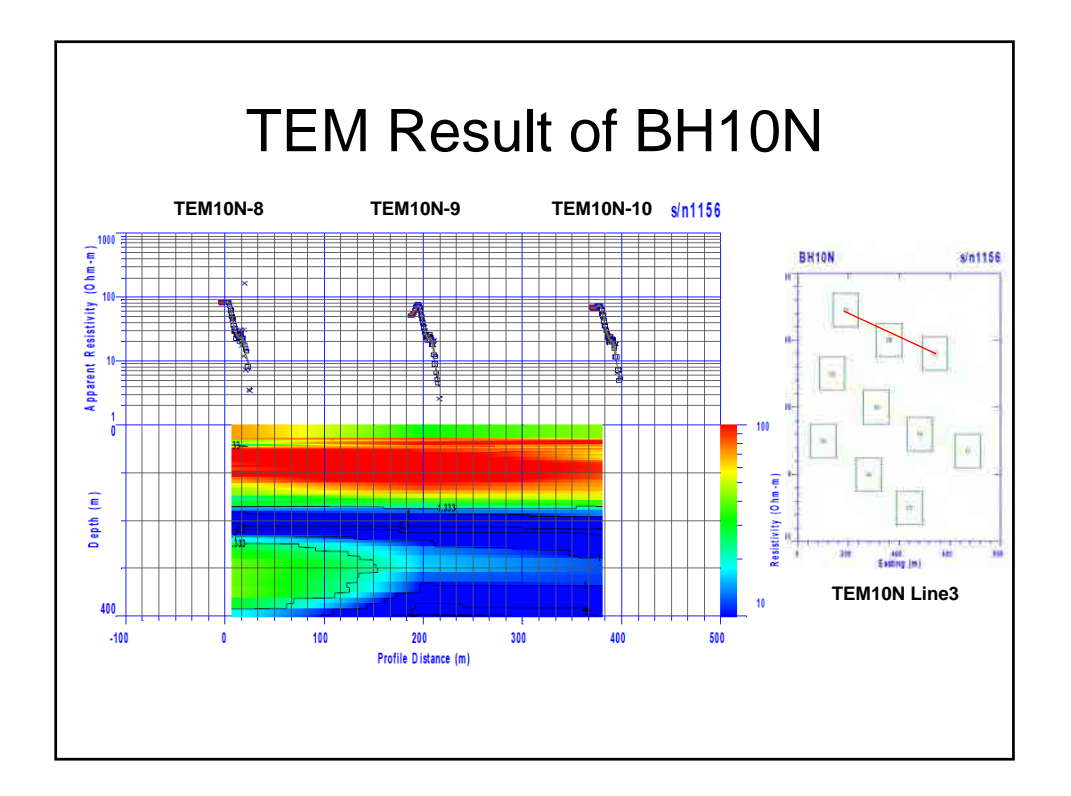

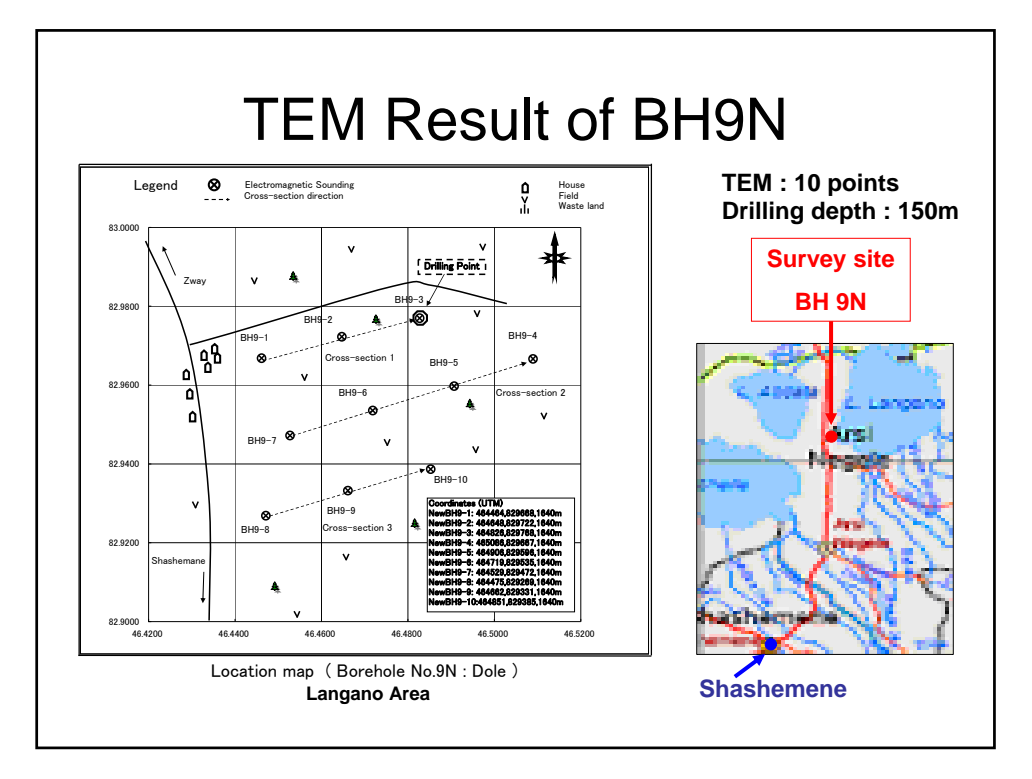

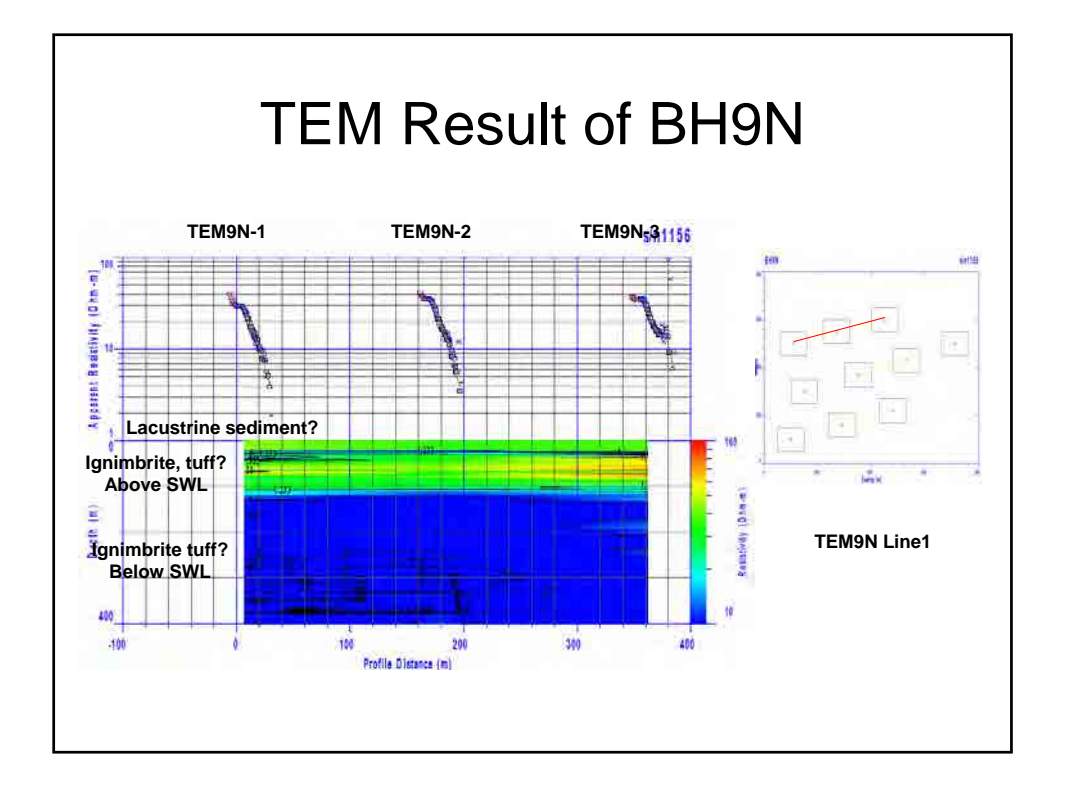

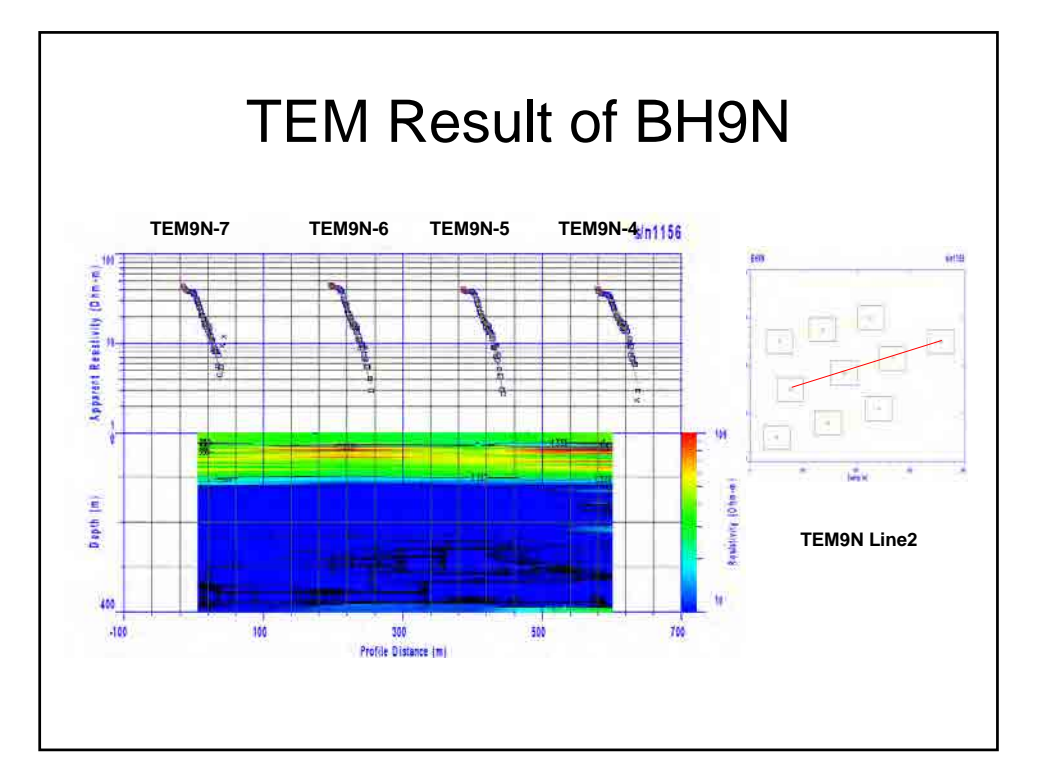

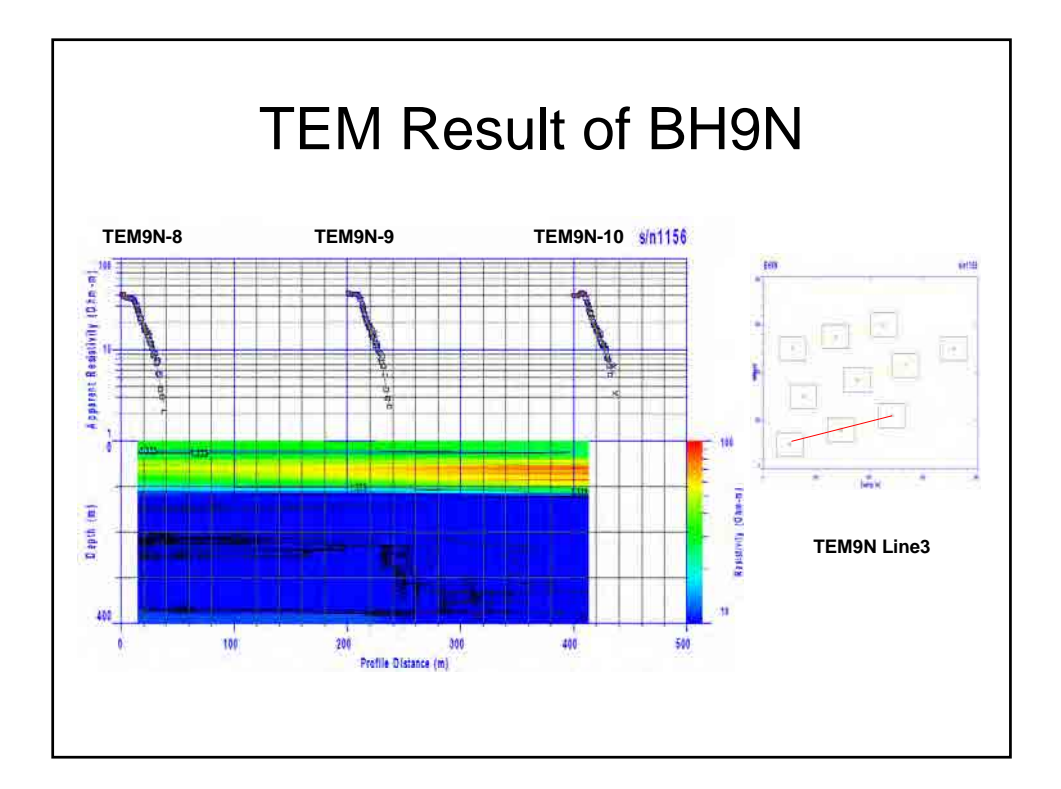

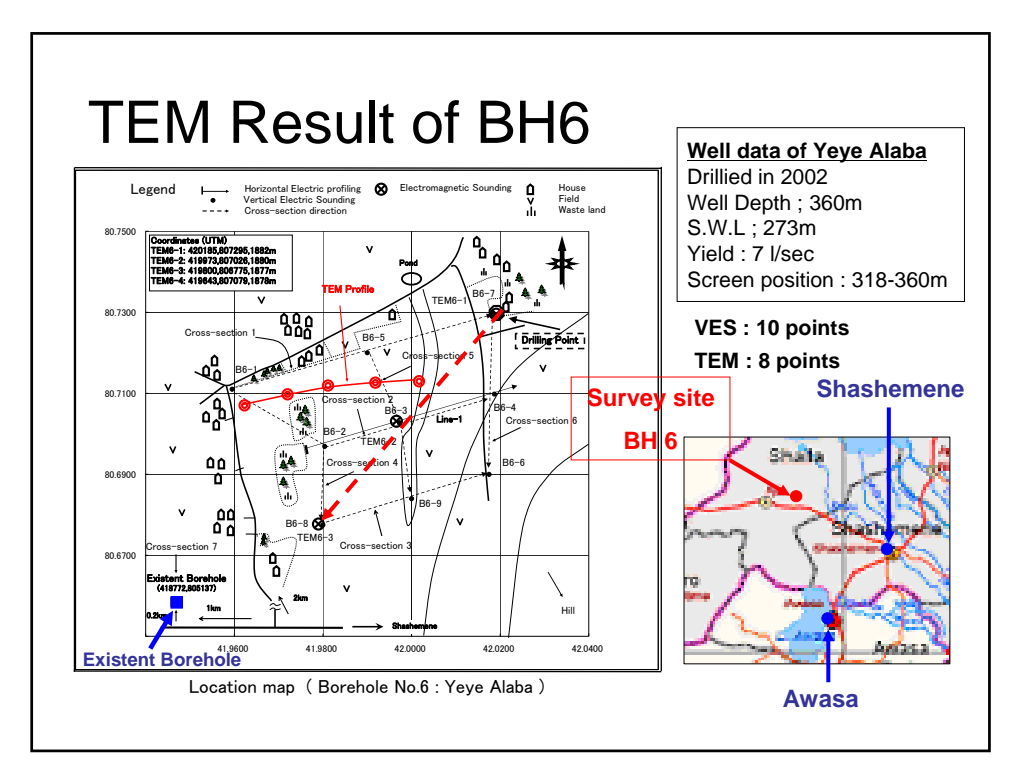

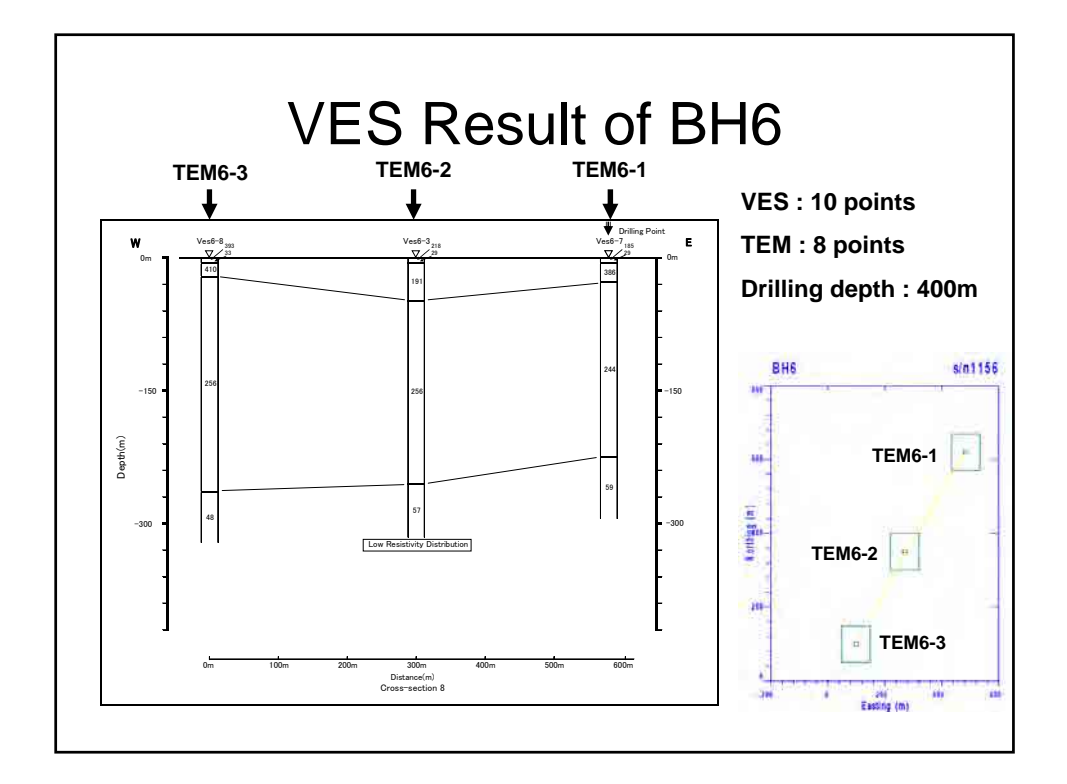

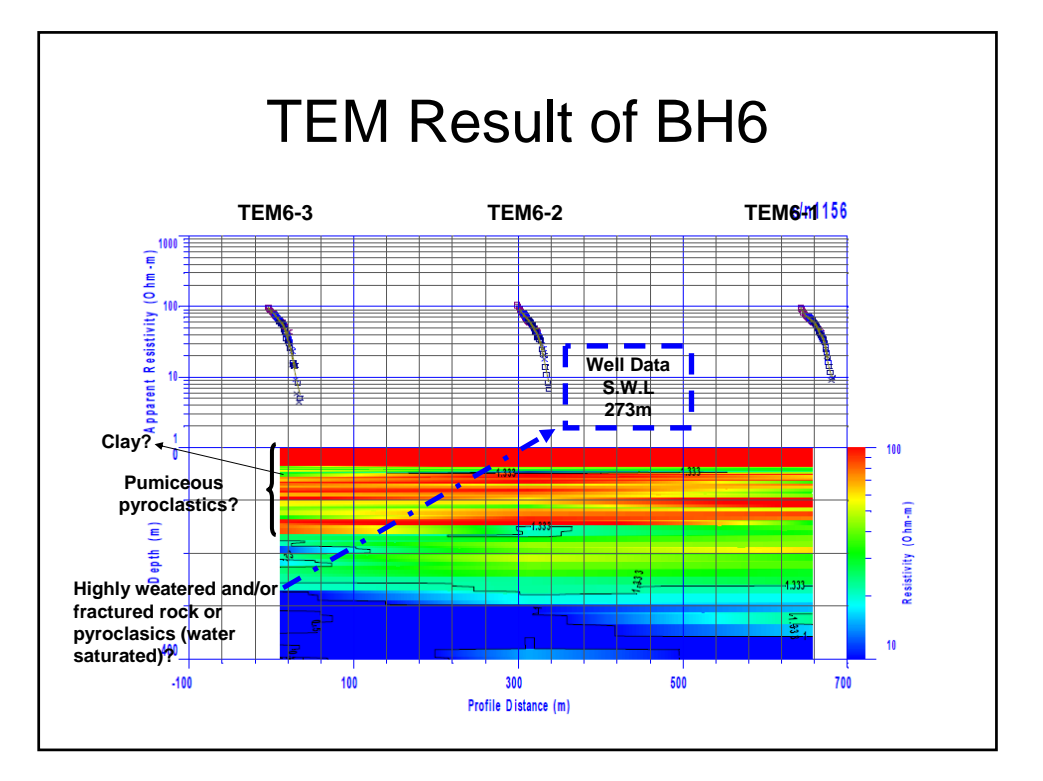

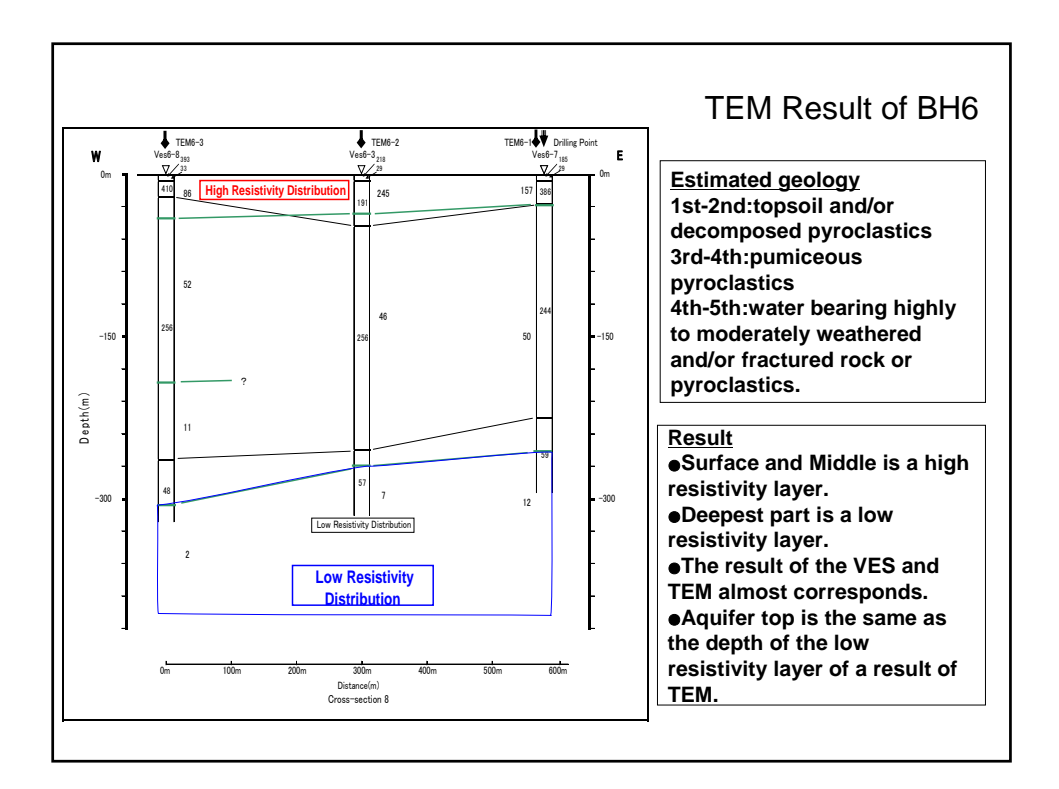

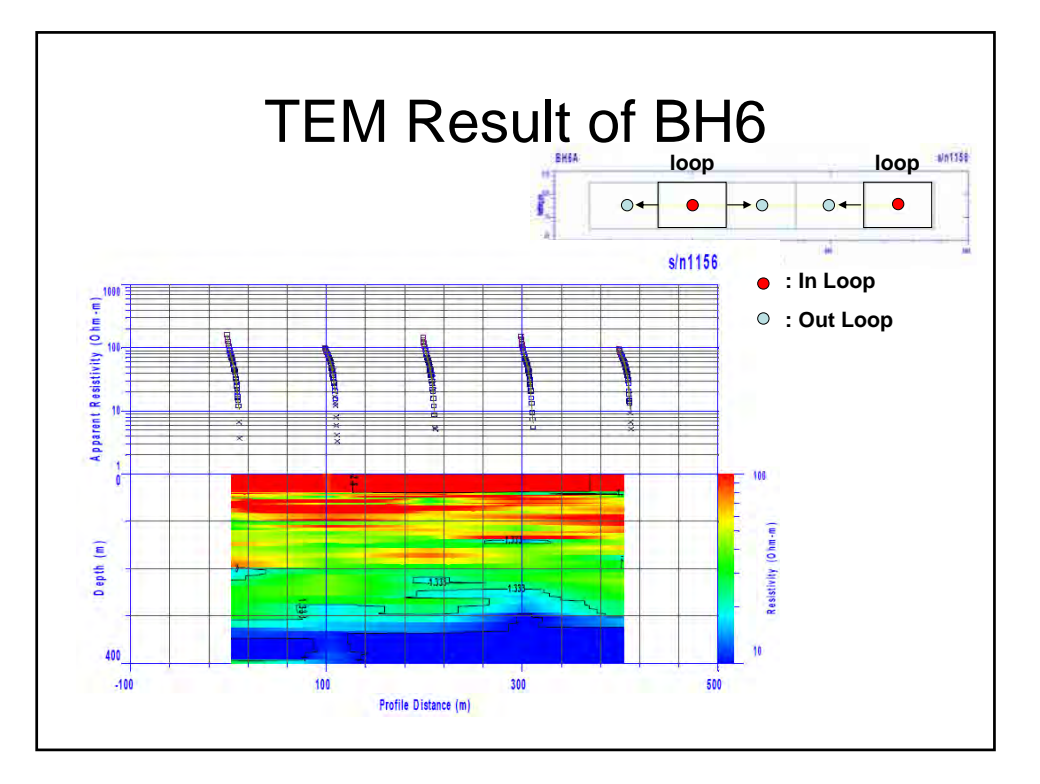

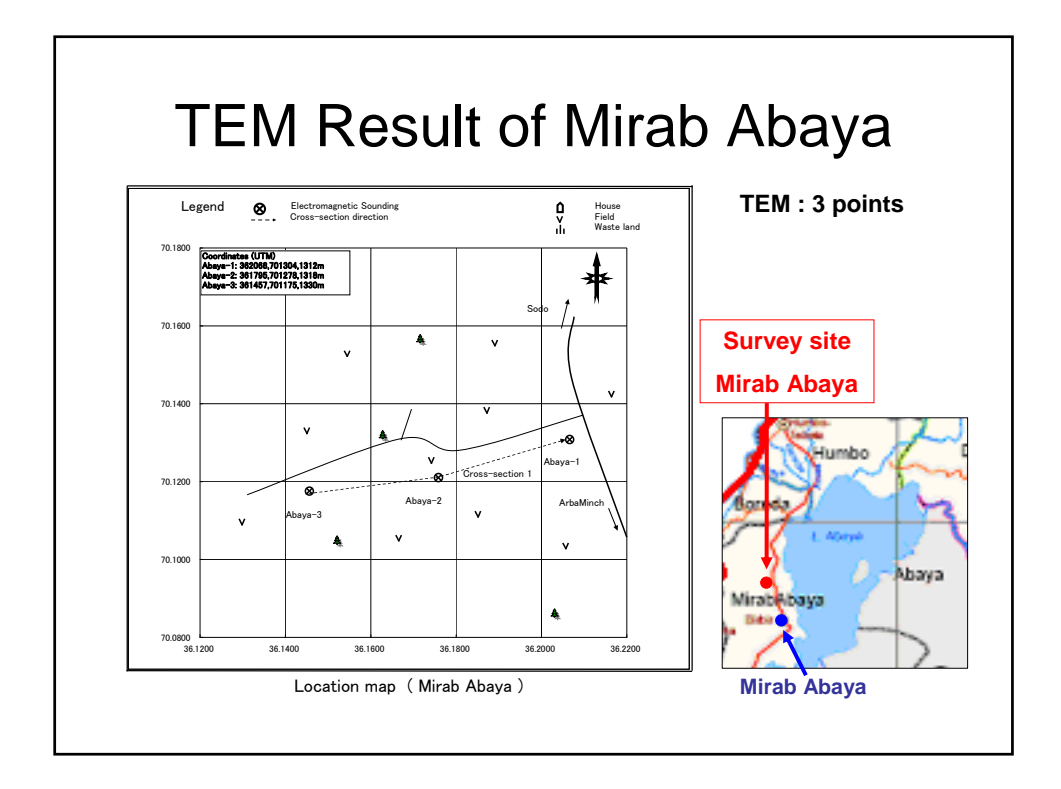

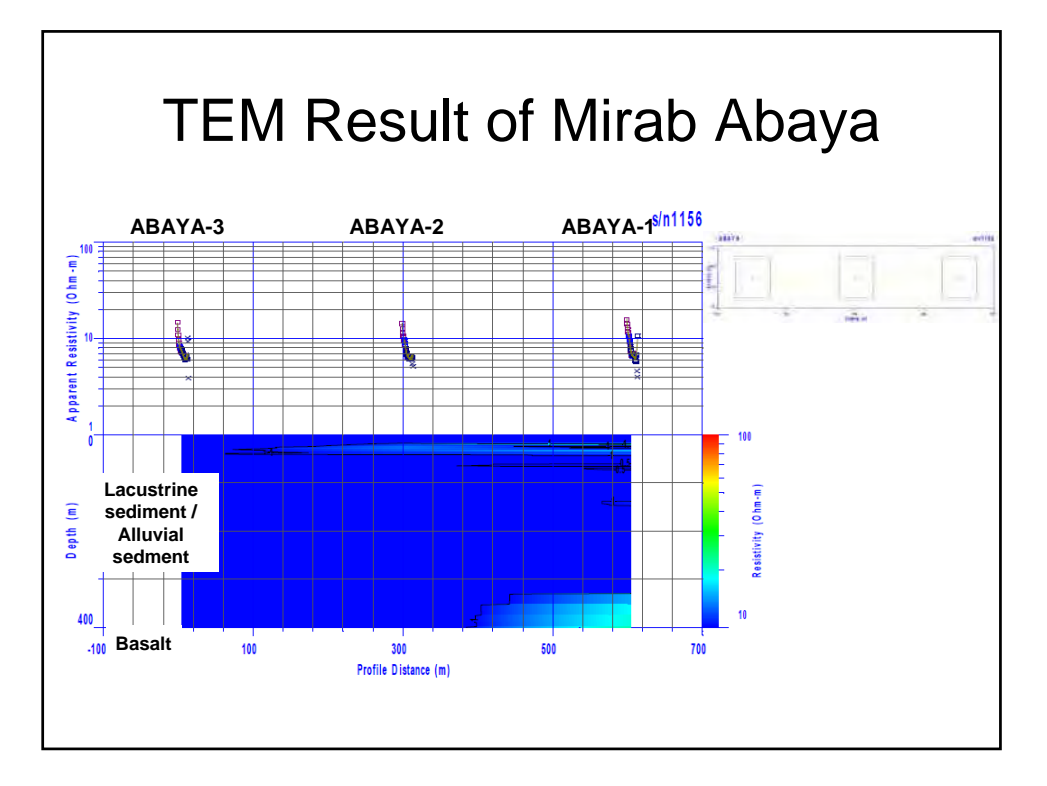

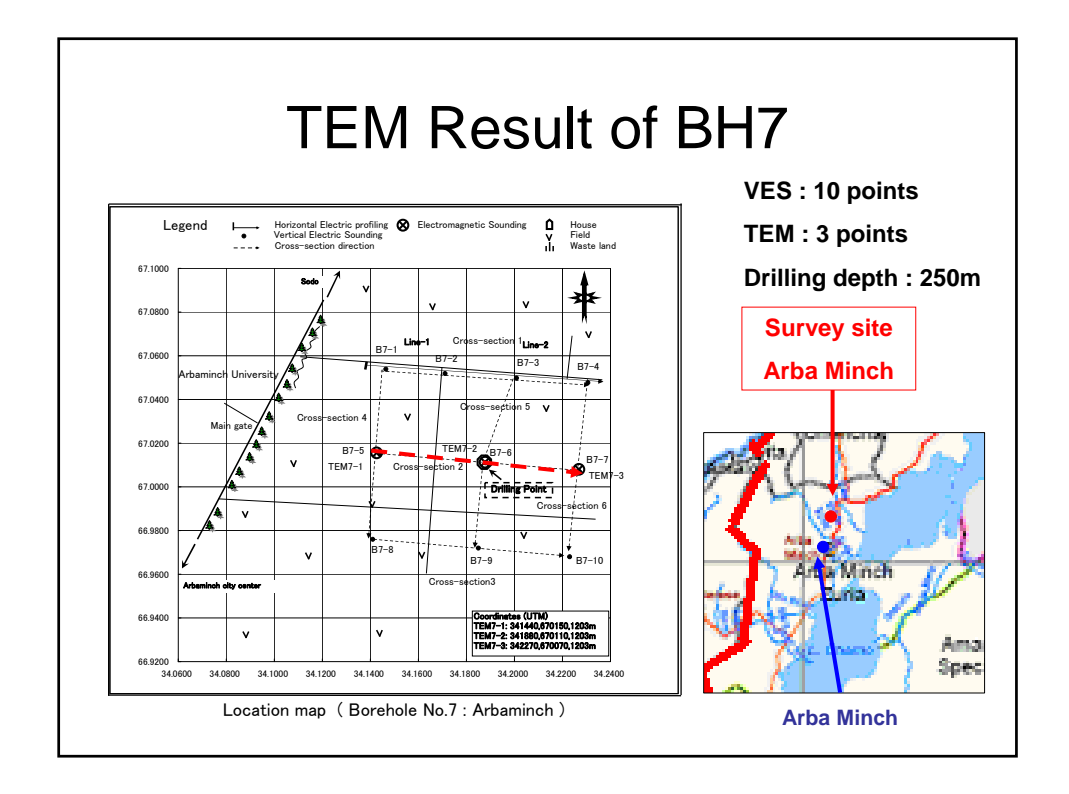

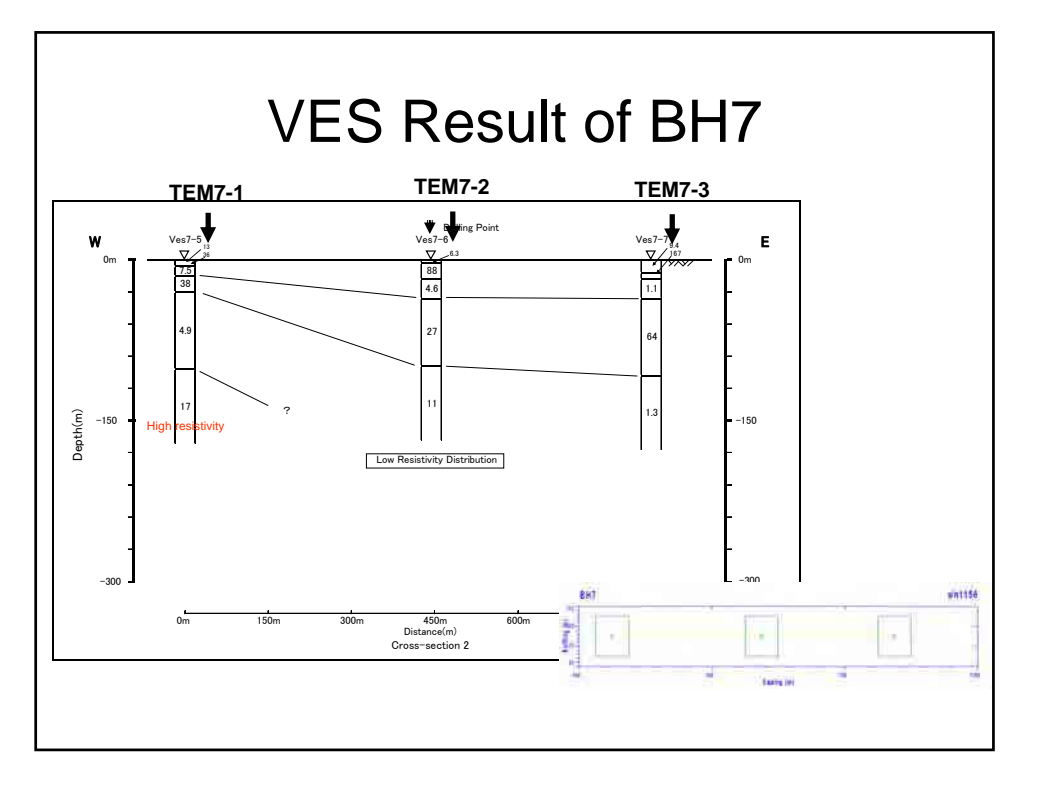

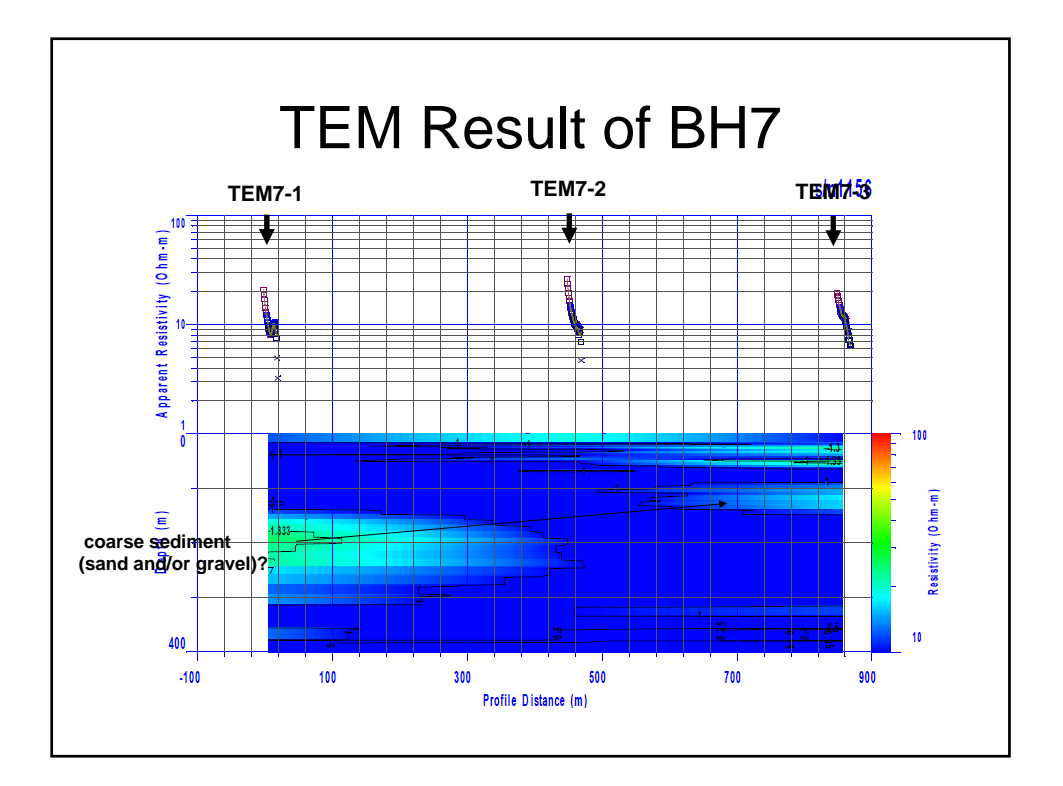

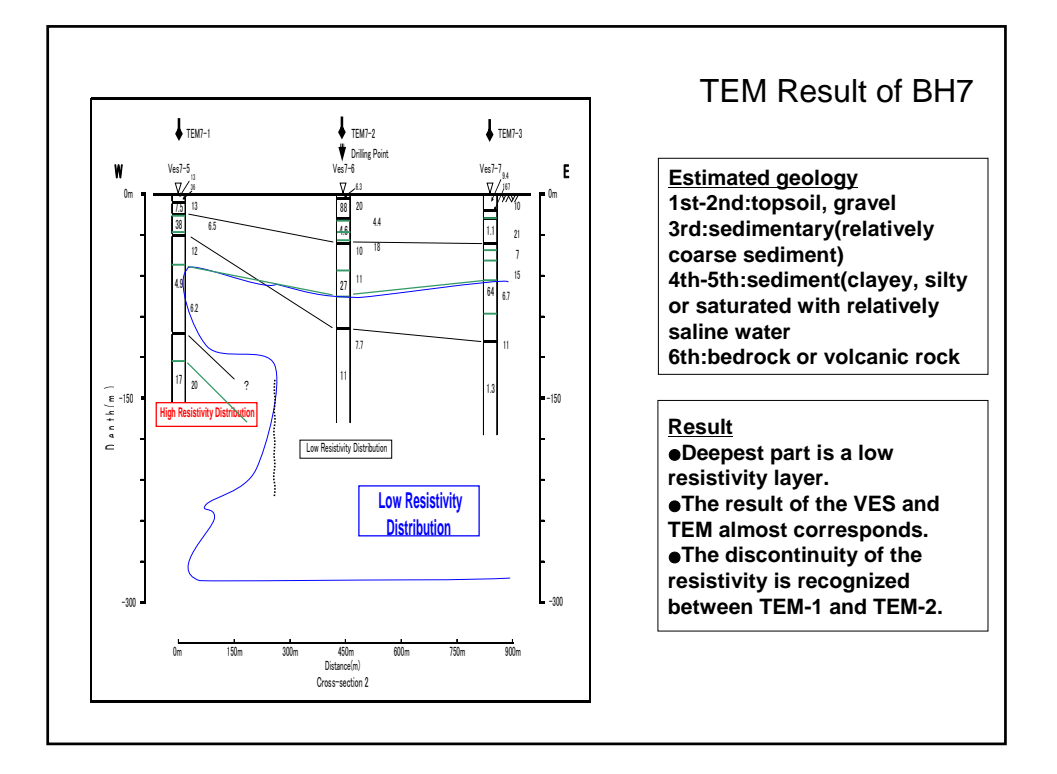

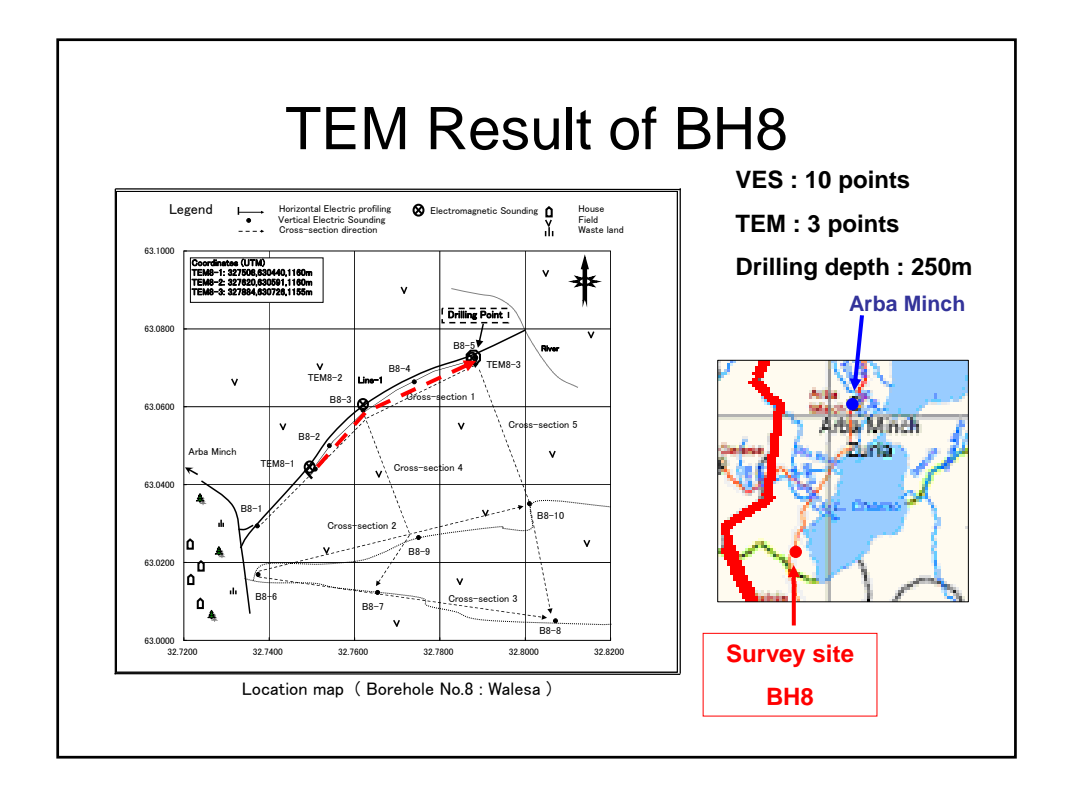

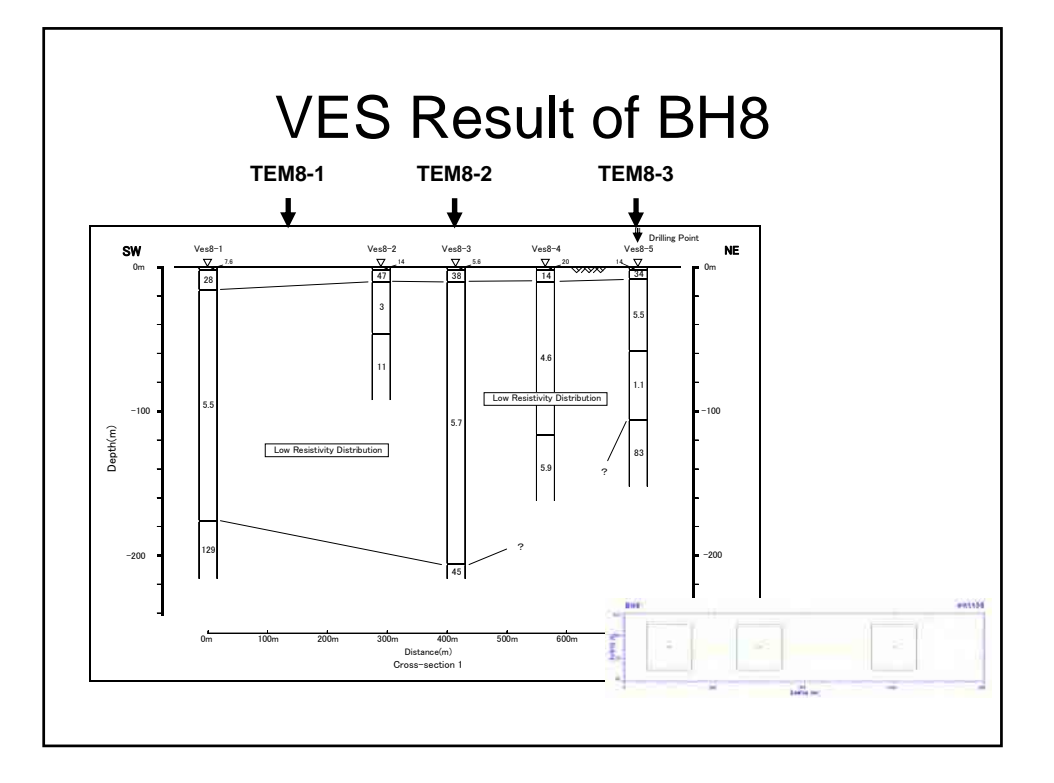

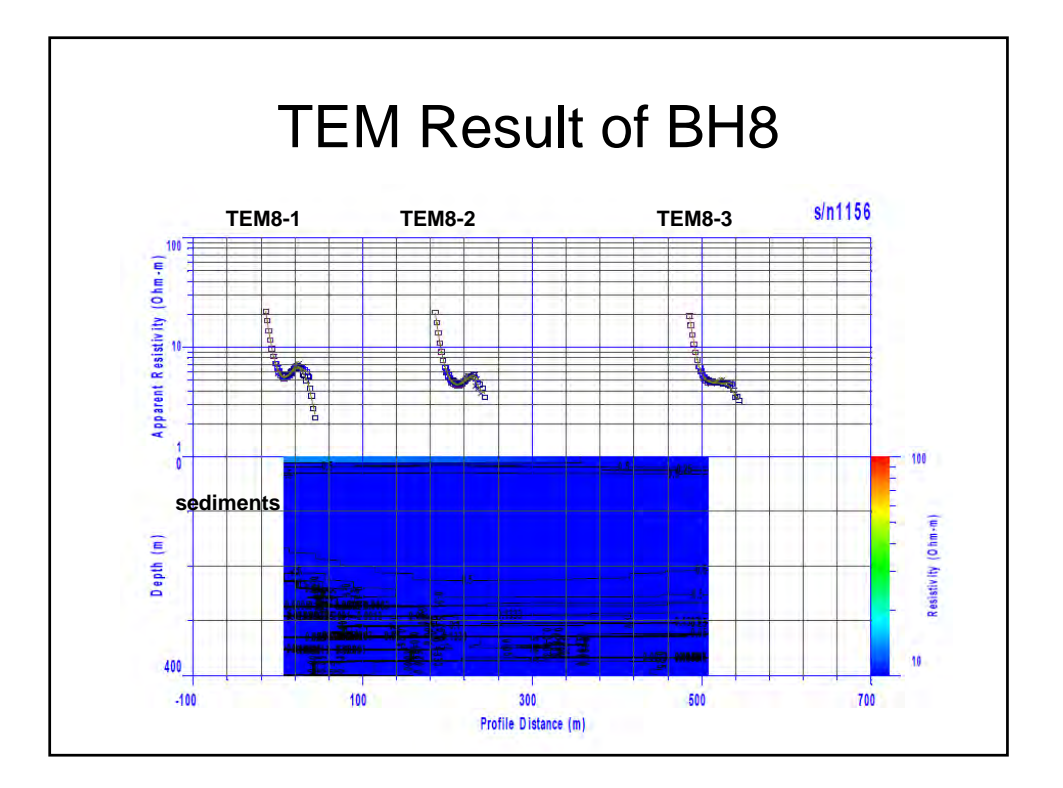

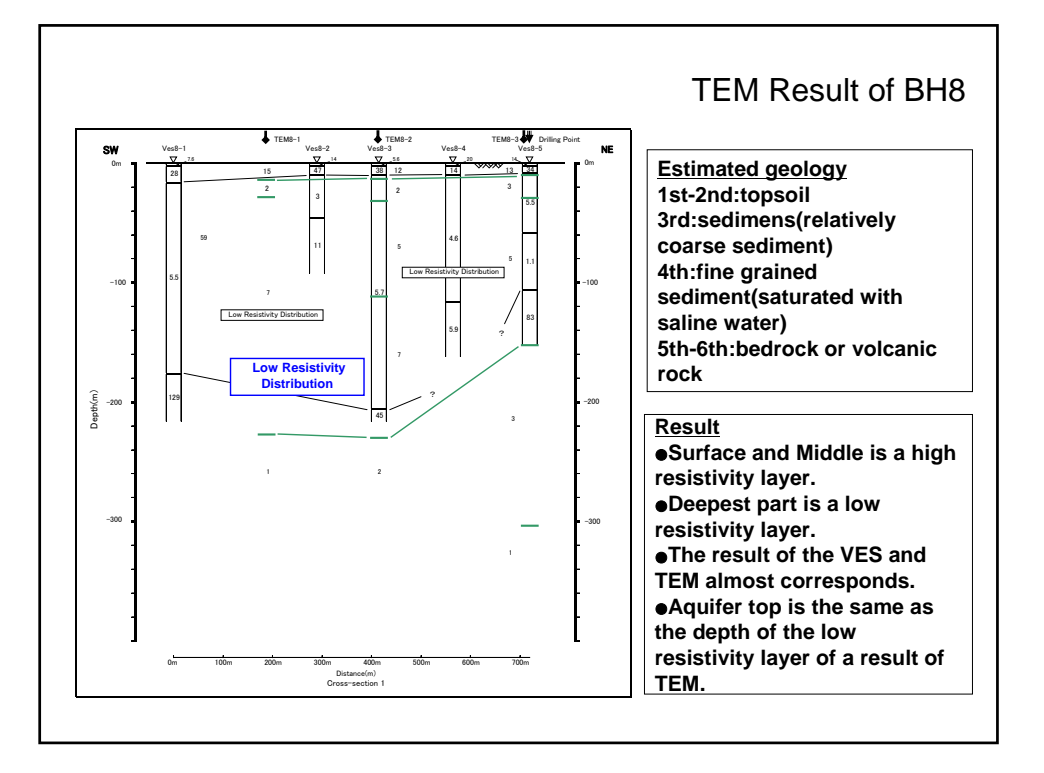

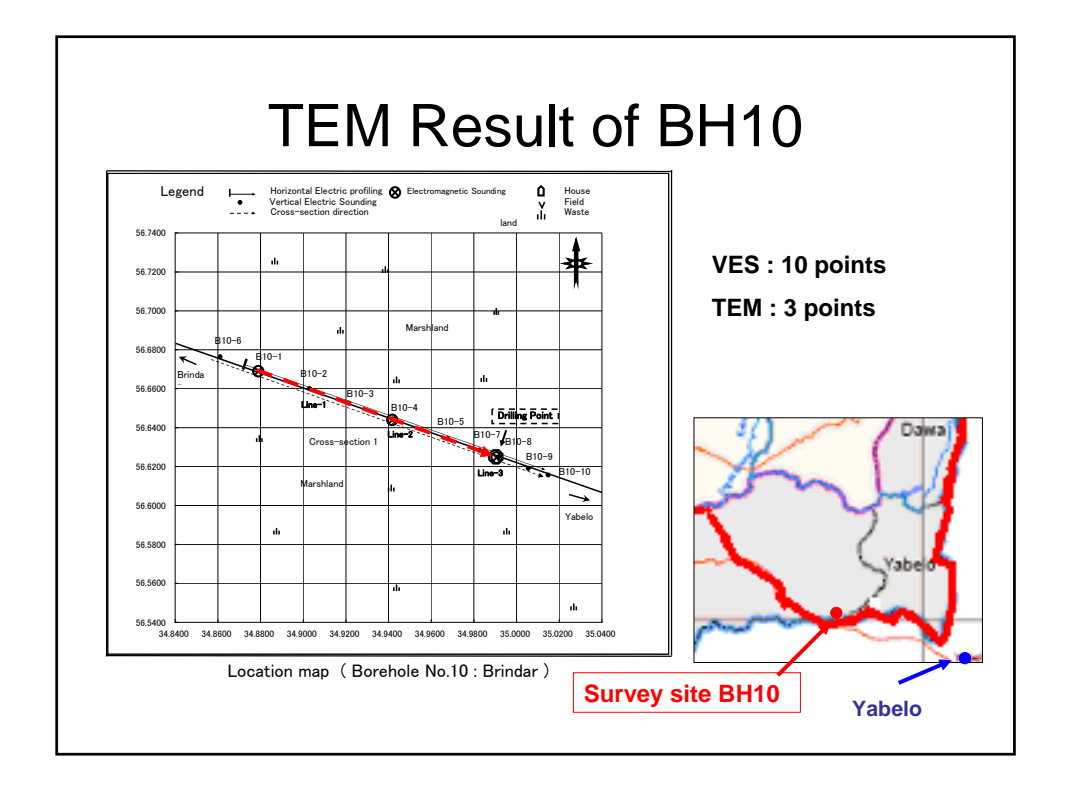

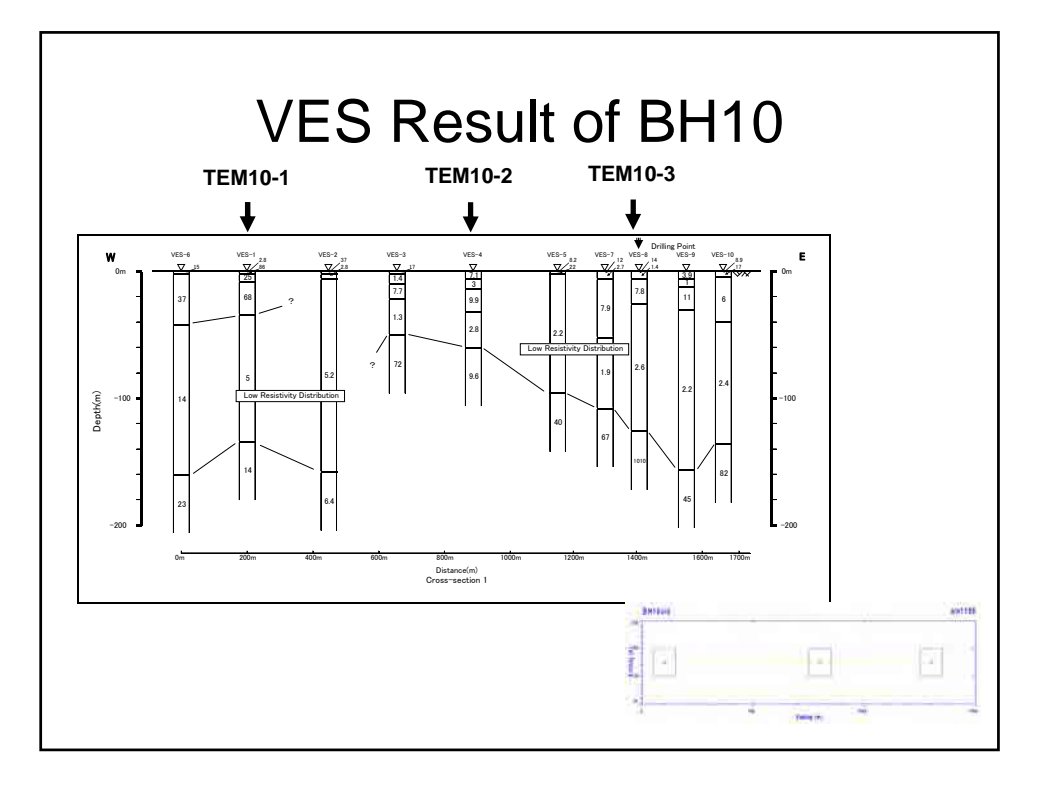

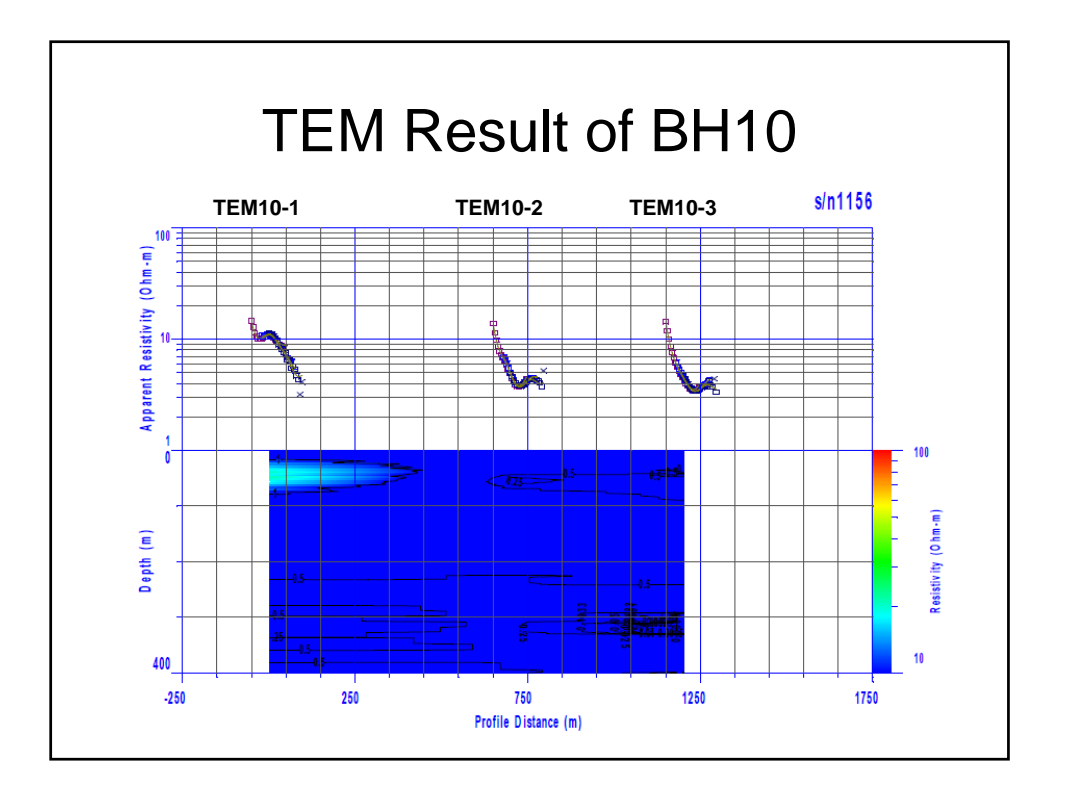

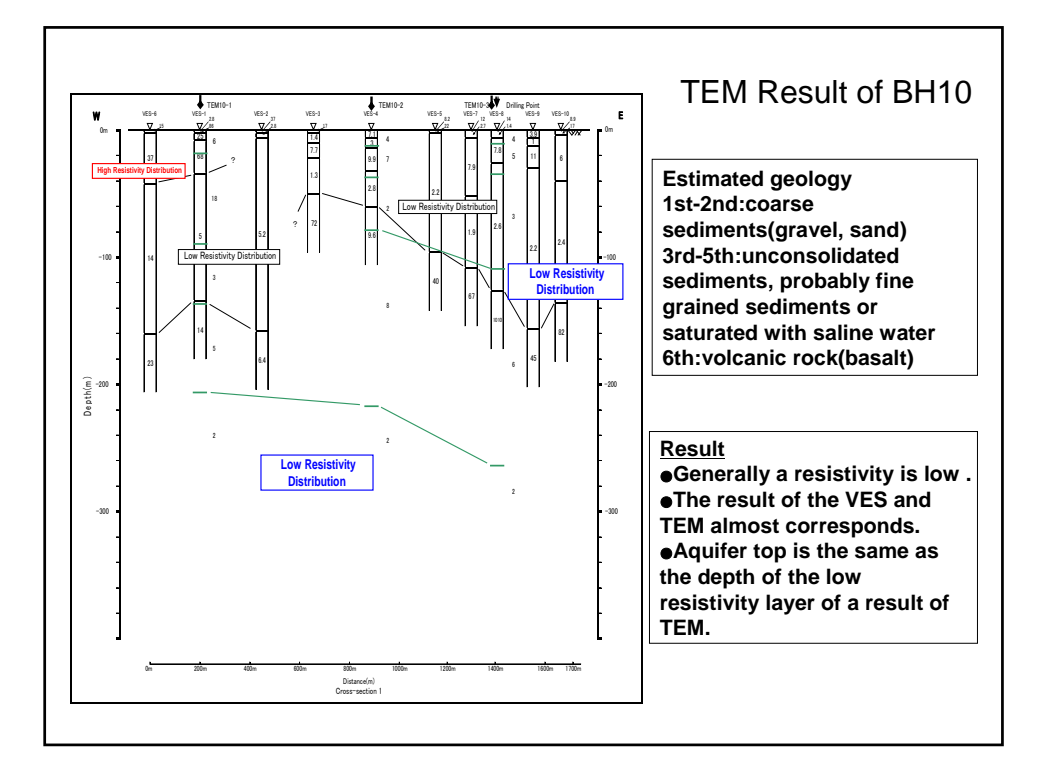

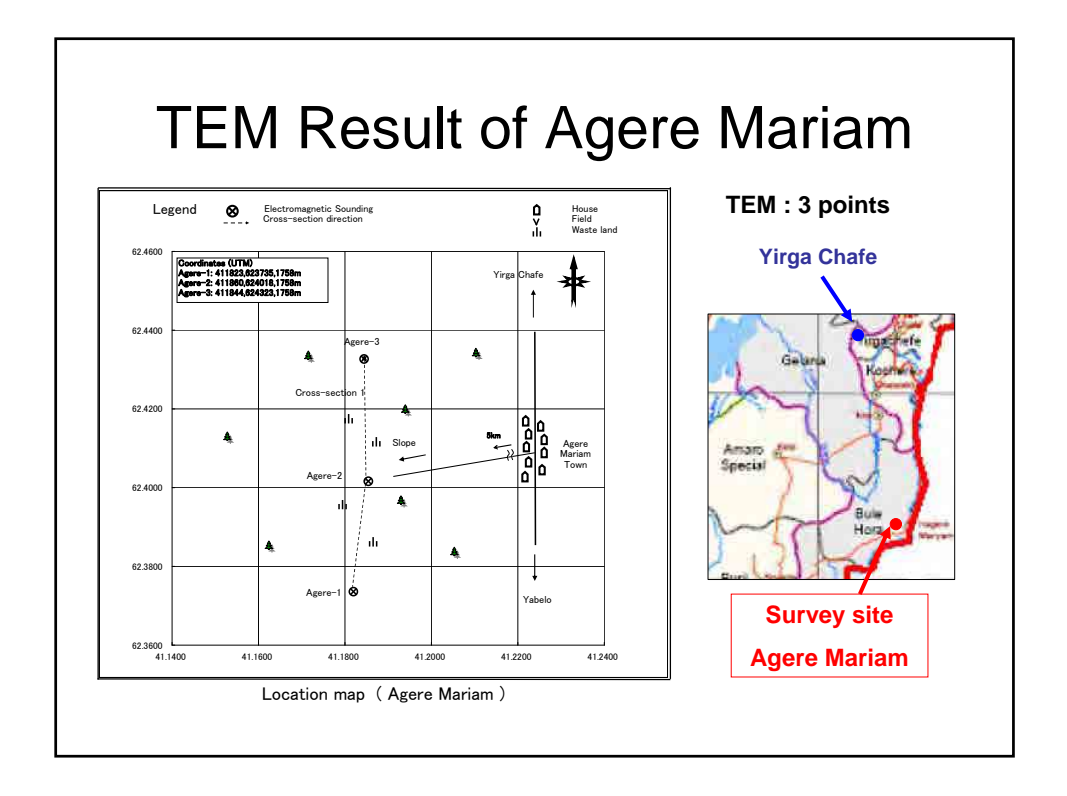

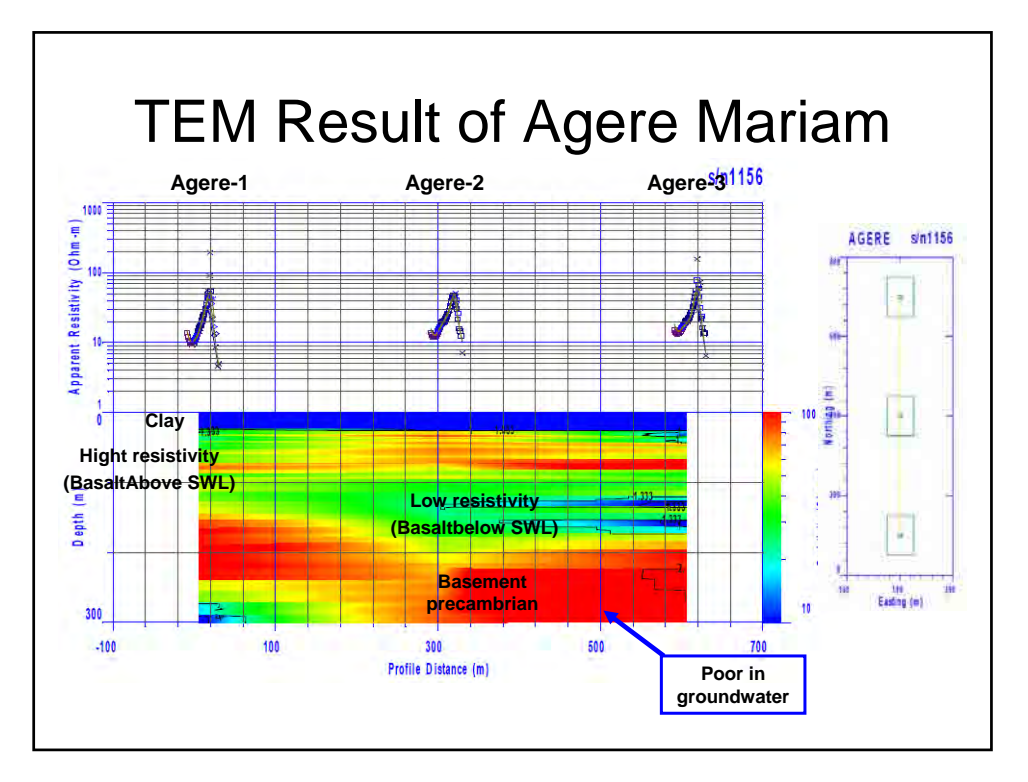

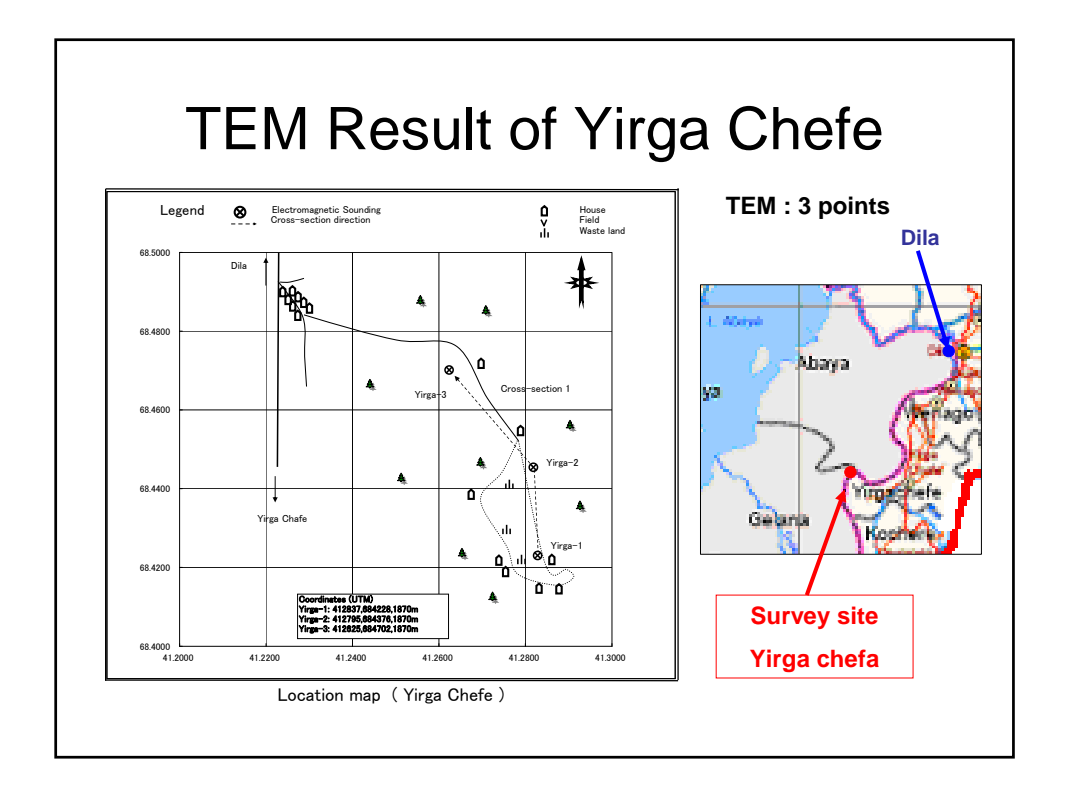

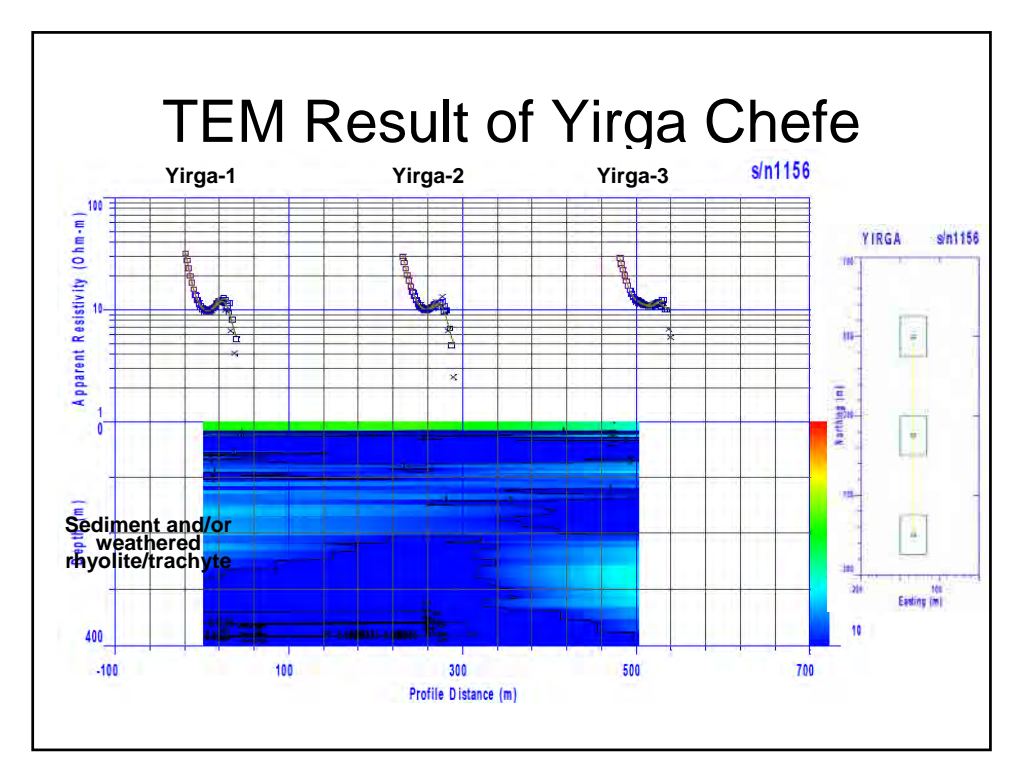

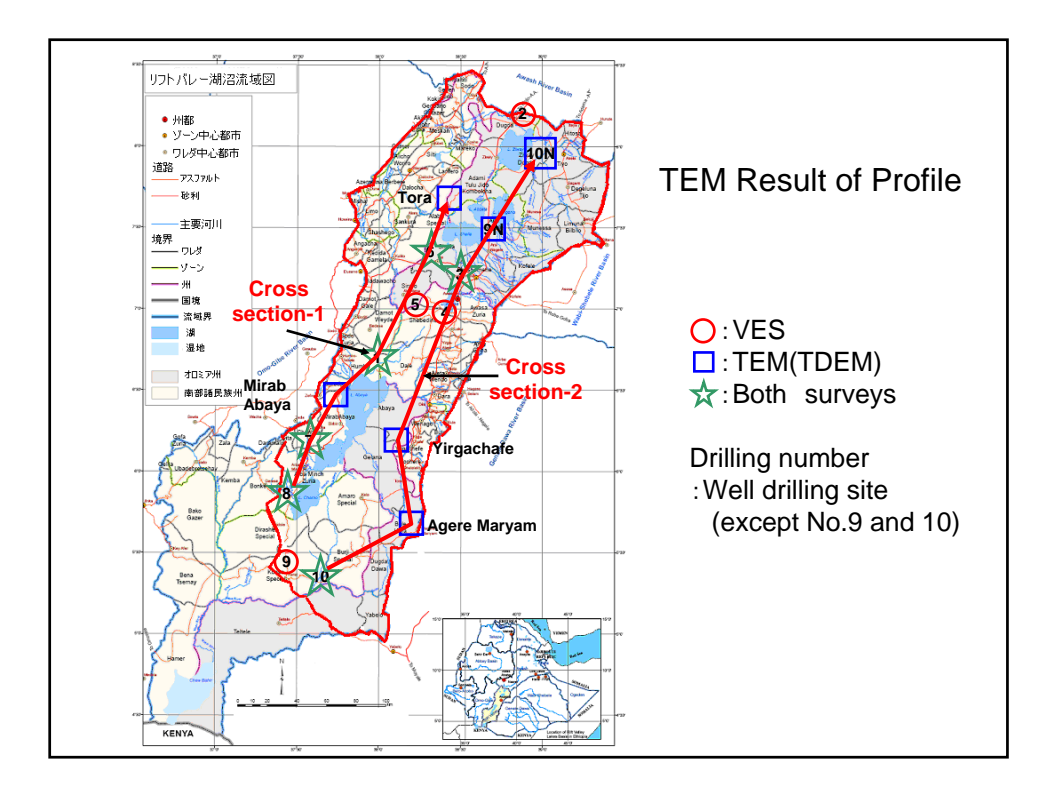

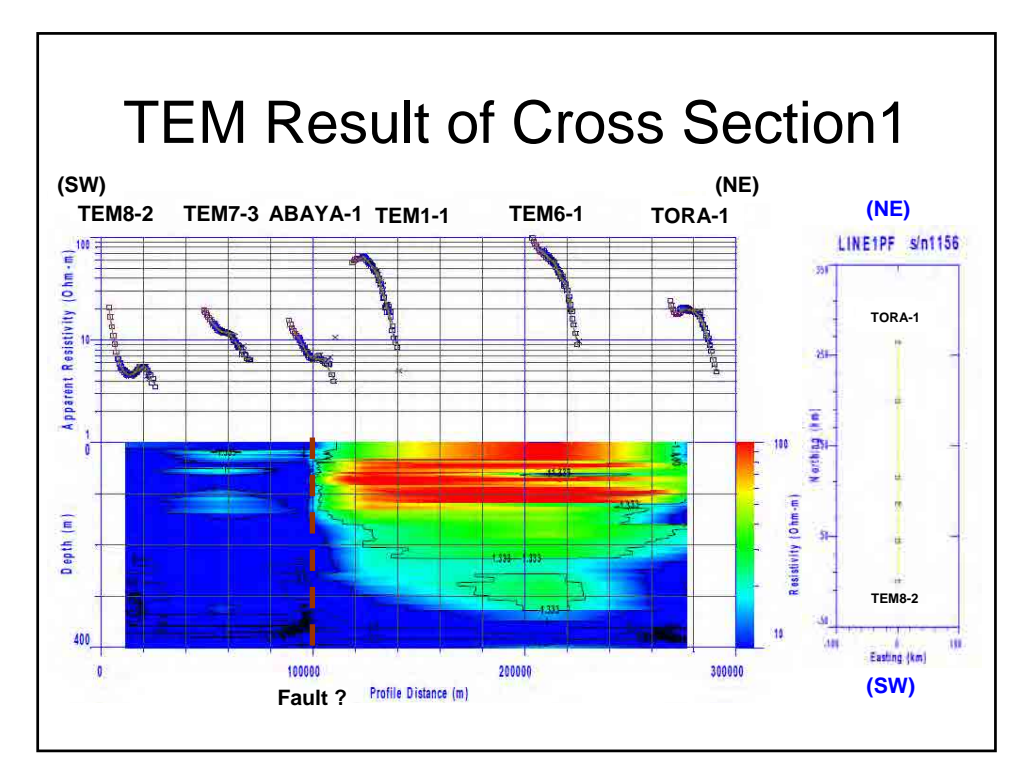

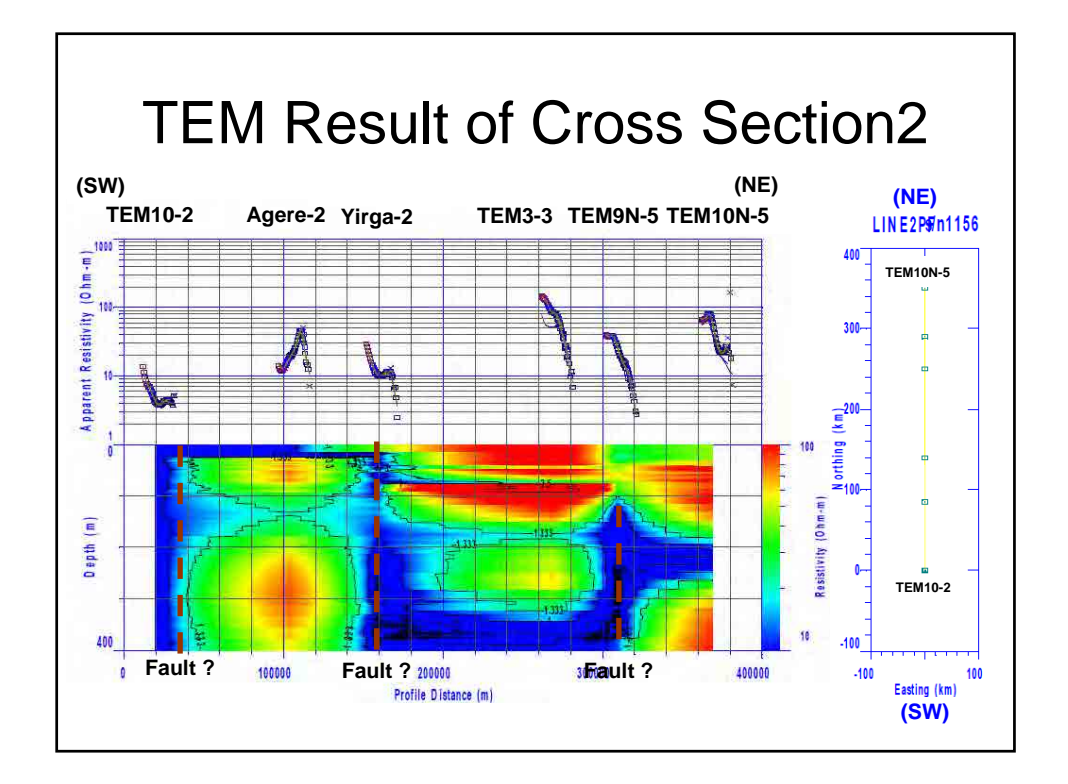

## **Thank you for your attention. Thank you for your attention.**

**The Study on Groundwater Resources Assessment in the Rift Valley Lakes Basin in Ethiopia** 

### WORKSHOP ON VOLCANIC GEOLOGY

### GUIDE BOOK

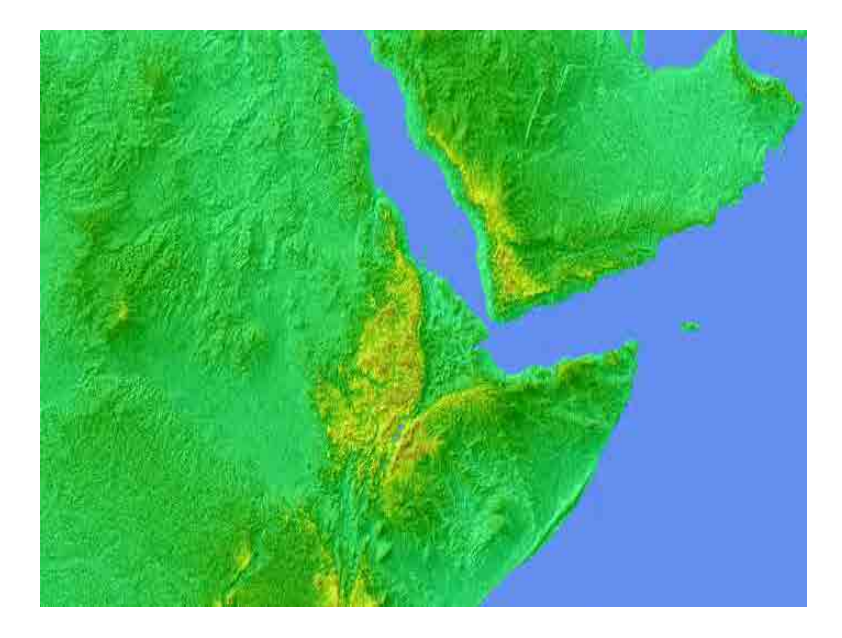

### **26 – 27th JANUARY 2011**

### **JICA STUDY TEAM**

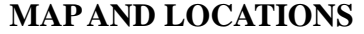

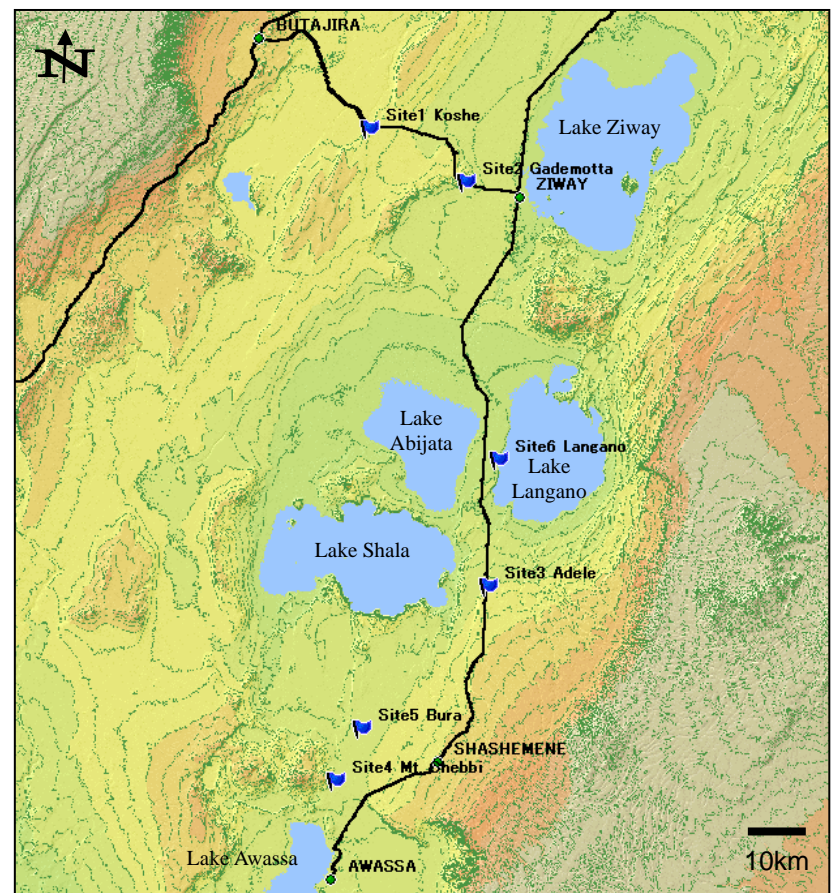

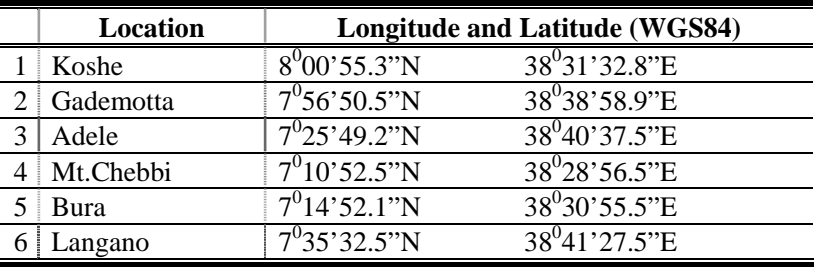

JICA Study Team Workshop on Volcanic Geology

### **SCHEDULE**

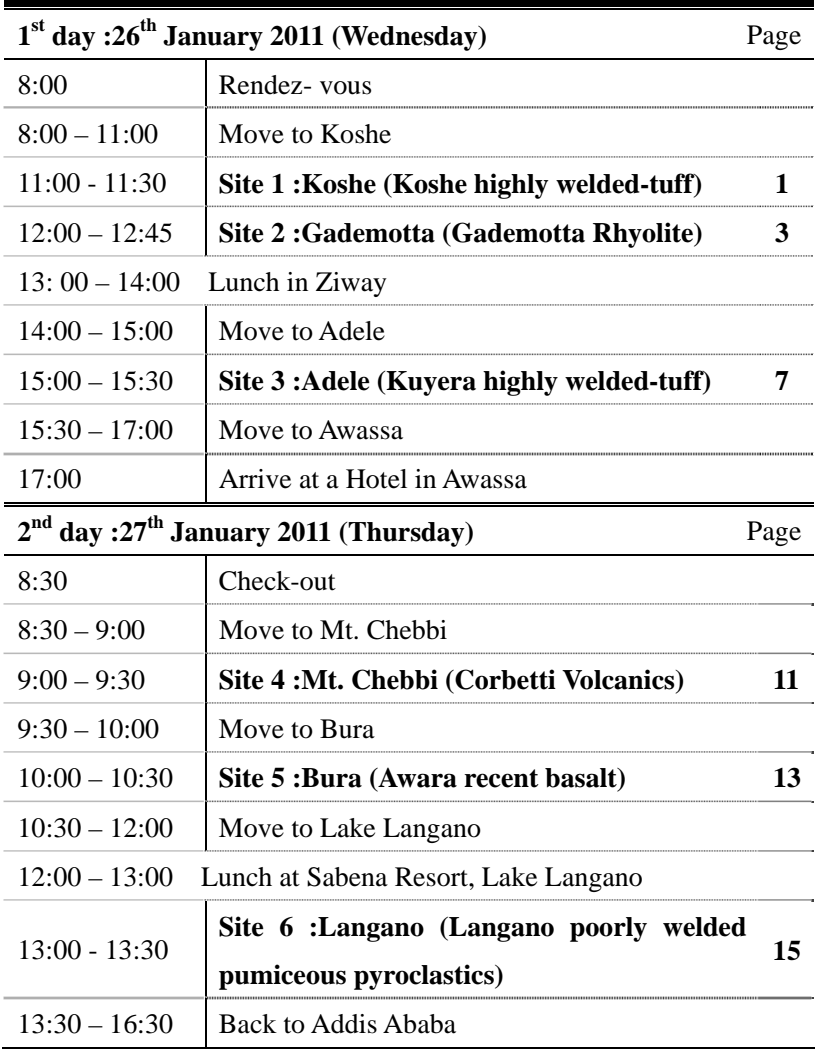

### **TUTOR:**

Mr. Toshiaki HOSODA, Volcanic geologist, JICA Study Team

Mr. Hisayuki UKISHIMA, Hydrogeologist, JICA Study Team

JICA Study Team Workshop on Volcanic Geology

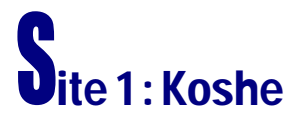

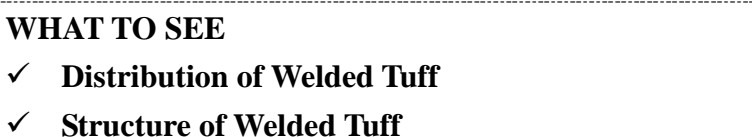

### **Distribution of Welded tuff**

Koshe is located in the middle of Butajira and Ziway. Welded tuff is observed along the scarp of NE-SW fault in Koshe. Same type of welded tuff was found at the fault scarp in Tora, south of Koshe, and south of Gademotta hill, indicates this type of welded tuff is widely distributed in this area.

### **Structure of Welded Tuff**

Generally, welded tuff has flattered obsidian structure (*fiamme*), which shows that welded tuff had very high temperature in deposition on the ground (Fig.1).

Welded tuff in Koshe is characterized by containing many non-original fragments such as basalt and rhyolite.

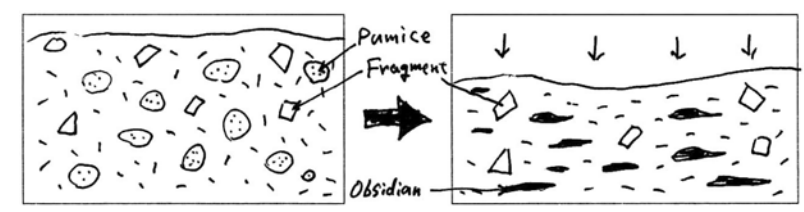

JICA Study Team Workshop on Volcanic Geology Fig.1: Schematic Diagram shows the formation of Obsidian Lens (*Fiamme*)

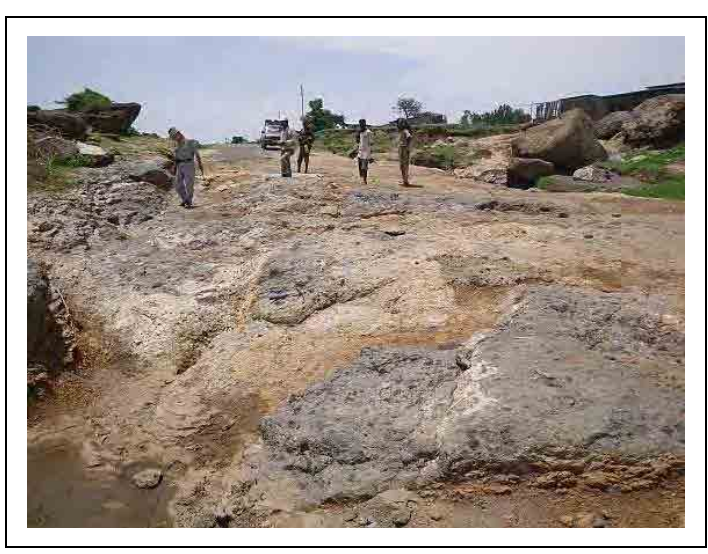

Fig.2: Outcrop of Welded Tuff in Koshe

![](_page_56_Picture_4.jpeg)

Fig.3: Observation of Welded Tuff in Koshe. Non-original fragments are commonly found with flattered obsidian lens.

JICA Study Team North Study Team North Study Team North Study Team North Study Team North Study Team North Study Team North Study Team North Study Team North Study Team North Study Team North Study Team North Study Team No

## ite 2 : Gademotta

### **WHAT TO SEE**

- $\checkmark$ **Topography of Gademotta Caldera**
- $\checkmark$ **Rhyolite Lava Flow and Obsidian**
- $\checkmark$ **Surge Deposit**

### **Topography**

Gademotta hill is located in the west of Ziway. Gademotta hill is crescent rim of Gademotta Caldera. Opposite rim of caldera is not found recently.

GSE (1986) found a NW-SE structural gap from borehole data below Mt. Aluto, and the gap was considered as "the lost rim" of Gademotta Caldera (Fig.4). Thus, the opposite rim might be buried by evolution of Rift Valley Lakes Basin.

The shape of caldera was estimated 28 x 14 km ellipsoid and 300m deep, thus total volume of eruption is estimated around  $94 \text{km}^3$ 

### **Rhyolite Lava flows and Obsidian**

In the shoulder of Gademotta caldera, Rhyolite lava and obsidian are observed.

Rhyolite lava is intercalated by loose sediments at the Roadside and obsidian is observed at the rim of Rhyolite. Obsidian is considered as chilled margin of rhyolite at this site.

JICA Study Team Workshop on Volcanic Geology

### JICA KOKUSAI KOGYO CO. LTD.

![](_page_57_Figure_2.jpeg)

Fig.4: Topography of Gademotta Caldera

JICA Study Team Workshop on Volcanic Geology Rhyolite lava with flow structure and vertical columnar joint is observed at the quarry in the foot of caldera wall (Fig.5). Generally columnar joint is vertical to the isothermal gradient; therefore that rhyolite lava was cooled by the ground. K-Ar age of this rhyolite is 1.3 – 1.6 Ma (WoldeGabriel et al., 1990) and it indicates that Gademotta volcano was formed at that time. Deposition of thick pyroclastics is related directly or indirectly to calderas and most researchers believe that they were erupted from ring fractures concomitant from caldera collapse (R.V. Fisher and H.-U. Schminske 1984). Based on this point of view, Gademotta caldera might be one of the sources of welded tuffs observed in the northern part of Rift Valley Lakes Basin.

![](_page_57_Picture_6.jpeg)

Fig.5: Observation of Rhyolite lava at the foot of Gademotta caldera. Vertical columnar joint shows that lava was cooled by the ground.

### **Surge Deposit**

Base surge deposit is found at the shoulder of Gademotta Caldera. Base surge deposit is originated at the very initial period of eruption, and often forms characteristic lamination structure. (Fig. 6)

The direction of base surge is from SE to NW, may indicate that base surge is originated from Gademotta volcano, before the caldera collapse.

![](_page_58_Figure_2.jpeg)

Fig.6: Schematic diagram of Chute-and-Pool structure in surge deposit (upper) and same structure observed at the roadside in the shoulder of Gademotta Caldera (lower). Flow direction is from SE to NW by the structure. (Upper figure is from "Pyroclastic Rocks" by R.V. Fisher and H.-U. Schminske 1984)

## ite 3 : Adele

### **WHAT TO SEE**

- $\checkmark$ **Structure of Welded Tuff**
- $\checkmark$ **Structure of Pumice Tuff**
- $\checkmark$ **Boundary between Welded Tuff and Pumice Tuff**

### **Topography**

Adele is located at 7km east of Lake Shala. NNE-SSW active faults and ground cracks are observed at this Area. The outcrop is also located inside the big crack beside the road. Here, yellowish-gray pumice tuff overlies greenish-gray welded tuff .

### **Structure of Welded Tuff**

Greenish-gray welded tuff is observed at the foot of the crack. Structure of welded tuff is different with that in Koshe; large flattered obsidians (*Fiamme*) are common in welded tuff and the length of obsidian is around 30cm maximum.

### **Structure of Pumice Tuff**

Light yellowish-gray pumice tuff is observed at the shoulder of the crack. Many pumices and rock fragments are included in the tuff.

JICA Study Team Workshop on Volcanic Geology

### **Boundary between Welded Tuff and Pumice Tuff**

Boundary between welded tuff and pumice tuff are found at the bottom - middle of slope in the crack. The boundary is unclear. Generally, welded tuff is associated with non-welded part in the pyroclastic flow (Fig 3).

In the study, pumice tuff and welded tuff are classified and described as each formation. However, based on the structure of boundary, those formations have a possibility of single cooling unit.

![](_page_59_Picture_5.jpeg)

Fig.7: Ground crack in Adele. The crack is around 20m deep, welded tuff and pumice tuff are observed at the cliff.

![](_page_59_Picture_7.jpeg)

Fig.8: Welded tuff in Adele; flattered obsidians (*Fiamme*) are visible.

![](_page_59_Picture_9.jpeg)

Fig.9: Boundary between welded tuff and pumice tuff. Boundary is unclear; which is considered that those formations might be single cooling unit.

JICA Study Team Workshop on Volcanic Geology

![](_page_60_Figure_2.jpeg)

Fig.10: Diagram shows distribution of welded part in single cooling unit in Bandelier Tuff, New Mexico, USA.

(Source: www.nsm.buffalo.edu/courses/gly433/Welded.pdf)

![](_page_60_Figure_5.jpeg)

Fig.11: Idealized lateral and vertical configuration of welding zones in a single cooling unit. (from "Pyroclastic Rocks" by R.V. Fisher and H.-U. Schminske 1984, Fig 8-13 of Page 196)

JICA Study Team Workshop on Volcanic Geology

## ite 4 : Mt. Chebbi

### **WHAT TO SEE**

- $\checkmark$ **Pumice Fall Deposit**
- $\checkmark$ **Obsidian Lava**
- $\checkmark$ **Boundary between Pumice fall and Obsidian Lava**

### **Topography**

Mt. Chebbi is a volcano consisting Corbetti caldera, which is located at the northern part of Awassa. Corbetti caldera is consisted of two volcanoes; Mt. Chebbi and Mt. Urji. Mt. Urji is characterized by deposition of pumice fall and Mt. Chebbi is characterized by deposition of obsidian lava.

### **Pumice Fall Deposit**

Pumice fall deposit is widely covered the surrounded area of Corbetti caldera, such as Awasa and Sheshemene town. At the site, pumice tuff is observed on the ground. The thickness of pumice fall deposit is around 2.0m at the roadside of Sheshemene - Awassa road, 1.0 m at Bura (Site 5).

### **Obsidian Lava**

Obsidian cliff is observed at the site. Obsidian is observed at Gademotta caldera as chilled margin of rhyolite, however obsidian lava is observed at this outcrop. Obsidian lava overlies

JICA Study Team Workshop on Volcanic Geology

pumice fall deposit at the site. K-Ar age of this obsidian lava is 0.02 Ma, means that the eruption of obsidian was occurred in archeological period.

![](_page_61_Picture_3.jpeg)

Fig.12: Outcrop of Obsidian lava (Left, cliff) and pumice fall (Right, on the

ground).

![](_page_61_Picture_6.jpeg)

JICA Study Team Workshop on Volcanic Geology Fig.13: Obsidian lava overlies pumice fall deposit.

# ite 5 : Bura

### **WHAT TO SEE**

- 9 **Structure of Basaltic Scoria Cone**
- $\checkmark$ **Structure of Pumice Fall deposit**
- 9 **Relationship between Basaltic Scoria Cone and Pumice Fall Deposit**

### **Topography**

Bura is located at 12km west from Shashemene town. Some basaltic scoria cones are located in this area. Because basaltic scoria is so fresh that volcanic activities of basalt in this area seem to be relatively young.

### **Structure of Basaltic Scoria Cone**

Basaltic scoria falls and small lava flows are stratified at the quarry site. Reddish-gray scoria fall deposit is weakly graded and thin basalt lava is intercalated. The stratification forms scoria cone.

### **Structure of Pumice Fall deposit**

At the top of scoria fall deposits, 1m-thick yellowish-gray pumice fall deposit is observed. Pumice fall deposit is similar as that at Site 4, which might be originated from Mt. Urji. Based on this relationship, it is clear that basaltic scoria cone is

JICA Study Team North Study Team Number of Workshop on Volcanic Geology

performed before the eruption of Mt. Urji.

![](_page_62_Picture_3.jpeg)

Fig.14: Basaltic scoria cone (Lower, reddish gray) and Pumice fall deposit (Top,

yellowish gray).

![](_page_62_Picture_6.jpeg)

Fig.15: Section of pumice fall deposit. The thickness is around 1.0m and slightly normal-graded.

# Dite 6 : Langano

**WHAT TO SEE** 

9 **Structure of Pumice Tuff** 

### **Topography**

The site is located at western shore of Lake Langano. The western shore of Lake Langano is characterized by the cliffs formed by succession of NNE-SSW faults. Yellowish gray pumice tuff is outcropped at 50m-height cliffs.

### **Structure of Pumice Tuff**

Yellowish gray pumice tuff is massive and includes many pumices and non-original fragments. Matrix is composed of fine volcanic glass.

This pumice tuff is thickly distributed in this area and associated by the welded tuff at the bottom.

Mohr et al. (1980) and Le Turdu et al. (1999) considered that those pyroclastic units are originated by collapse of O'a caldera (Lake Shala), and the flow is distributed and thickly deposited at the eastern side of O'a caldera (See Appendix 2).

JICA Study Team North Study Team North Study Team North Study Team North Study Team North Study Team North Study Team North Study Team North Study Team North Study Team North Study Team North Study Team North Study Team No

![](_page_63_Picture_2.jpeg)

Fig.16: Cliff of Pumice tuff at the western shore of Lake Langano.

![](_page_63_Picture_4.jpeg)

Fig.17: Pumice tuff observed at Lake Langano. Pumice tuff is massive and includes many pumices and non-original fragments. Matrix is composed of fine volcanic glass.

### **Appendix 1: Distribution of Volcanoes and Volcanic activity**

**in the Rift Valley Lakes Basin (modified by WoldeGabliel et al., 1990)** 

![](_page_63_Figure_8.jpeg)

JICA Study Team Workshop on Volcanic Geology

JICA Study Team Workshop on Volcanic Geology

 **Appendix 2: Schematic Block diagrams of the Evolution of the Ziway–Shala region from the Early Pleistocene to** 

![](_page_64_Figure_3.jpeg)

![](_page_64_Figure_5.jpeg)

### **Appendix 3: Stratigraphy of northern part of Rift Valley Lakes Basin (in the Study)**

![](_page_64_Picture_242.jpeg)

All the maps are by SRTM-3 DEM at www.nasa.gov/ and processed by Kasimir3D: www.kasimir3d.com

### JICA Study Team **Workshop on Volcanic Geology**

![](_page_65_Picture_3.jpeg)

![](_page_65_Figure_4.jpeg)

![](_page_66_Figure_3.jpeg)

![](_page_66_Figure_4.jpeg)

![](_page_67_Figure_3.jpeg)

![](_page_67_Figure_4.jpeg)

![](_page_68_Figure_3.jpeg)

![](_page_68_Figure_4.jpeg)

![](_page_69_Picture_853.jpeg)

![](_page_69_Picture_854.jpeg)

![](_page_70_Picture_526.jpeg)

![](_page_70_Figure_4.jpeg)

![](_page_71_Figure_3.jpeg)

![](_page_71_Figure_4.jpeg)
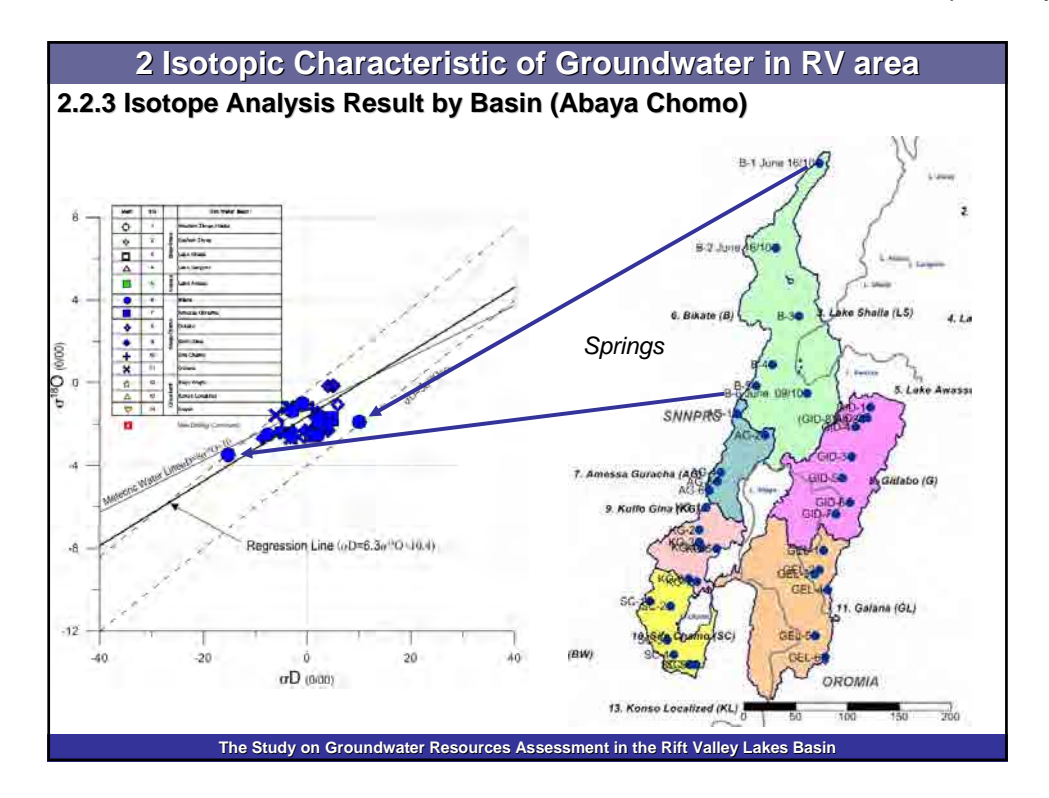

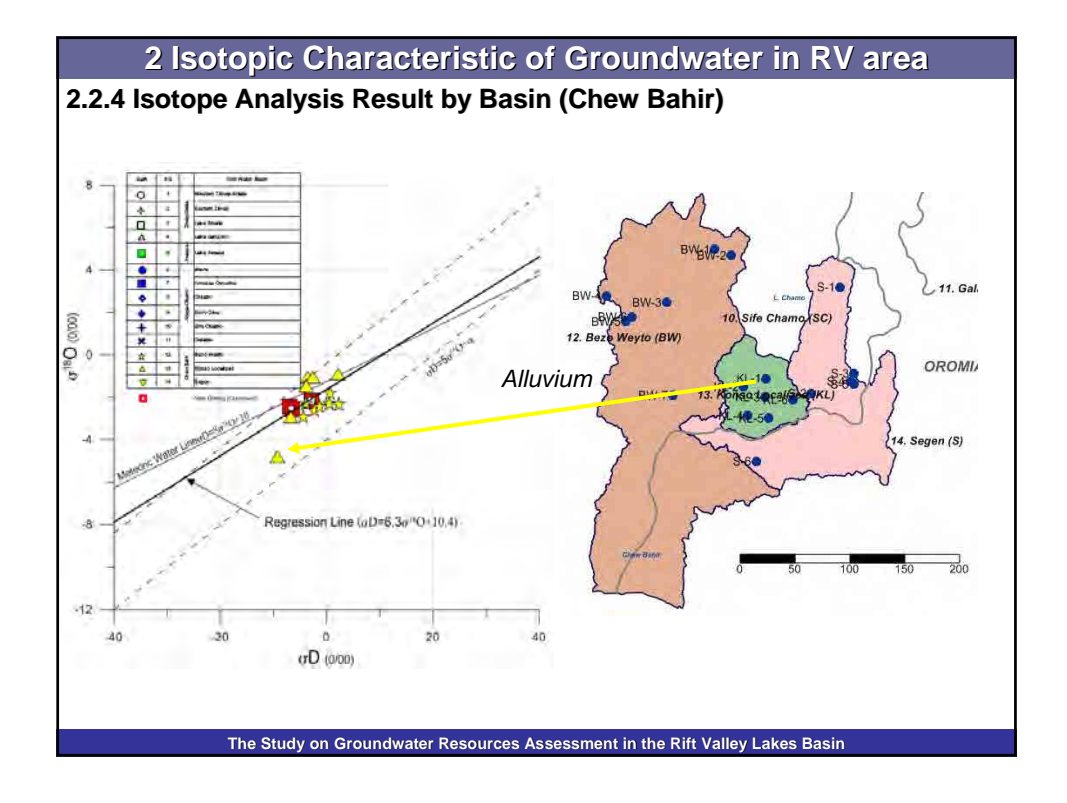

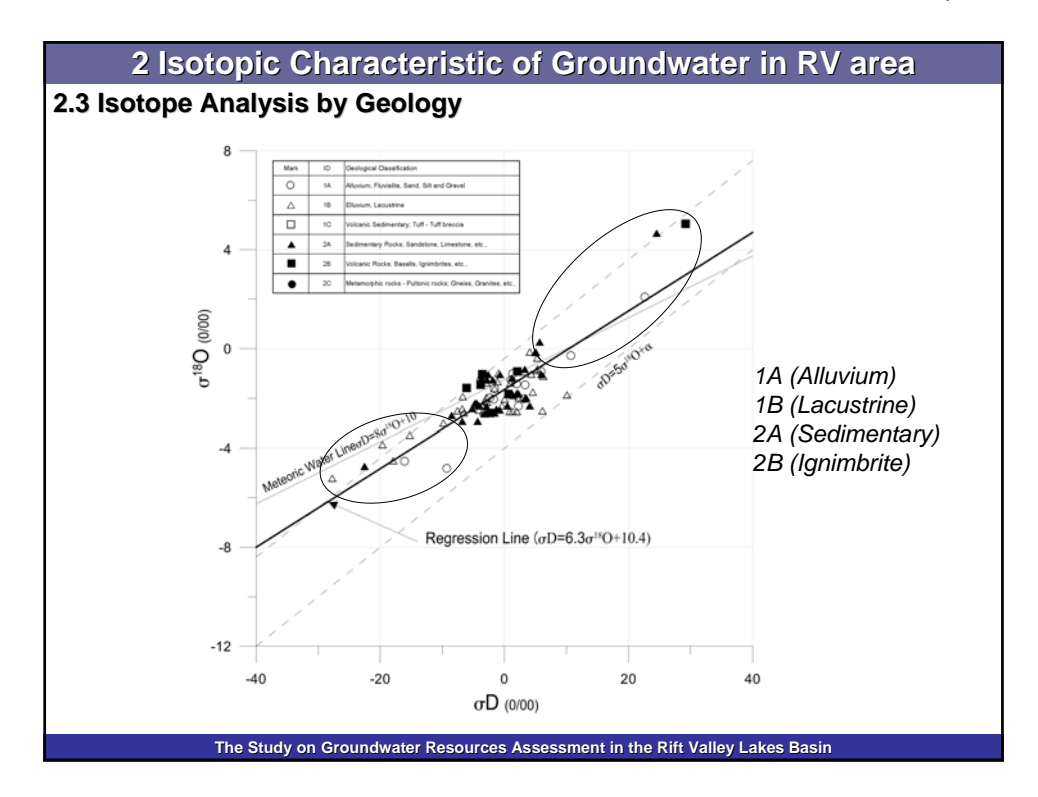

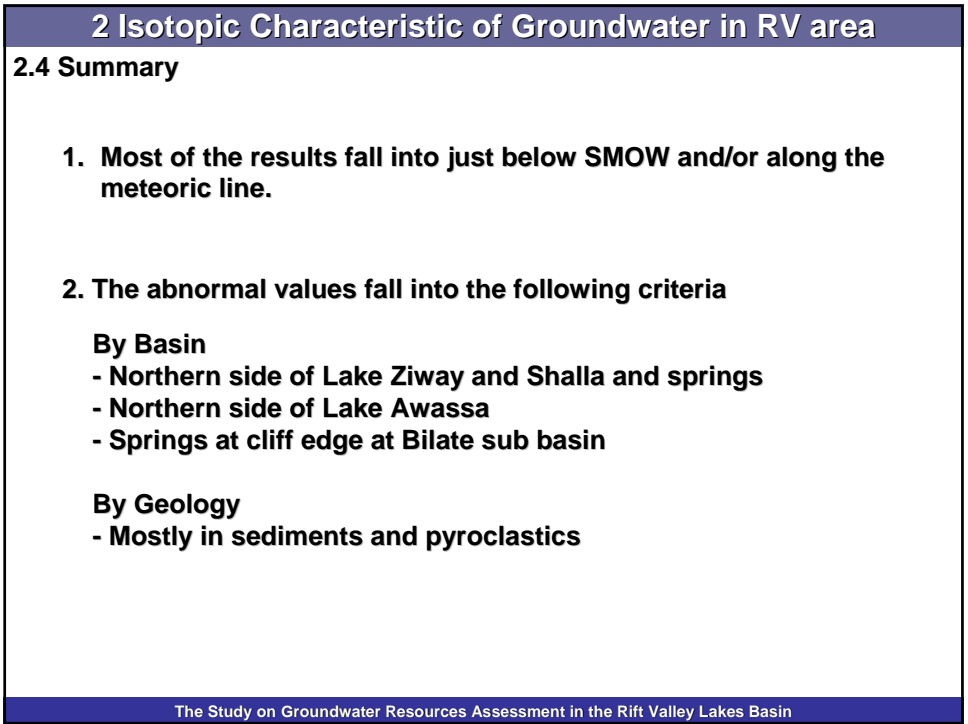

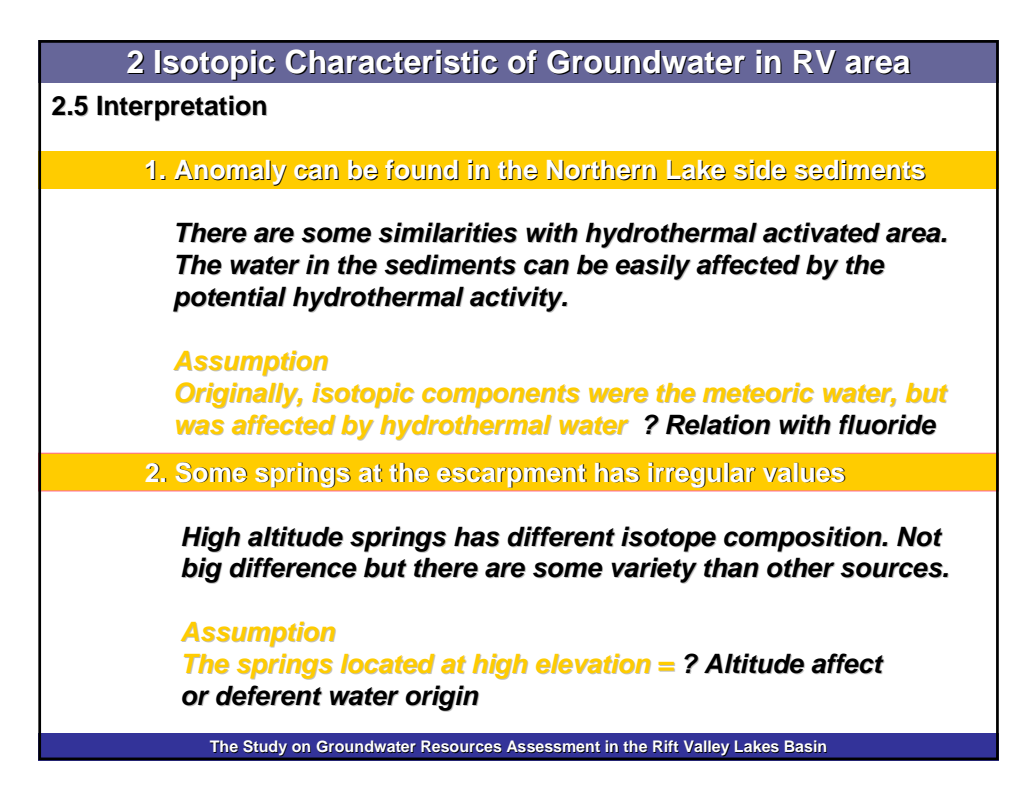

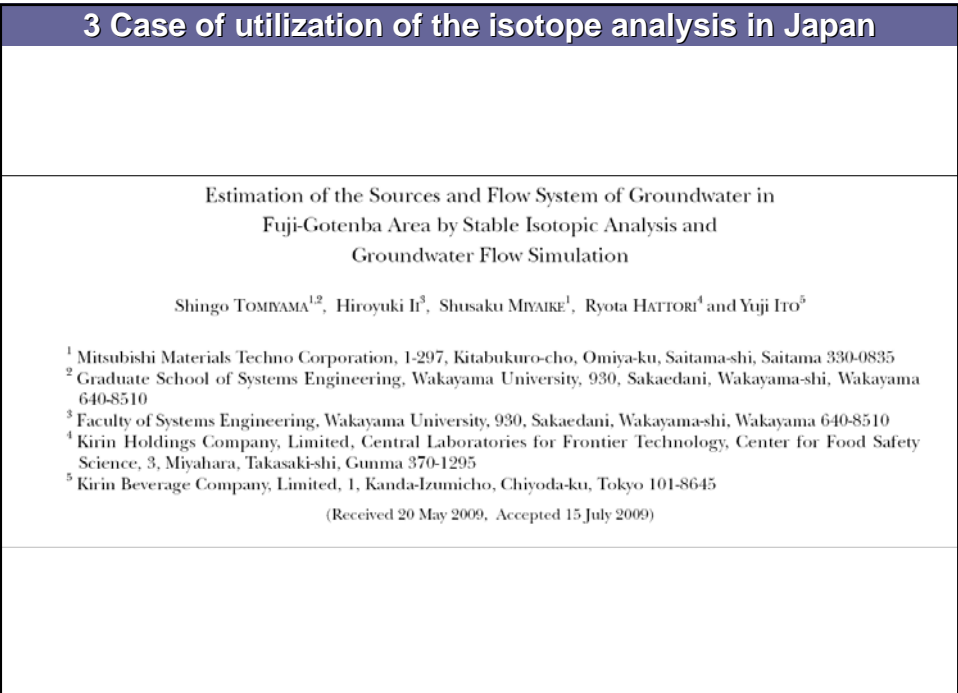

**The Study on Groundwater Resources Assessment in the Rift Valley Lakes Basin**

## **3 Case of utilization of the isotope analysis in Japan**

Understanding the source and chemical character of the groundwater provides an important strategy for the quality management of mineral water and food materials. In order to identify a source and the flow paths of groundwater used for mineral water, the water quality and stable isotopes of hydrogen and oxygen of well water in Gotenba city were studied. The electrical conductivity and chemical character of sampled water are similar to those of well water and spring water discharged elsewhere around Mt. Fuji. The hydrogen and oxygen isotopic ratios of water samples indicate their origin to be solely meteoric and the oxygen isotopic ratios suggest that the groundwater mainly originated from the mountain-side of Mt. Fuji at altitudes of from 1500 m to 2300 m. A subsequent simulation of groundwater showed that the distribution of the total head and the Darcy velocity are down streamlines from mountain-sides toward the study area in Gotenba city. The altitudes of discharge obtained by the simulation are above 2000 m, and these correspond well with altitudes estimated from  $\delta^{18}O$  values of the samples.

Keywords : Mt. Fuji ; groundwater ; stable isotopic analysis ; groundwater flow simulation.

### **The Study on Groundwater Resources Assessment in the Rift Valley Lakes B**

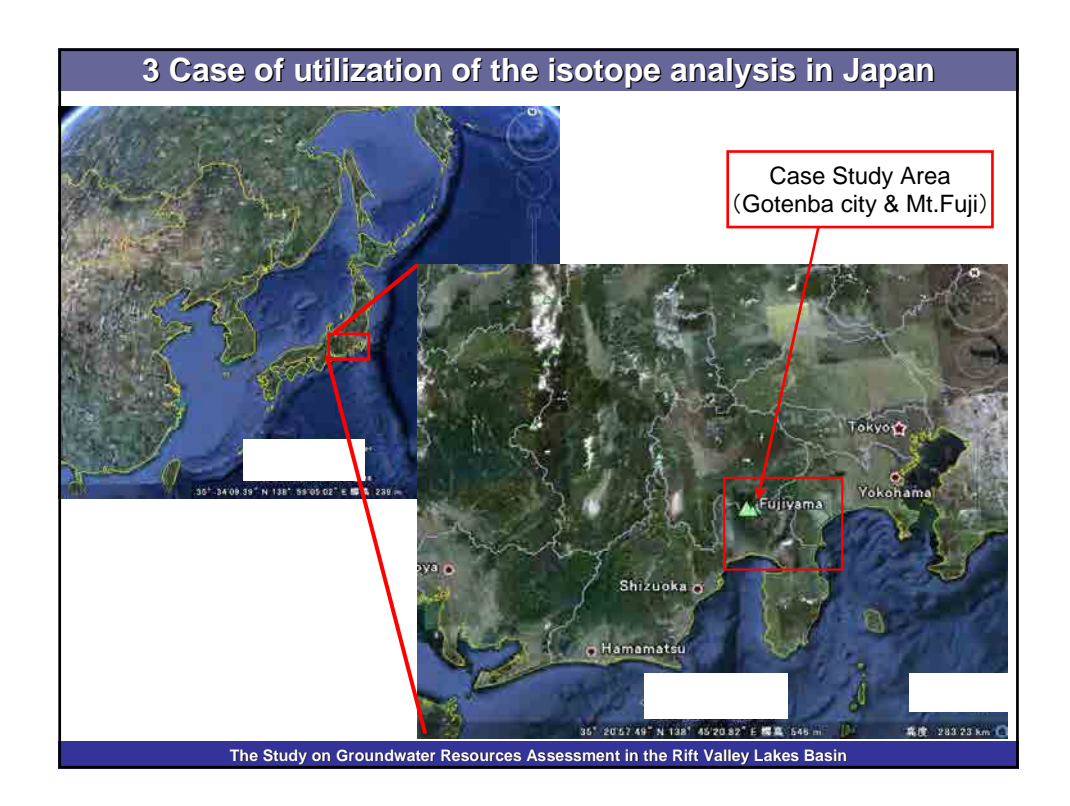

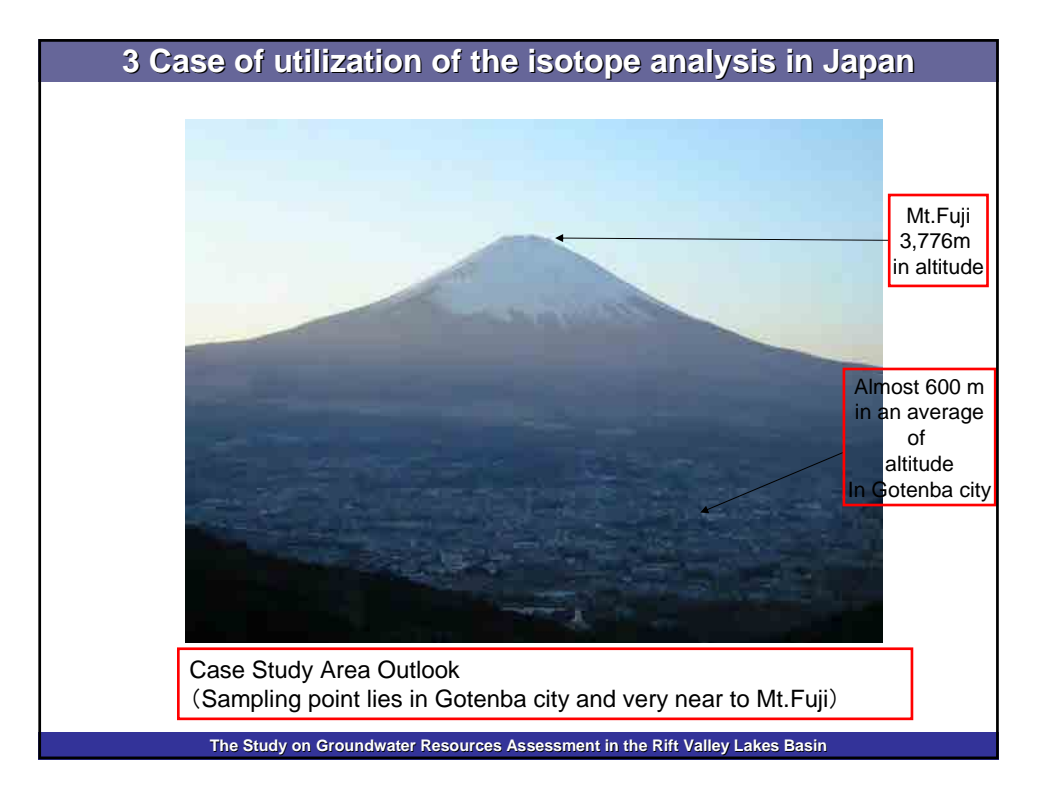

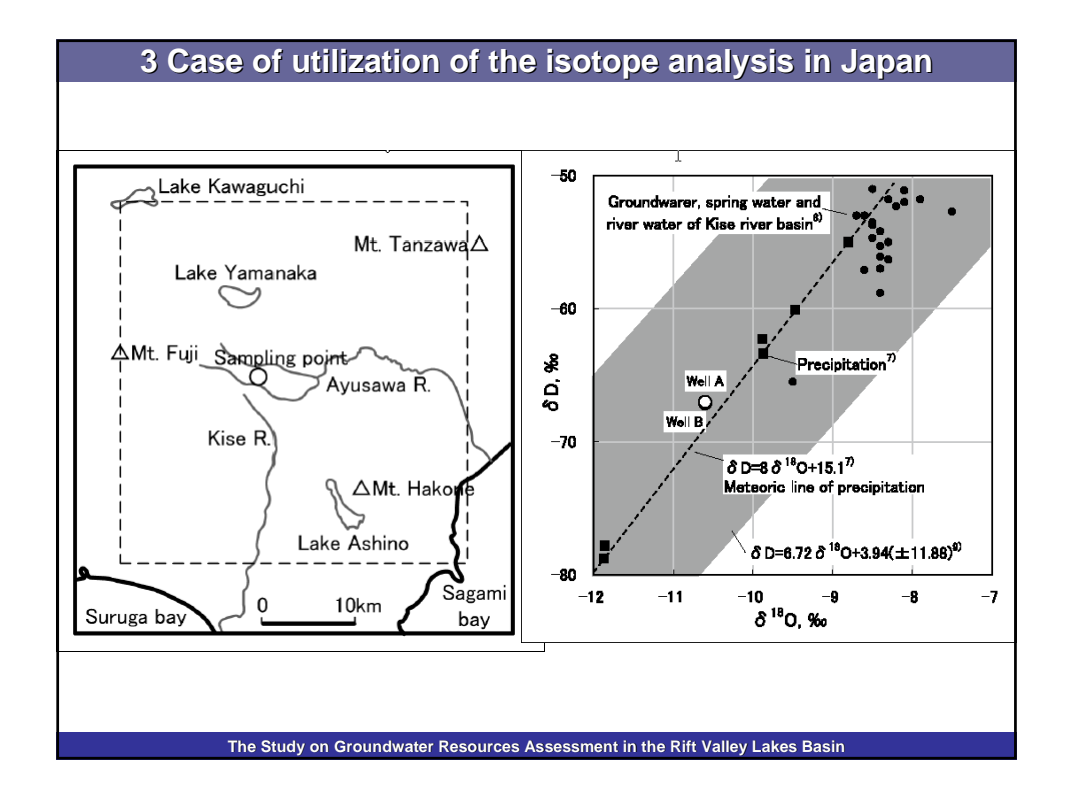

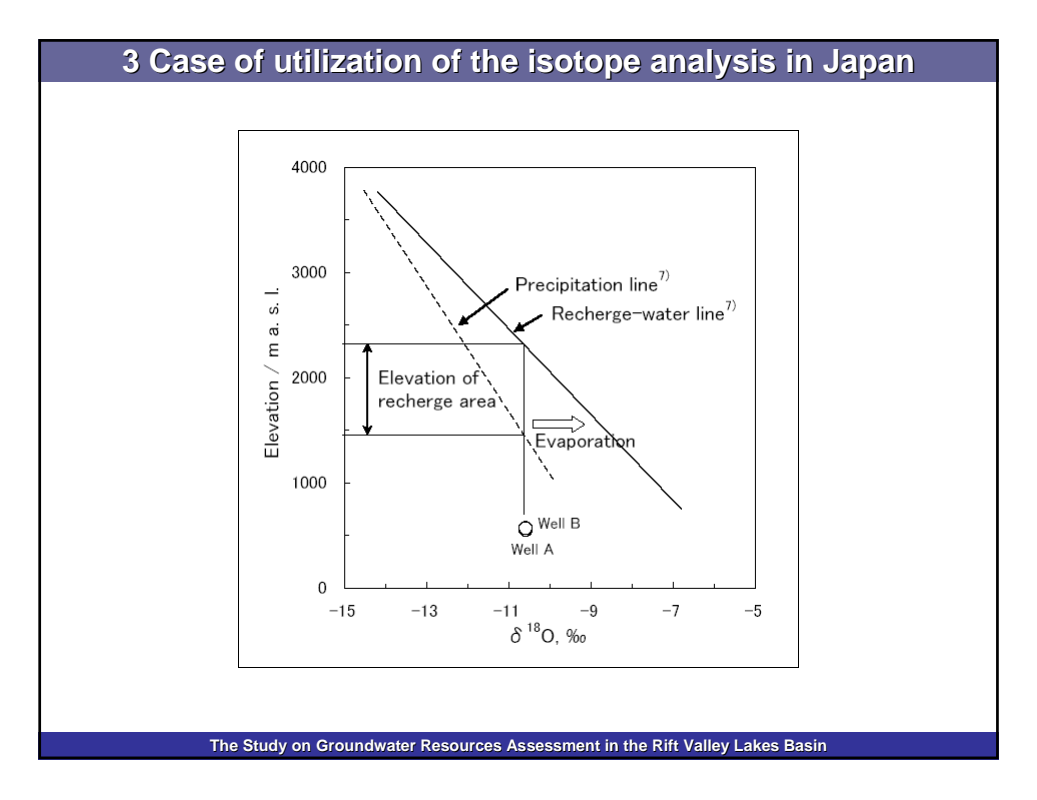

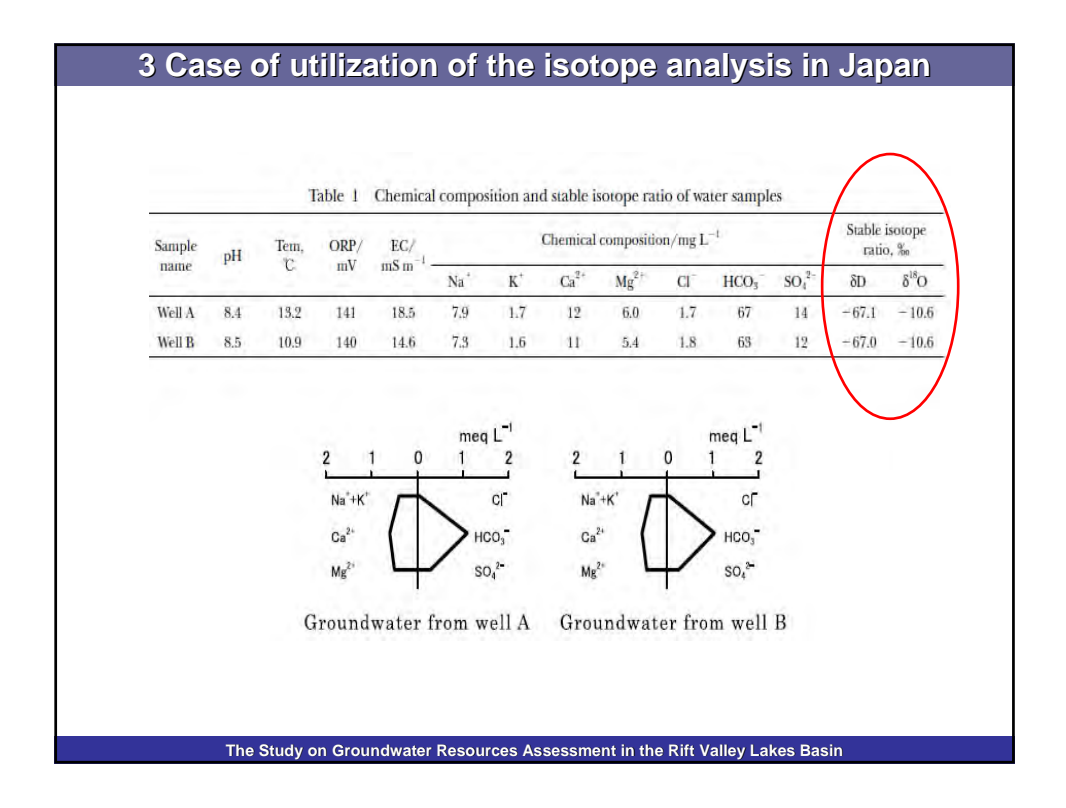

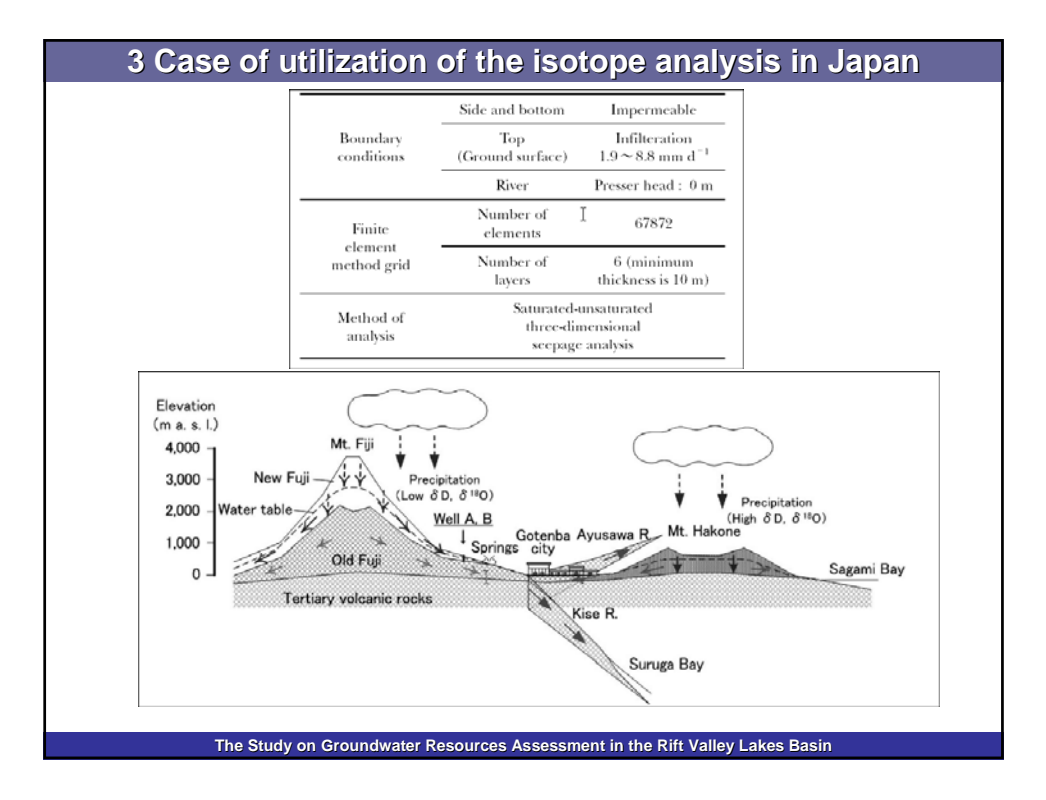

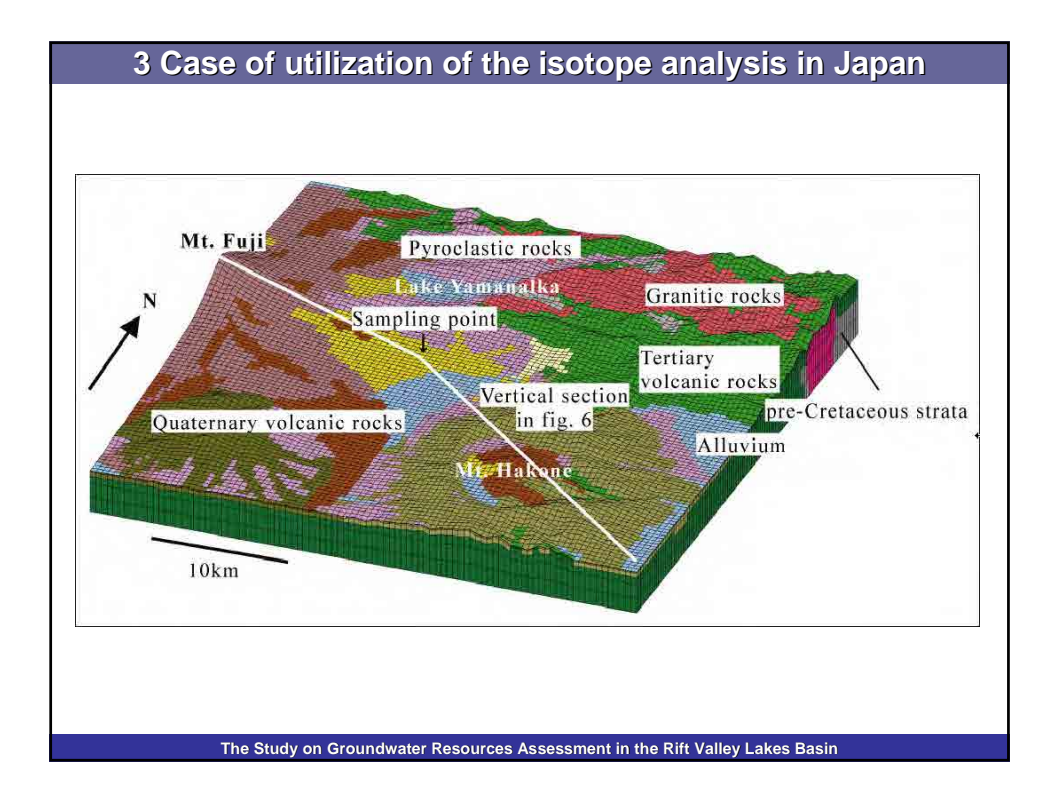

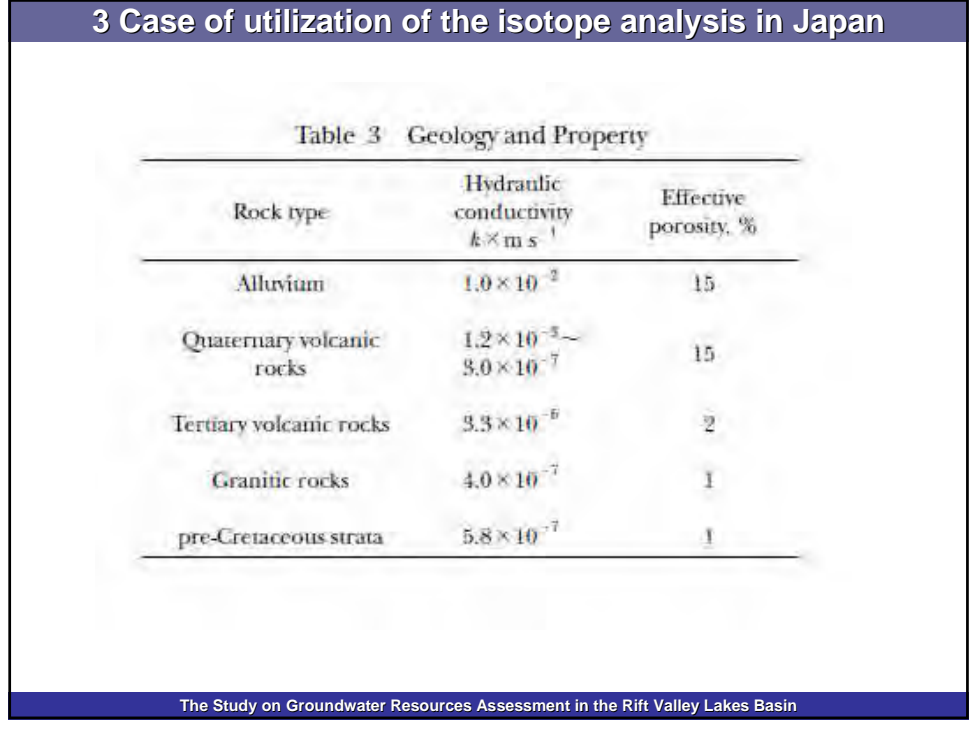

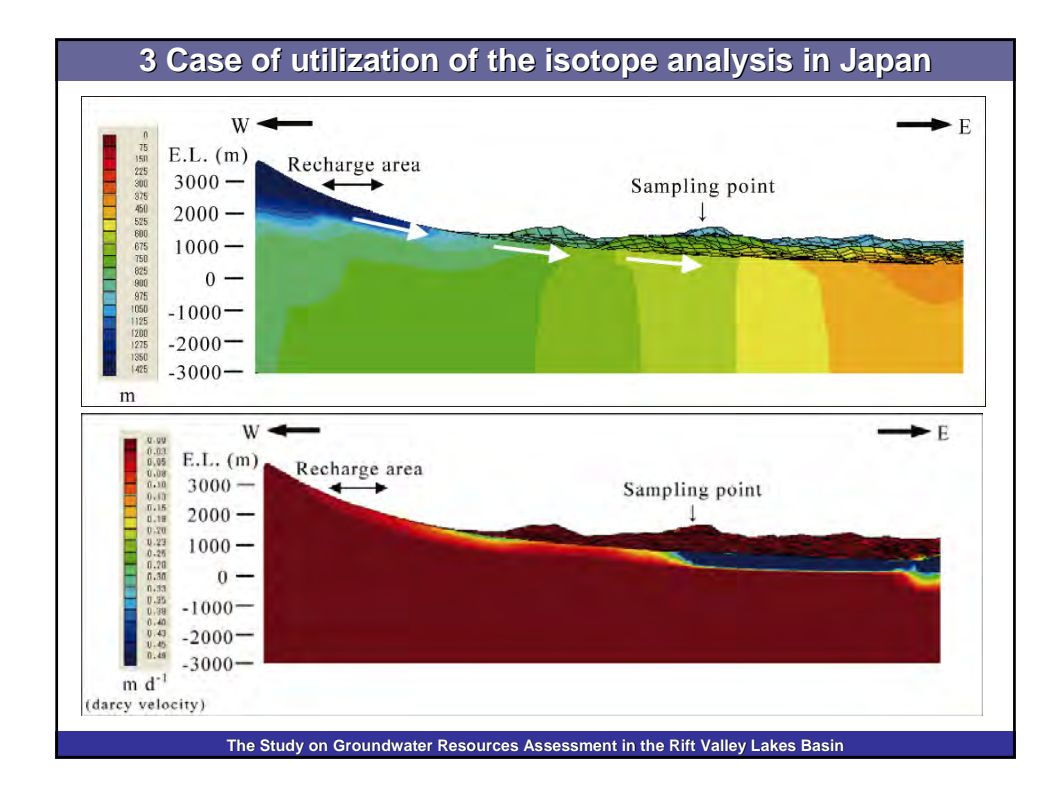

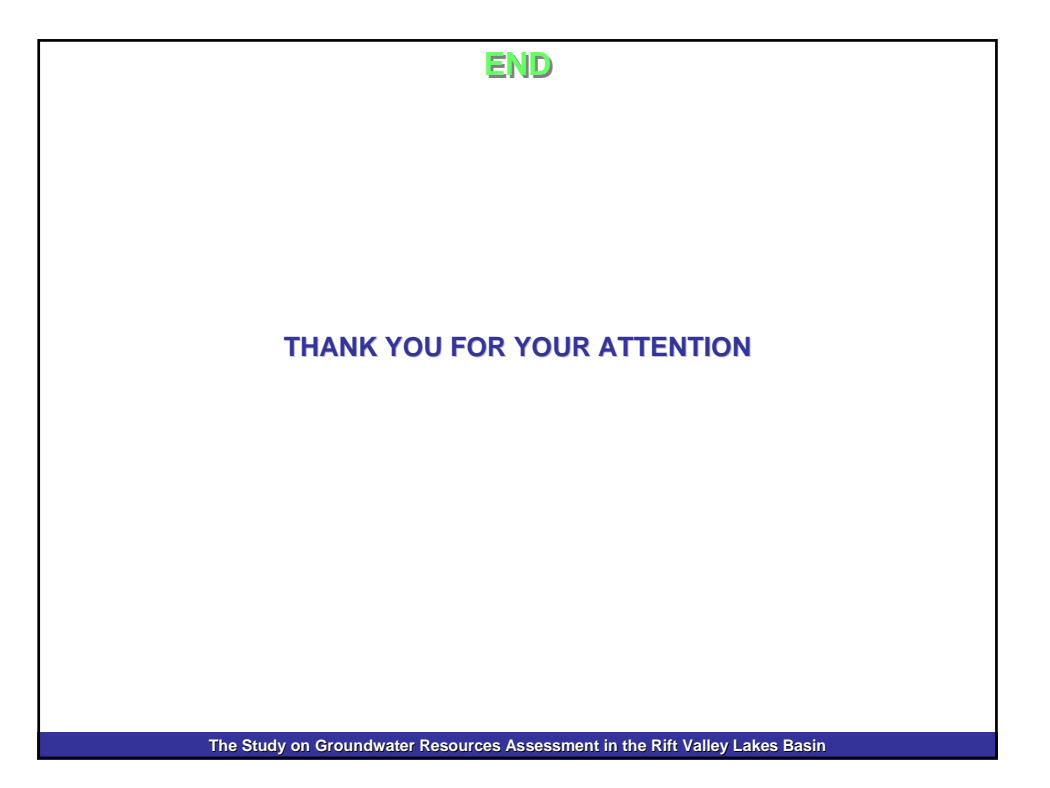

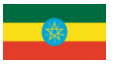

The Study on Groundwater Resources Assessment in the Rift Valley Lakes Basin

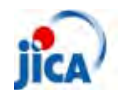

WS-5 GIS Guidebook

# **GIS Workshop**

**GIS utilization on groundwater development study** 

**May, 2011** 

## **CONTENTS**

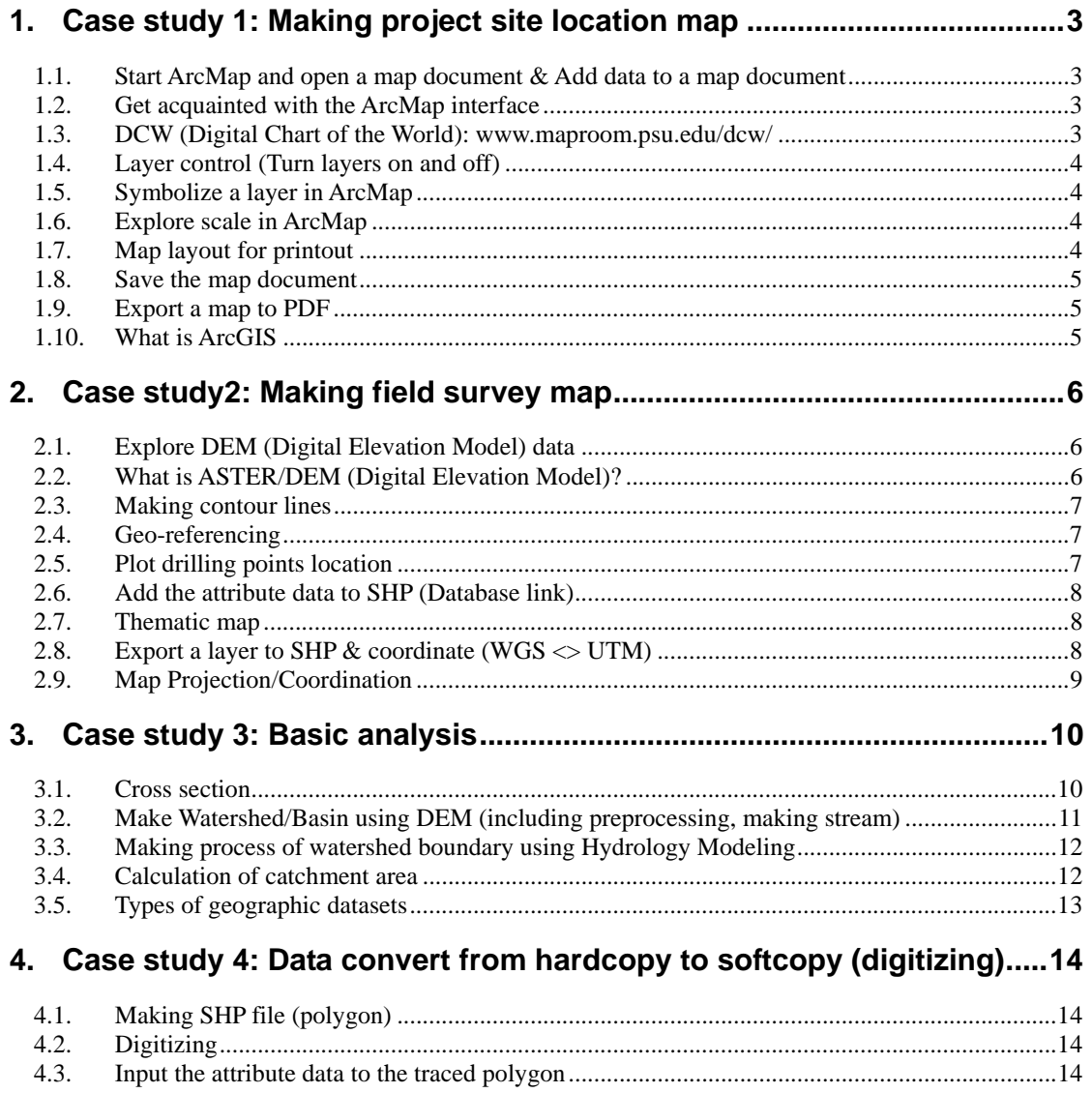

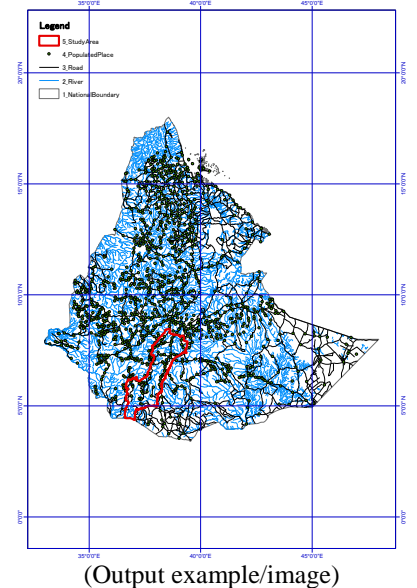

## **1. Case study 1: Making project site location map**

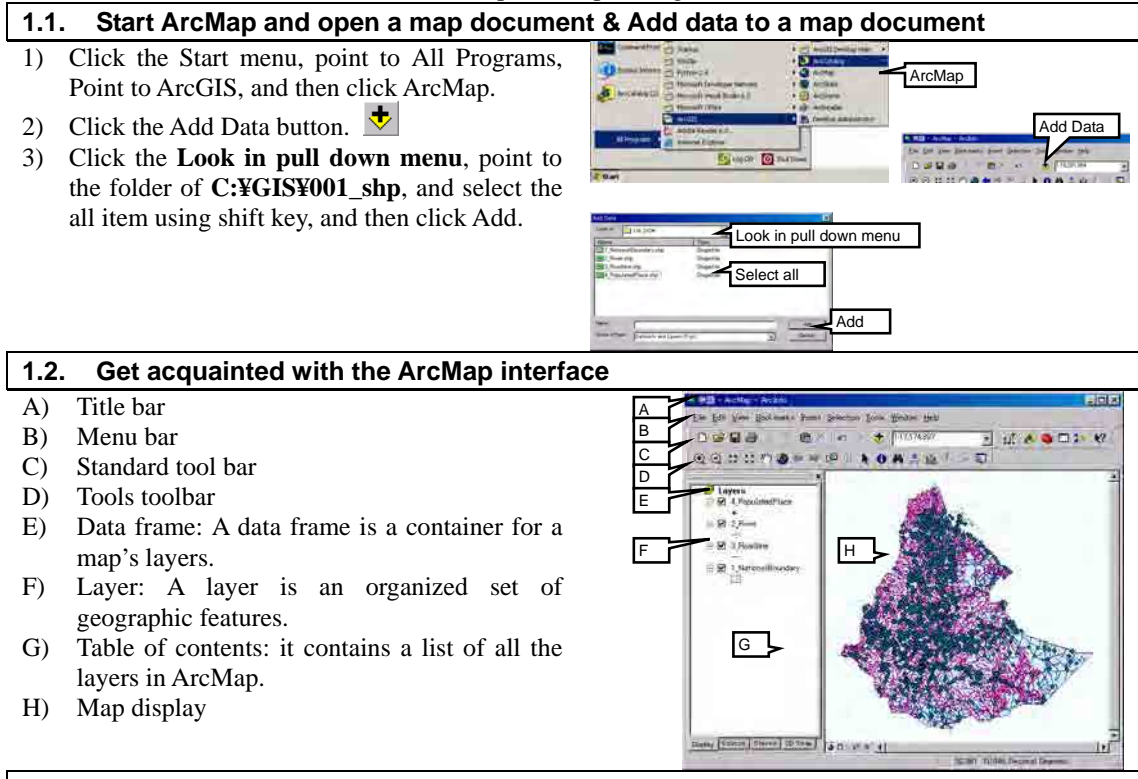

## **1.3. DCW (Digital Chart of the World): www.maproom.psu.edu/dcw/**

- The Digital Chart of the World (DCW) is a comprehensive digital map of Earth. It is freely available as of 2006, although it has not been updated since 1992.
- ・ The primary source for this database is the United States Defense Mapping Agency's (DMA) Operational Navigation Chart (ONC) 1:1,000,000 scale paper map series produced by the US, Australia, Canada, and the United Kingdom.
- ・ The thematic layers of the DCW are: Political/Ocean (country boundaries), Populated Places (urbanized areas and points) ,Roads, Railroads, Drainage System, Hypsographic data, River and etc.
- The service is decommissioning the DCW due to inaccurate and out of date data. For up to date data; Natural Earth Data site. (url is http://www.naturalearthdata.com/)

printer, you can printout from Print in File

menu.

WS-5 GIS Guidebook

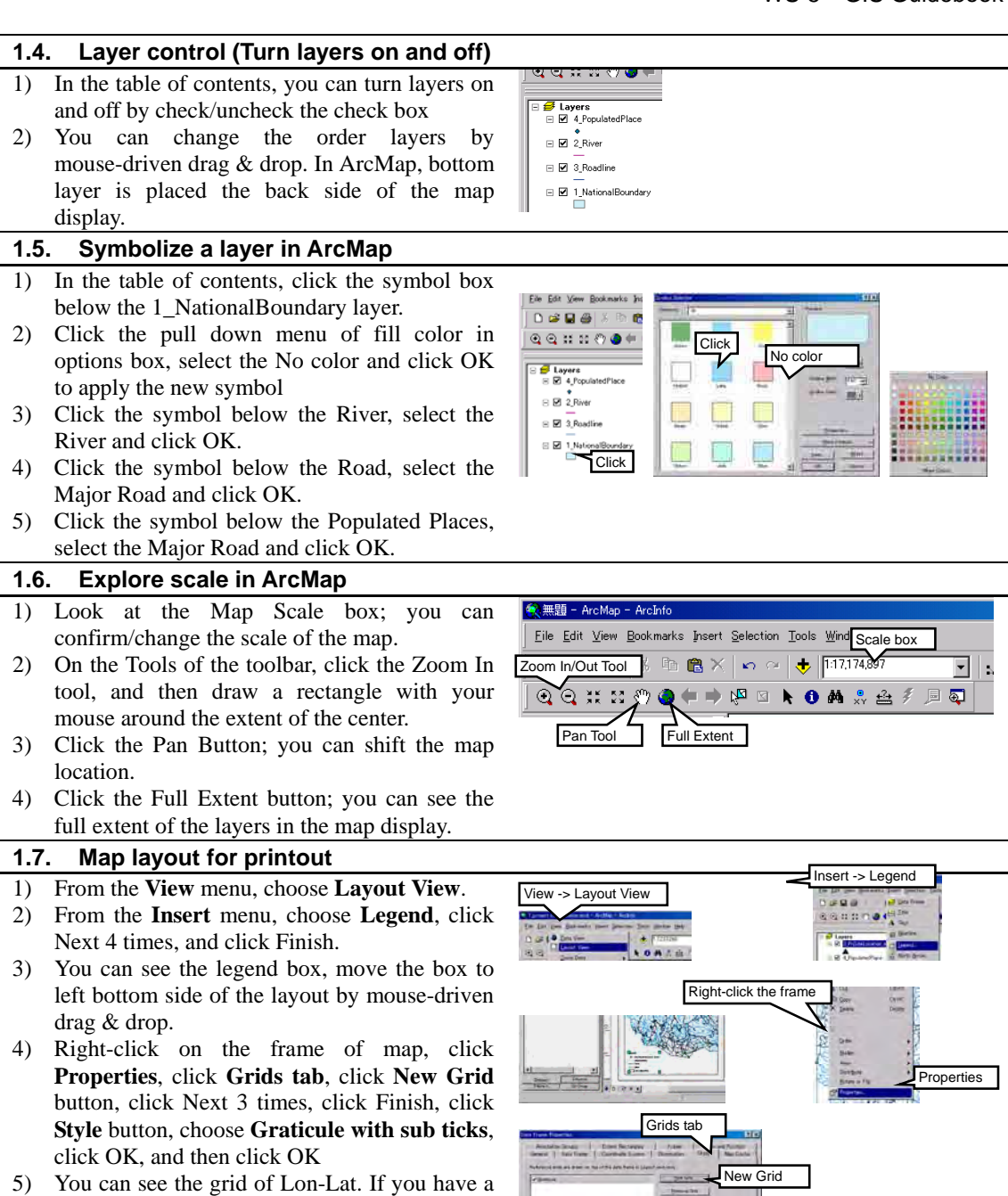

4

the map by PDF. (required Acrobat Reader)

WS-5 GIS Guidebook

#### **1.8. Save the map document**  1) From the **File** menu, choose **Save As**. Eile Edit View Bookmarks Insert Select 2) In the dialog box, browse to your **D** New  $CrH$ **C:¥GIS¥000\_mxd** folder  $\sum_{n=0}^{\infty}$  $CtrH$ 3) In the File name box, type **1\_StudyArea**, click  $\Box$  Save  $Ctr$ <sub> $+S$ </sub> File > Save As Save, and close ArcMap 4) For check the saved file, browse to your **C:¥GIS¥000\_mxd** folder, double-click **1\_StudyArea.mxd**. **1.9. Export a map to PDF**  1) From the **File** menu, choose **Export Map**. 2) In the dialog box, browse to **C:¥GIS¥002\_pdf**, and choose the **PDF**   $\overline{a}$ **(\*.pdf)** from pull-down of File type, and then click Save. 3) For check the saved file, browse to your **C:¥GIS¥002\_pdf folder**, and double-click "1\_StudyArea.pdf", and then you can confirm

## **1.10. What is ArcGIS**

- ArcGIS is a suite consisting of a group of geographic information system (GIS) software products produced by ESRI. At the desktop GIS level, ArcGIS can include:
	- ArcReader, which allows one to view and query maps created with the other Arc products;
	- ArcView, which allows one to view spatial data, create layered maps, and perform basic spatial analysis;

File > Export Map

- ・ **ArcEditor** which, in addition to the functionality of ArcView, includes more advanced tools for manipulation of shapefiles and geodatabases; or
- **ArcInfo** which includes capabilities for data manipulation, editing, and analysis.
- **Components**: ArcGIS Desktop consists of several integrated applications, including ArcMap, ArcCatalog, ArcToolbox, and etc..
	- ArcCatalog is the data management application, used to browse datasets and files on one's computer, database, or other sources. In addition to showing what data is available, ArcCatalog also allows users to preview the data on a map. ArcCatalog also provides the ability to view and manage metadata for spatial datasets.
	- ・ **ArcMap** is the application used to view, edit and query geospatial data, and create maps. The ArcMap interface has two main sections, including a table of contents on the left and the data frame(s) which display the map. Items in the table of contents correspond with layers on the map.
	- ArcToolbox contains geoprocessing, data conversion, and analysis tools. It is also possible to use batch processing with ArcToolbox, for frequently repeated tasks.
- **Extensions**: There are a number of software extensions for ArcGIS Desktop to provide added functionality, including 3D Analyst, Spatial Analyst, Network Analyst and etc..
	- ・ **ArcGIS Spatial Analyst** is an extension to ArcGIS Desktop that provides powerful tools for comprehensive, raster-based spatial modeling and analysis. Using ArcGIS Spatial Analyst, you can derive new information from your existing data, analyze spatial relationships, build spatial models, and perform complex raster operations. Self-documenting models make it easy for others to understand the spatial analysis process applied, examine what-if scenarios, and compare results.

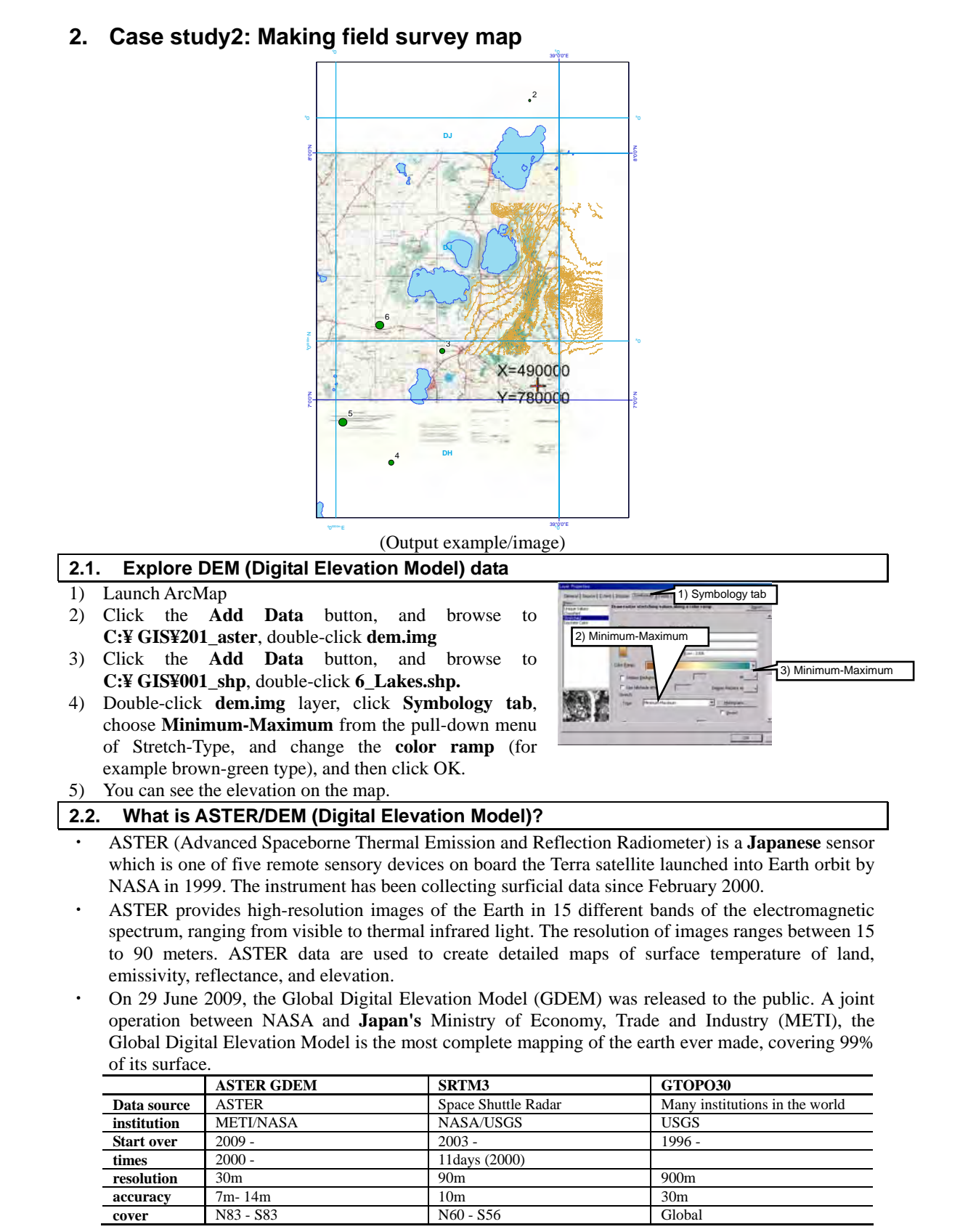

日 13

WS-5 GIS Guidebook

#### **2.3. Making contour lines**  1) Activate the spatial analyst tool (if you can not see the tool bar, select Tools > Extensions, check the Spatial Analyst, right-click tool bar area, select the Spatial Analyst) 2) Cick the Spatial Analyst > Surface Analysts > Contour 3) In the Contour dialog, set the Input surface: **dem img**, Contour interval: **25,** click folder icon of Output features, browse C:¥GIS¥301\_analysis¥01\_contour, type **contour\_100m**, click Save, click OK **2.4. Geo-referencing**  1) **Add Data** button, and browse to Genreferencing Georeferencing v Layer: Hosaina\_trim.jpg **C:¥ GIS¥104\_scan**, click Update Georeferencing **TopoMap\_Hosaina.jpg**, click Add. Rectify 2) From **View** > **Toolbars** , click **Georeferencing**, Fit To Display select "TopoMap\_Hosaina.jpg" from pull-down menu of the toolbar, and then click **Georeferencing > Fit To Display**. 3) Click **Add Control Points** in Georeferenceing toolbox 4) **Left-click** point of "X=340000, Y=880000" and **Right-click** > **Input X** and  $Y$  > input "X=340000, Y=880000". And input the lower right point of "X=490000, Y=780000" using  $x: \overline{409425,934743}$ the same way.  $Y: \overline{1123542.429428}$ 5) Click **Georeferencing**, choose **Update**  Cancel  $\alpha$ ٦ **Georeferencing** to save the result. 6) Save the map. **2.5. Plot drilling points location**  1) From the Tools menu, choose **Add XY Data** 2) Click folder icon, browse to your **C:¥GIS¥003\_db** folder, double-click **DrillingSite.xls,** and double-click **Sheet1\$**. Click folder icon 3) Confirm **X** Field: **Easting**, **Y** Field: **Northing**. 4) Click the **Edit** button, click the Select button of the Spatial Reference Properties dialog, and **Confirm** Click Select button Double-click **Projected Coordinate Systems** > **UTM** > **Other GCS** > **Adindan UTM**  Click the Edit button **37N.prj**, then click OK, and then click OK. 5) Right-click **Sheet1\$ Events** on the table of contents, click **Zoom To Layer.** 6) Right-click **Sheet1\$ Events** on the table of Right-click Right-click

contents, click **Label Futures**. 7) You can see the drilling points and name on the map.

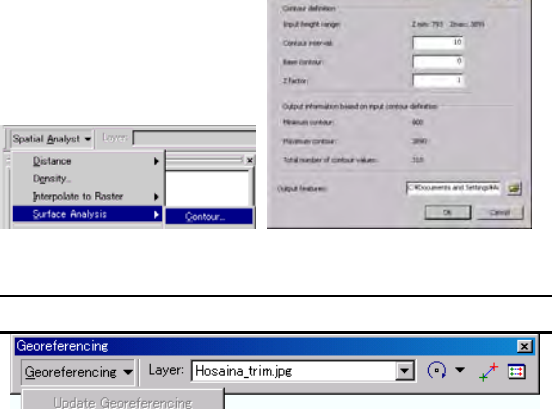

Label Futures

**Options** 

Add field

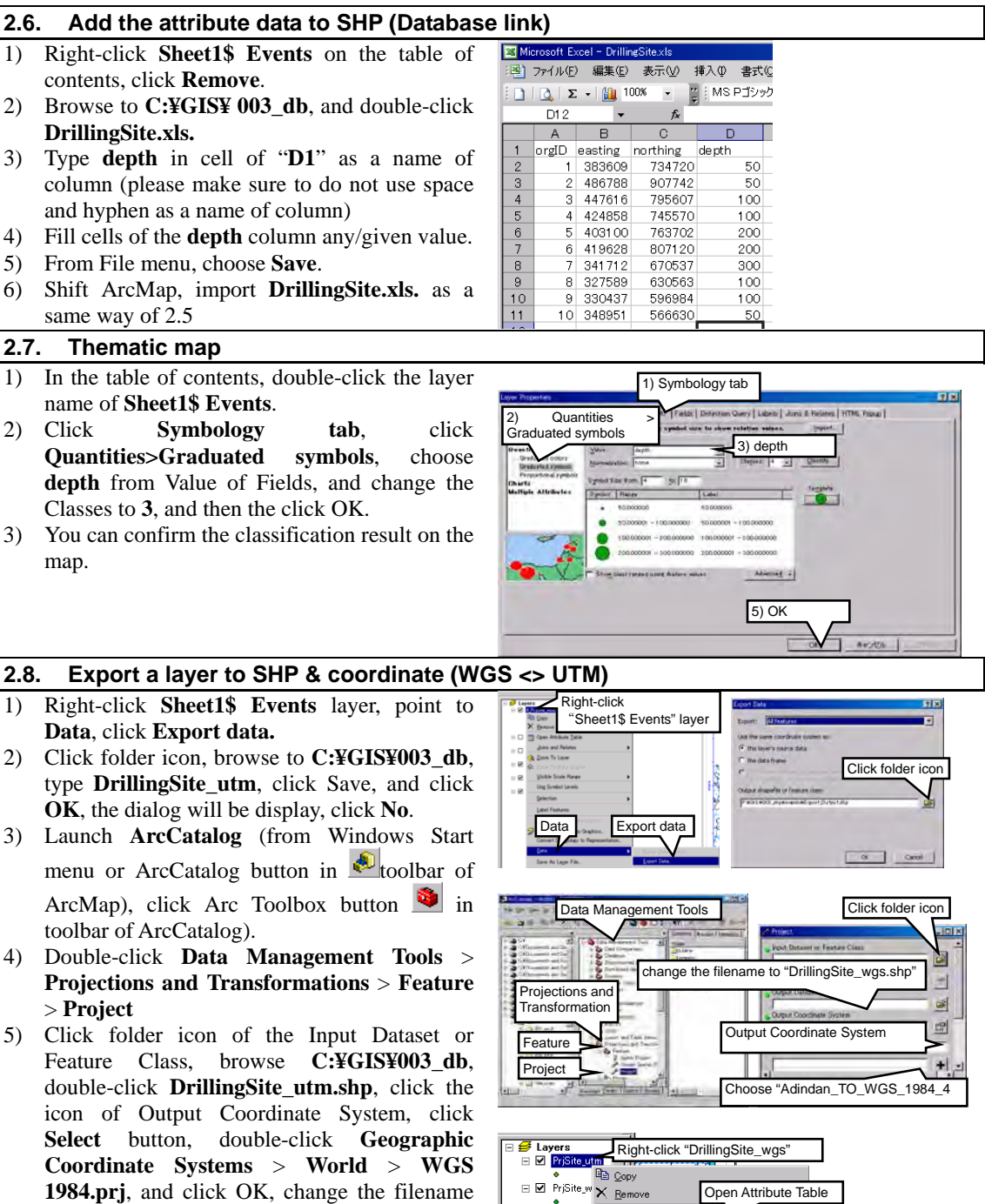

- to **DrillingSite\_wgs.shp**, choose **Adindan\_TO\_WGS\_1984\_4** form the pull-down of Geographic Transformation, click **OK**.
- 6) You can see **DrillingSite\_wgs.shp**, add this SHP file to ArcMap **by mouse-driven drag & drop**.
- 7) Right-click **DrillingSite\_wgs** layer, click **Open Attribute Table**, click **Options** button, click **Add field**, type "**lon"** as Name, choose **Double** as a Type, click OK

 $\equiv$   $\blacksquare$ 

4\_PriSite, **III** Open Attrib

- 8) Right-click **"lon" of field title**, click **Calculate Geometry**, choose **X coordinate of Point** as a Property, click OK.
- 9) Add the "**lat**" in the same way.
- 10) You can see value of WGS.

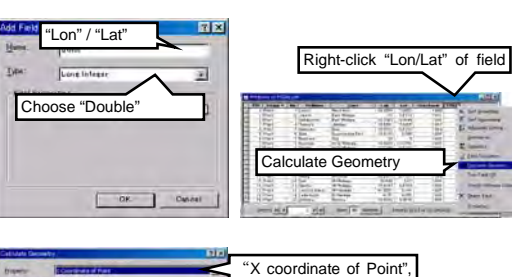

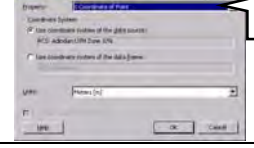

# 弾 Calculate Geometry

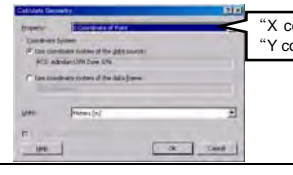

"Y coordinate of Point"

## **2.9. Map Projection/Coordination**

- Land Surface: Arc(Geoid)
	- $\triangleright$  Geodetic System
		- **Reference Ellipsoid; Spheroid Definition** (e.g. WGS84, Bessel)
		- **Datum**; **Centroid Definition** (e.g. WGS84, Tokyo)
- Map: Plane
	- **Map Projection** (e.g. Azimuthal , Conic, Cylindrical)
- Universal Transverse Mercator (Transverse Mercator Cylindrical Projection)
	- $\triangleright$  A whole surface of the Earth is divided by 6˚ in longitude.

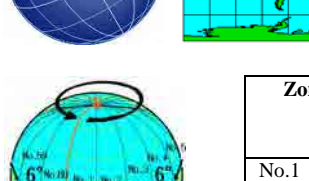

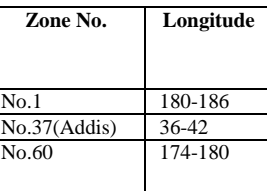

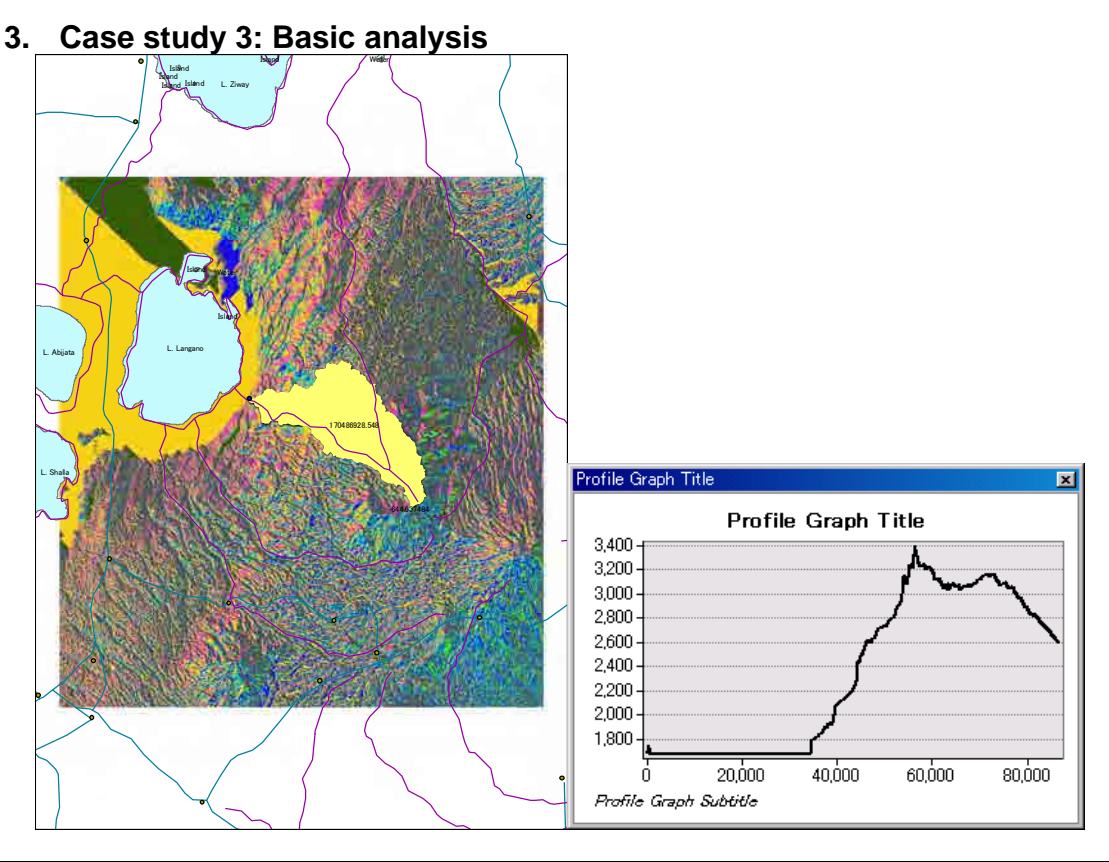

## **3.1. Cross section**

- 1) Launch ArcMap
- 2) Click the Add Data button, and browse to **C:¥ GIS¥001\_shp,** double-click **6\_Lakes.shp**.
- 3) Click the Add Data button, and browse to **C:¥ GIS¥ 203\_aster\_gdem,** select **dem.img**, and click Add, and then right-click **dem.img** on the table of contents, click **Zoom To Layer.**
- 4) From **View** > **Toolbars** , click **3D Analyst**, select "dem.img" from pull-down menu of the toolbar,

and then click  $\overline{\mathcal{L}}$  Interpolate line tool.

- 5) Draw the line on the dem. (to finish the drawing: double click)
- 6) Click  $\Box$  the Create Profile Graph tool, you can see the cross section line as a graph.
- 7) Right click on the graph, and select export, click the Data tab, and select the Excel, click the Save button, browse to **C:¥ GIS¥003\_db,** type **cross section** as a file name, click Save, and then click Close.
- 8) You can confirm the output result.

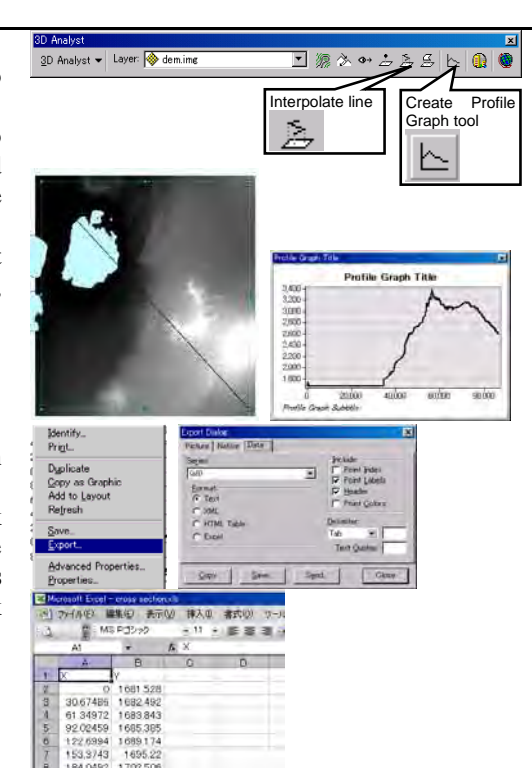

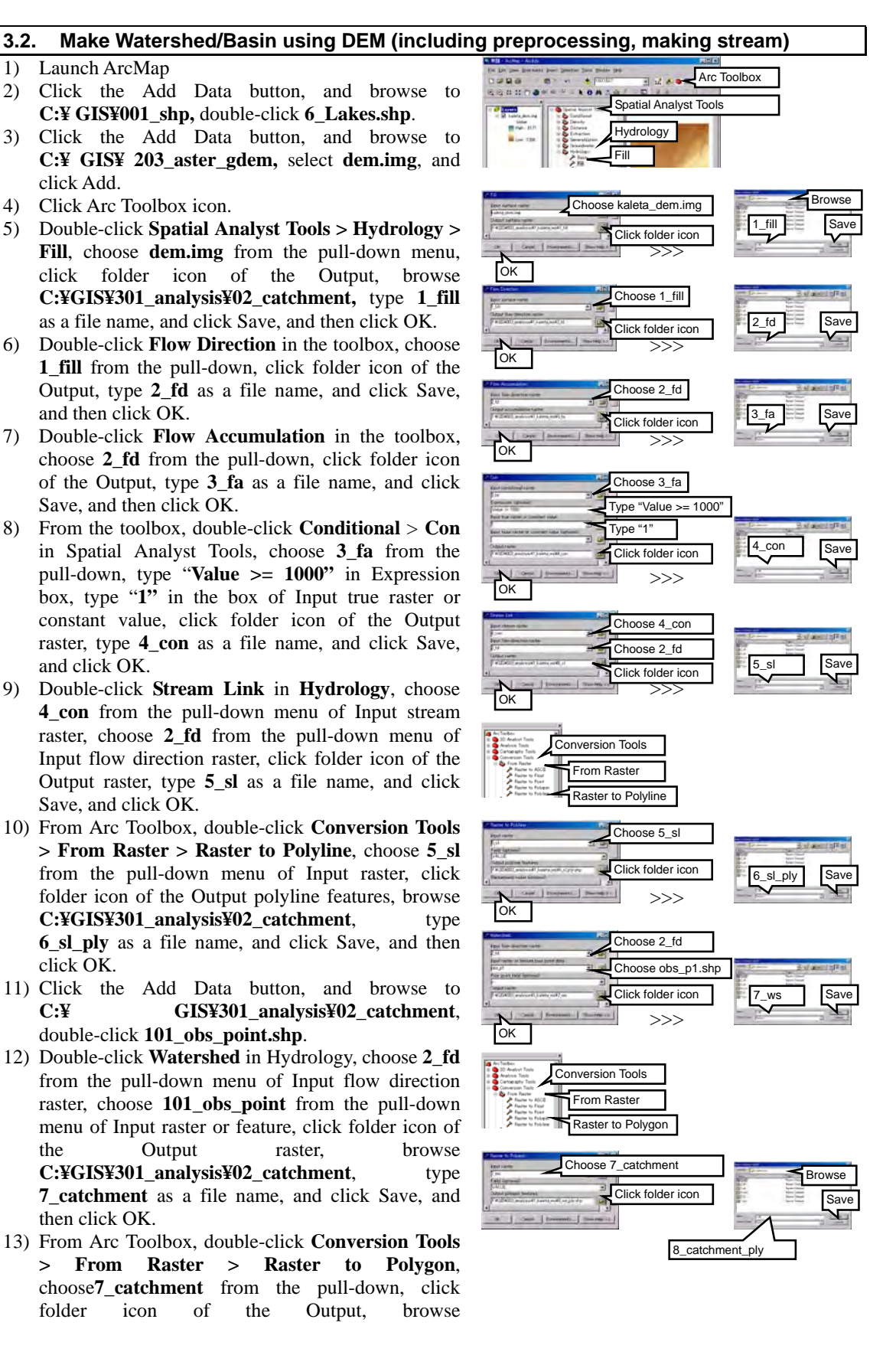

11

**C:¥GIS¥301\_analysis¥02\_catchment**, type **8\_catchment\_ply** as a file name, click Save, and click OK.

## **3.3. Making process of watershed boundary using Hydrology Modeling**

- 1) **The Digital Elevation Model (DEM)** is a cell-based raster data referring to the surface of the Earth. Each cell contains an elevation data which represents the elevation of the cell.
- 2) **Fill Sinks:** Sinks, which affects internal drainage, may cause undesirable result when calculating flow direction. Therefore it is required to fill sinks in order to create depressionless DEM.
- 3) **Flow Direction:** Flow direction in each cell of the DEM is determined and the directions are referred by 8 numbers ranging 1 to 128. Direction data is stored in each cell as a number correlated to its direction.
- 4) **Flow Accumulation:** The Flow Accumulation dialog calculates accumulated flow based on the raster data of the Flow Direction. The accumulated flow is the accumulated weight of all cells flowing into each down-slope cell.
- 5) **Conditional:** Performs a conditional if/else evaluation on each of the input cells of an input raster.
- 6) **Stream Network:** The Stream Network dialog provides a stream in case of precipitation as a shape file (i. e. file form of figures for the ArcGIS) based on the Flow Direction and the Flow Accumulation.
- 7) **Watershed:** This area is normally defined as the total area flowing to a given outlet or pour point. These areas are the output of the Watershed tool. The boundary between two watersheds is referred to as a watershed boundary or drainage divide. An outlet, or pour point, is the point at which water flows out of an area. This is the lowest point along the boundary of the watershed. The cells in the source raster are used as pour points above which the contributing area is determined. Source cells may be features, such as dams or stream gauges, for which you want to determine characteristics of the contributing area.

**3.4. Calculation of catchment area** 

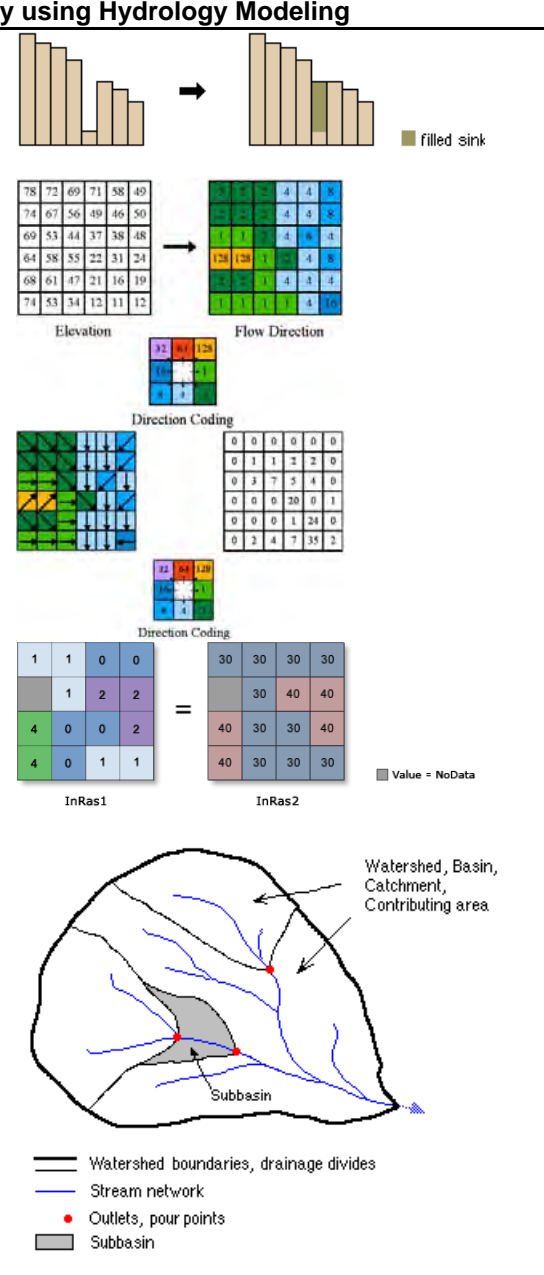

- 9) Right-click **8\_catchment\_ply** layer, click Open Attribute table, click Add field from Option button, type "area" in Name box, choose Double from pull-down menu of Type, and then click OK.
- 10) Right-click column name of area, click Calculate Geometry, choose Area from pull-down menu of Property, chose Square Kilometers from pull-down menu of Units, and then click OK.

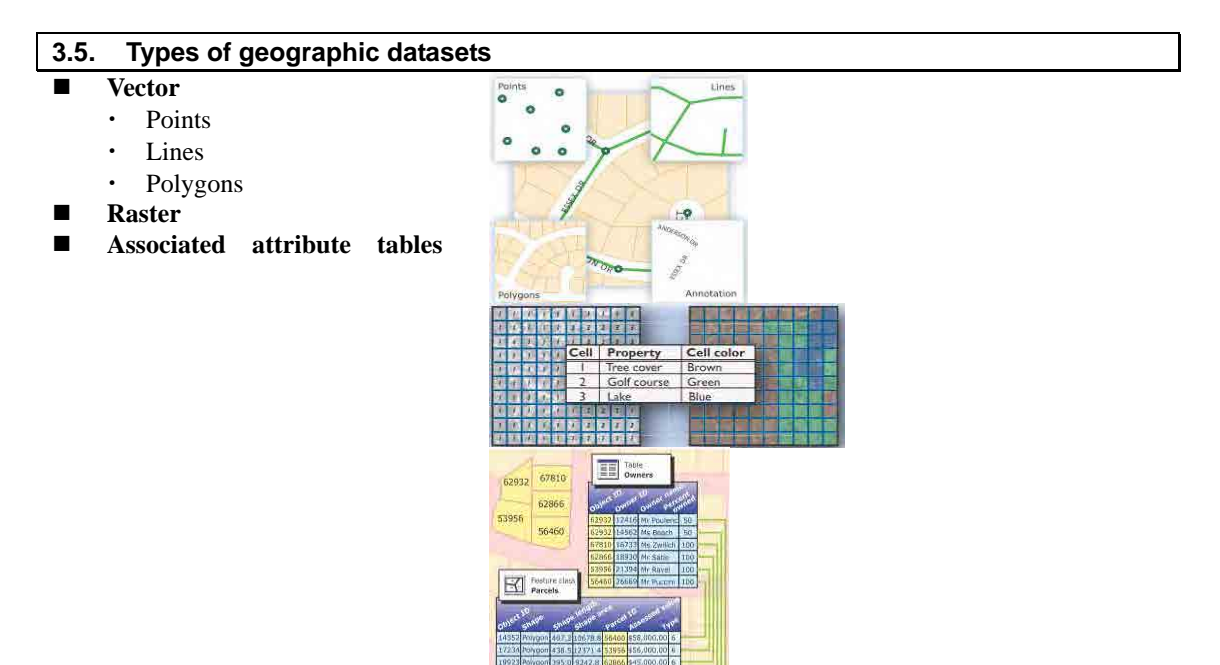

## **4. Case study 4: Data convert from hardcopy to softcopy (digitizing)**

- **4.1. Making SHP file (polygon)**  1) Launch **ArcCatalog**, browse to **C:¥GIS¥301\_analysis¥03\_geology**, right-click on vacant area of contents window, point to **New**, click **Shapefile**, type **geology** as a Name, choose **polygon** as Feature Type, Edit Right-click click **Edit** button, click **Select** button, Right-click double-click **Projected Coordinate Systems** > **UTM** > **Other GCS** > **Adindan UTM Zone 37N.prj**, click OK x 2. **4.2. Digitizing**  1) Launch ArcMap Edito 2) Click the Add Data button, and browse to **C:¥GIS¥104\_scan,**  Editor<sub>s</sub>
- select **Geologicalmap\_Awasa.jpg**, and click Add**.** 3) Click the Add Data button, and browse to
- **C:¥GIS¥ 301\_analysis¥03\_geology,** select **geology.shp.** 4) Set the scale 1:100,000
- 5) From **View** > **Toolbars** , click **Editor**.
- 6) Click **Editor button** on Editor tool bar, click **Sketch tool** icon on Editor Toolbar, and select **geology** from the pull-down menu of the Editor toolbar
- 7) **Draw a polygon**: Trace a boundary line of a geology by click with your mouse
- 8) **Close a polygon**: when you close the traced polygon: double click
- 9) **Trace Tool**: Click the sketch tool **on** Editor Toolbar, and select trace tool  $\Box$ . Select edit tool  $\Box$ , and then click a polygon which you want to trace it.
- 10) Save: Click **Editor** on Editor toolbar > **Stop Editing**, click **Yes** to Save the edits.

## **4.3. Input the attribute data to the traced polygon**

- 1) Right-click **geology** layer, click **Open Attribute Table**, click **Options** button, click **Add field**, type "**name"** as Name, choose **Text** as a Type, click OK
- 2) Double-click **geology** layer, click **Labels** tab, change the Label Field from **Id** to **name**, and click OK, and then right-click **geology** layer > select **Label Features**.
- 3) Click Editor button on Editor tool bar, click edit too click a polygon which you want to it, and then type geology name to the name column.
- 4) Double-click **geology** layer, click **Symbology,** select the Categories > Unique values > Value Field: name, click Add All Values  $>$  OK.
- 5) You can change the color from table of contents.

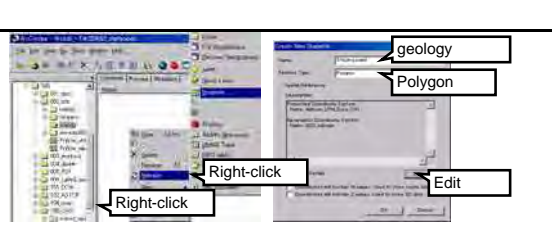

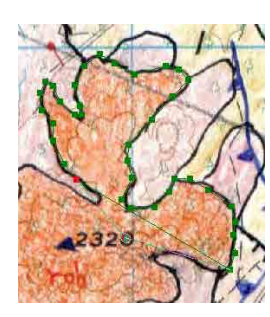

Star<u>t</u> Editing

Đ.

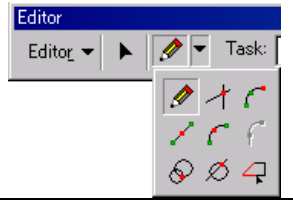